1

### Financial and Information Technology Training **Travel and Expense Reimbursement Workshop (WebGui) Table of Contents**

### **Travel and Expense Reimbursement Workshop (WebGui)**

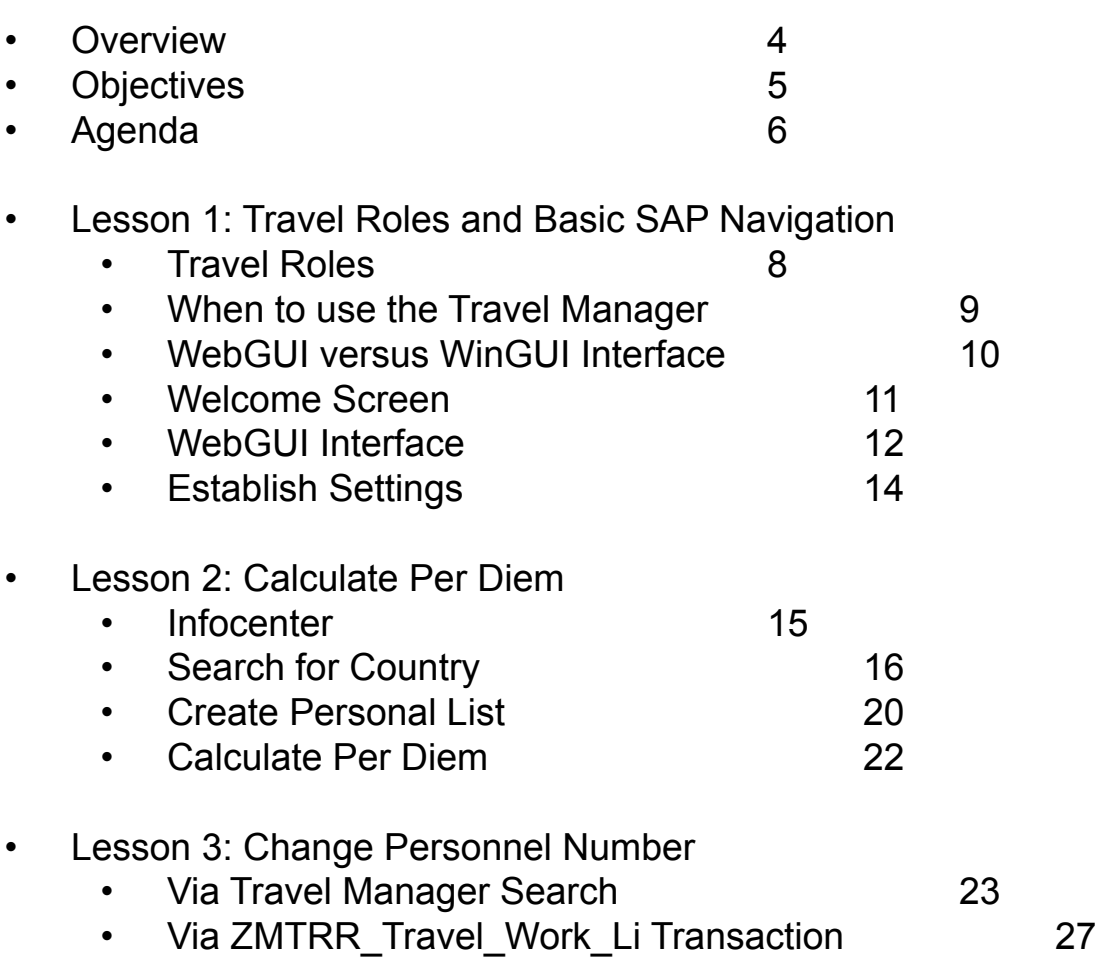

### Financial and Information Technology Training **Travel and Expense Reimbursement Workshop (WebGui) Table of Contents**

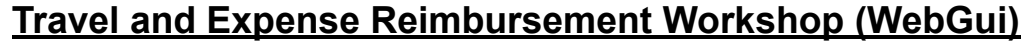

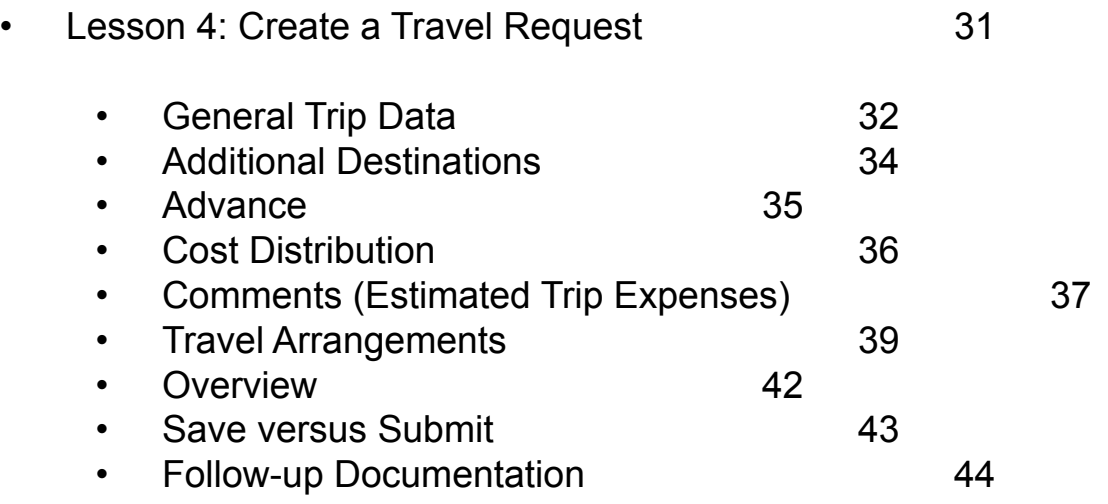

### Financial and Information Technology Training **Travel and Expense Reimbursement Workshop (WebGui) Table of Contents**

### **Travel and Expense Reimbursement Workshop (WebGui)**

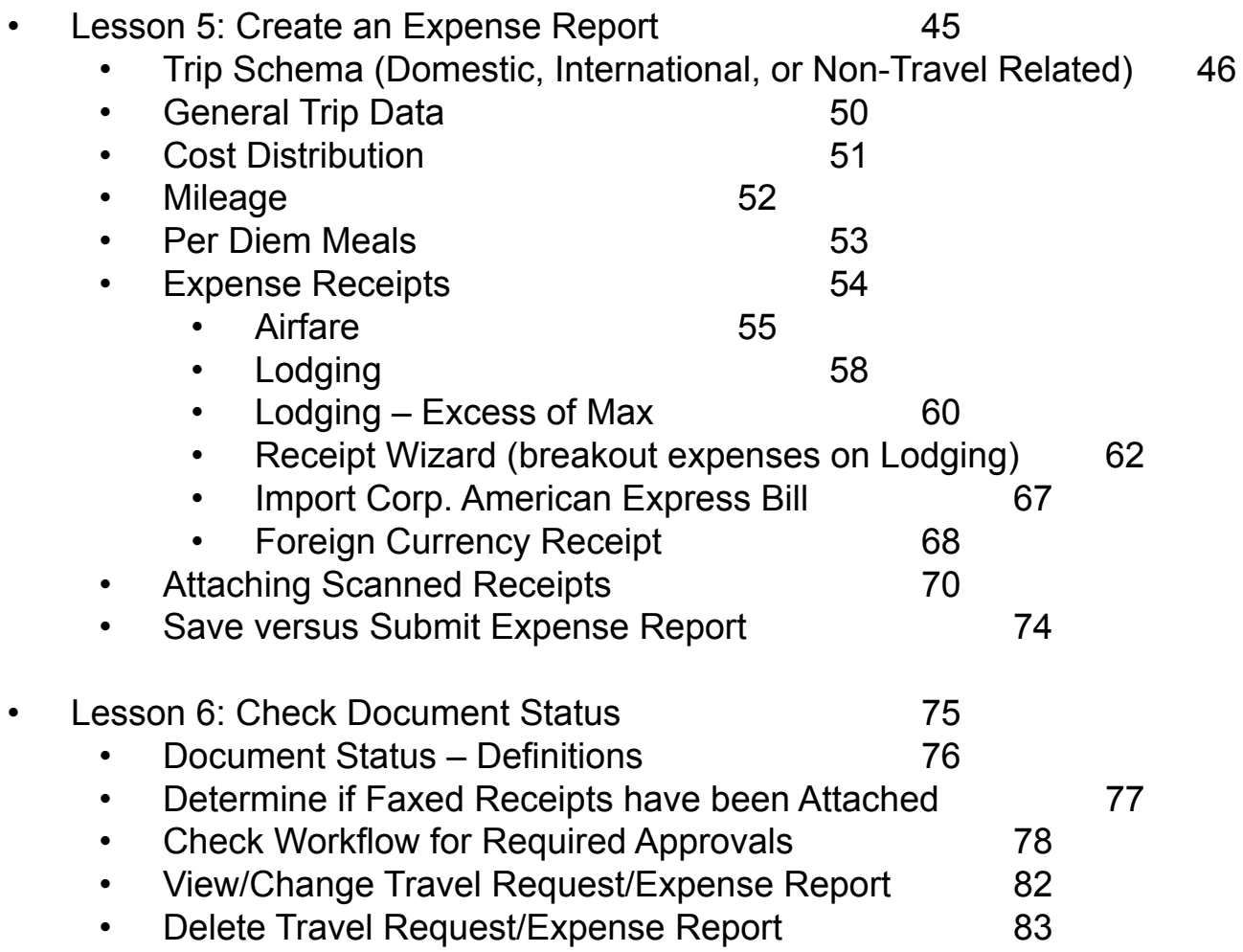

3

#### Financial and Information Technology Training **Travel and Expense Reimbursement Workshop (WebGui) Overview**

#### **Overview:**

- Understand the different travel roles
- Learn how to create travel documents
- Learn how to check the status of your travel documents
- Navigate the following websites for information:
	- Controller's Office
		- http://www.controller.jhu.edu
	- Accounts Payable
		- http://ssc.jhu.edu
	- HopkinsOne
		- http://www.jhu.edu/hopkinsone
- Identify all useful travel job aids

### Financial and Information Technology Training **Travel and Expense Reimbursement Workshop (WebGui) Objectives**

Objectives:

- Understand navigation in R/3(WinGUI) versus WebGUI
- Check system settings
- Determine per diem for request of advance
- Create a travel request and understand when this is needed
- Create a travel expense report and understand when to use:
	- Domestic Trip
	- $\circ$  International Trip
	- **Non-Travel Related Expense**  $\circ$

#### Financial and Information Technology Training **Travel and Expense Reimbursement Workshop (WebGui) Agenda**

### **Lesson 1: Travel Roles and Basic SAP navigation**

- 1. Understand the different travel roles and responsibilities
- 2. Understand when to use Travel Manager transaction
- 3. Access the travel transaction
	- a. R/3 (WinGUI) versus WebGUI
- 4. Settings
- 5. Options

### Lesson 2: Calculate Per Diem for an Advance request

- 1. Search for Trip Country/Region
- 2. Create a Personal List
- 3. Calculate Per Diem

### Lesson 3: Change Personnel Number (Assistant Role Only)

- 1. Via Travel Manager Search
- 2. Via ZMTRR TRAVEL WORK LI Transaction

### **Lesson 4: Create a Travel Request**

- 1. Enter Cost Assignment
- 2. Comments

#### Financial and Information Technology Training **Travel and Expense Reimbursement Workshop (WebGui) Agenda**

### Lesson 5: Create an Expense Report

- 1. Trip Dates and Times
- 2. Enter Cost Assignment (for entire trip)
- 3. Enter Additional Destinations
- 4. Mileage & Per Diem Meals (deductions)
	- a. Enhanced Cost Assignment
- 5. Expense Receipts
	- a. Alternative Expense Receipt Cost Assignment
	- b. PD versus not PD
	- c. Airfare & Lodging searching for Provider code
		- i. Comments
	- d. Lodging  $-$  Taxes  $-$  Excess
		- i. Further breakout of Lodging Personnel expense, Fax... Wizard
	- e. Pull in from AMEX card transactions
	- f. Receipt in foreign currency
	- g. Fuel & Mileage
- 6. Attached Scanned Receipts

#### **Lesson 6: Check the Document Status**

- 1. Understand the process in Accounts Payable
- 2. Changing/Deleting documents

Financial and Information Technology Training **Travel and Expense Reimbursement Workshop (WebGui) Lesson 1: Travel Roles and Basic SAP Navigation (Travel Roles)**

#### **Travel Reimbursement Requestor**

• Can submit reimbursement for yourself

#### **Travel Request Assistant**

- Can submit reimbursement for other staff
	- If you do not have the Travel Reimbursement Requestor role you will always be prompted to enter a personnel number
	- If you have both roles this will default to you. Make sure you change the personnel number when entering a reimbursement for another staff member
	- If you have ISR access you will be limited to the search only names within your organization access – use transaction ZMTRR\_Travel\_Work\_Li

### **Travel Finance Approver**

This person approves the cost object charged and the amount

#### **Travel Administrative Approver**

This person approves the trip

The Finance and the Administrative approver can be the same person or different people.

### Financial and Information Technology Training **Travel and Expense Reimbursement Workshop (WebGui) Lesson 1: Travel Roles and Basic SAP Navigation**

### **When to Use Travel Manager**

### **Travel Reimbursement**

- To reimburse an individual's out of pocket expenses
	- Travel related
	- Non-travel related purchases
	- All non-tax reportable payments to individuals

### **Exceptions for Employees**

- Tuition reimbursement
	- Submit to Center for Training and Education, Educational Assistance Program http://training.jhu.edu/html/EducationalAssistance/TuitionRemission.asp
- Relocation/Moving Expenses
	- See Tax Office Website http://www.controller.jhu.edu/depts/tax/index.html
		- Accounts Payable Information
			- Moving Expenses Relocation

### **When Not to Use Travel Manager**

- **Consultants** 
	- All payments (fees & expenses) should be paid against a purchase order
- Guest Lecturers/Speakers and Study Participants
	- Fees paid via an Online Payment Request
	- Travel expenses paid via a Travel Reimbursement
		- See Accounts Payable Shared Services Website to obtain personnel number: http://ssc.jhu.edu/accountspayable/forms.html
			- JH Travel Mini Master Creation Request

Financial and Information Technology Training **Travel and Expense Reimbursement Workshop (WebGui) Lesson 1: Travel Roles and Basic SAP Navigation**

#### **WebGUI versus WinGUI Interface**

Everyone with the Travel security role can access the TRIP – Travel Manager transaction via the WebGUI interface. This method does not require the SAP client software to be loaded on the employee's workstation.

Some employees will have access to the R/3 Enterprise tab, that allows them to access the TRIP – Travel Manager transaction via the R/3 WinGUI interface.

The functionality of the Travel Manager transaction is the same in both the Web and Win GUI interfaces. Some of the icons to access a function may vary. This guide documents the WebGUI interface.

If you do have the R/3 Enterprise tab, use the R/3 WinGUI interface. The response time is slightly better.

Financial and Information Technology Training **Travel and Expense Reimbursement Workshop (WebGui) Lesson 1: Travel Roles and Basic SAP Navigation (Welcome Screen)**

After logging into SAP, you will see the Welcome screen. Important information will be posted here, please review. Most current information is posted at the top.

You may have one or many tabs depending upon the security roles you have. The tabs access the SAP transactions via the WebGUI interface.

If you have the R/3 Enterprise tab you can access Travel via the **WinGUI.**

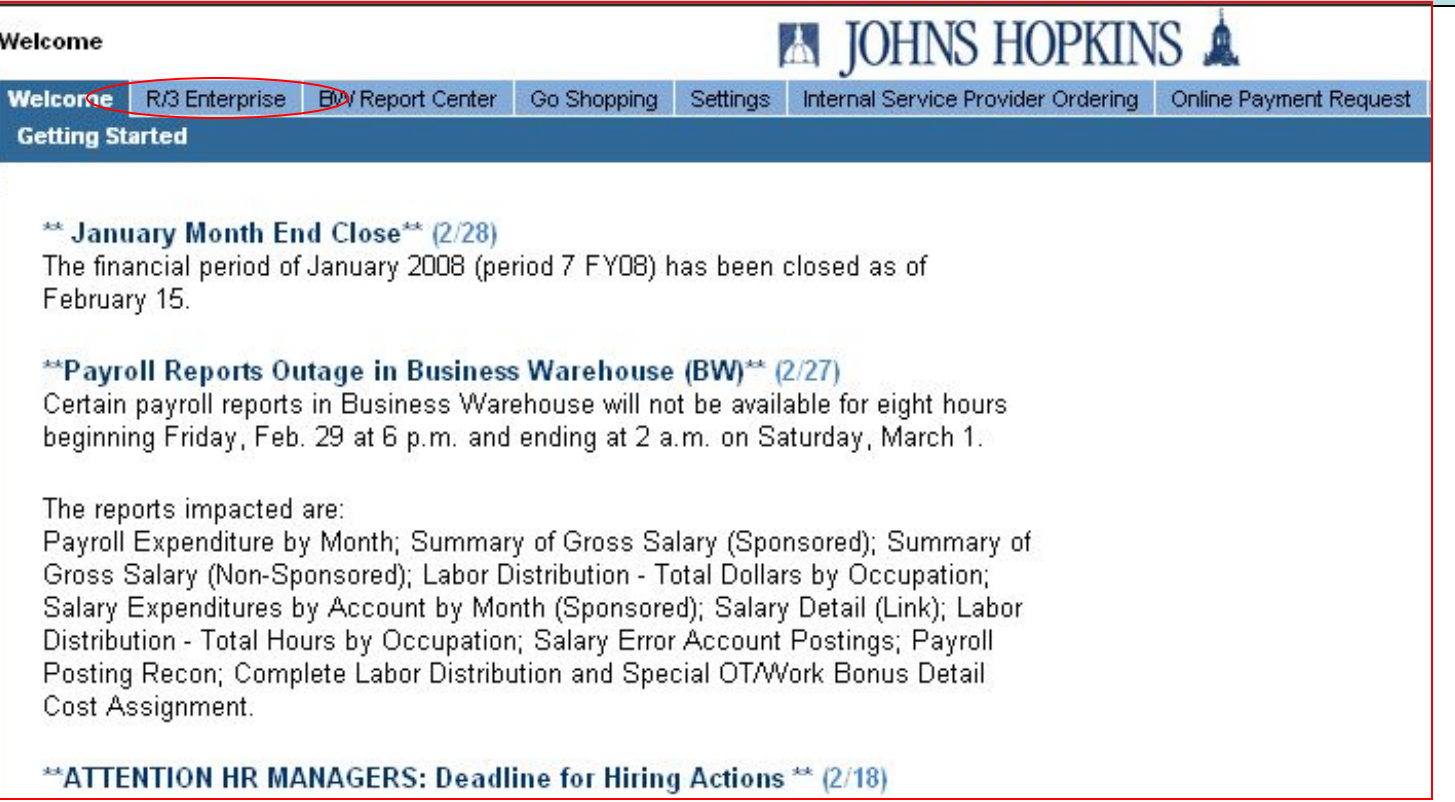

### Financial and Information Technology Training **Travel and Expense Reimbursement Workshop (WebGui) Lesson 1: Travel Roles and Basic SAP Navigation (WebGUI Interface)**

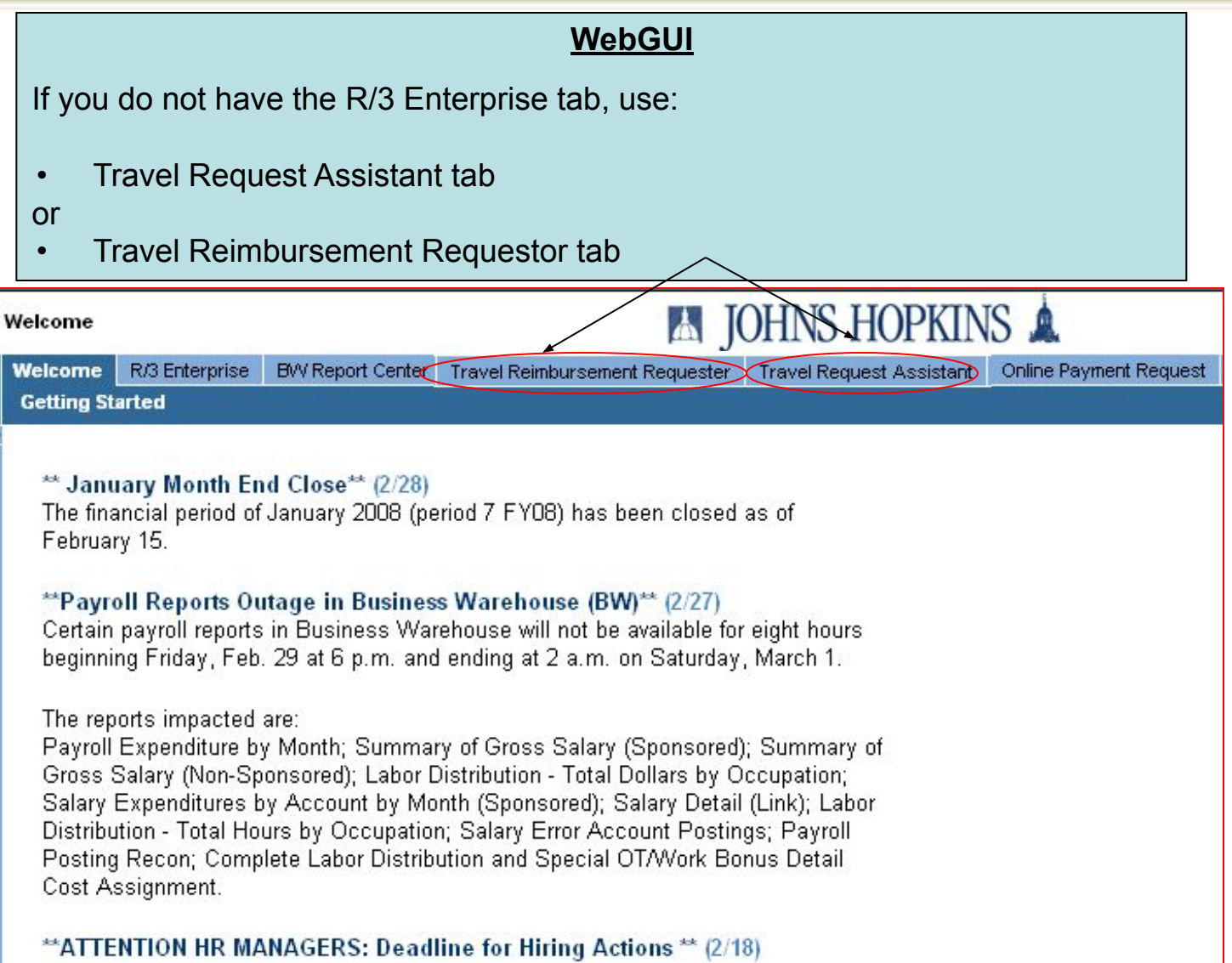

### Financial and Information Technology Training **Travel and Expense Reimbursement Workshop (WebGui) Lesson 1: Travel Roles and Basic SAP Navigation (WebGUI Interface)**

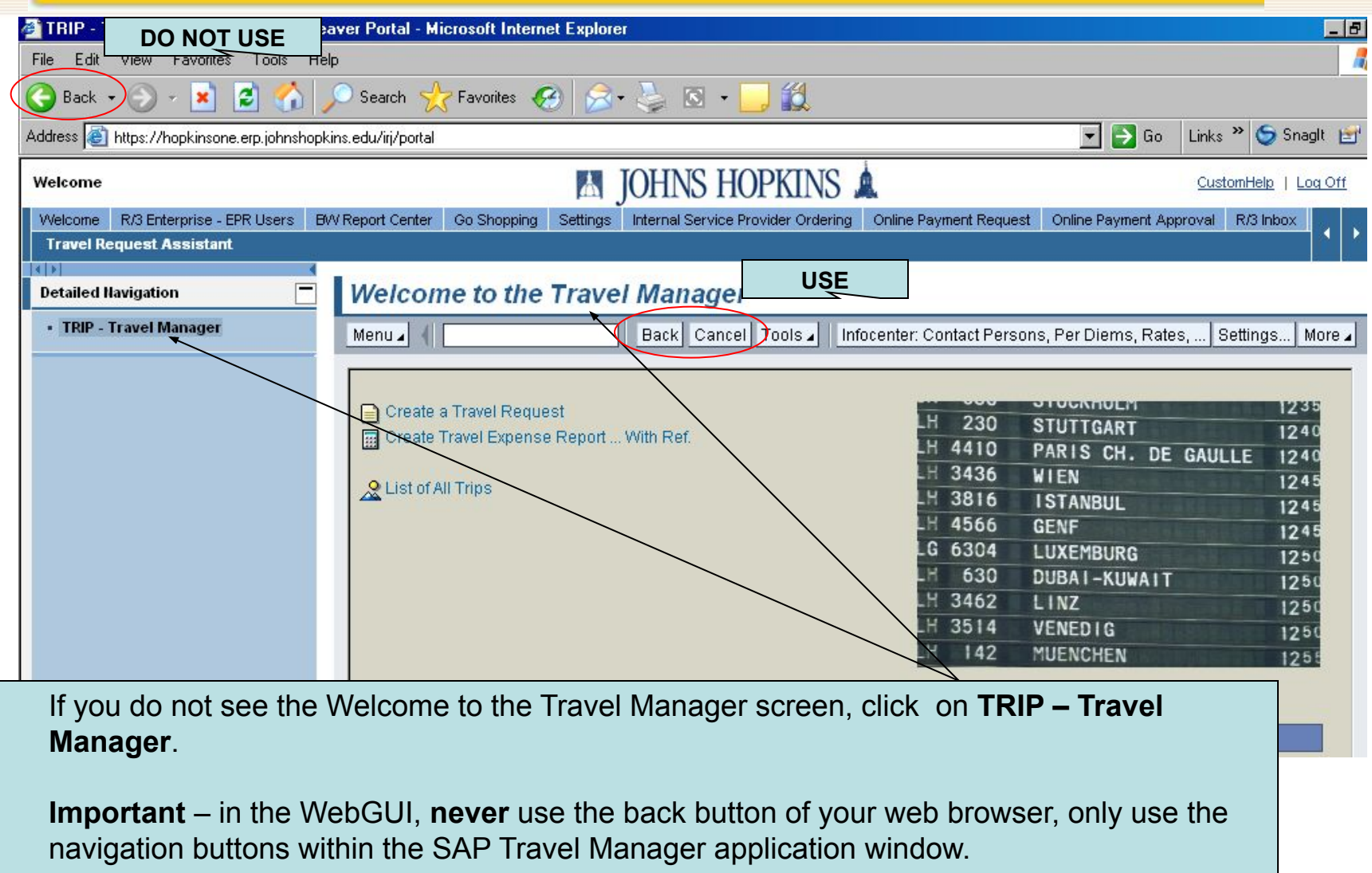

Financial and Information Technology Training **Travel and Expense Reimbursement Workshop (WebGui) Lesson 1: Travel Roles and Basic SAP Navigation (Establish Settings)**

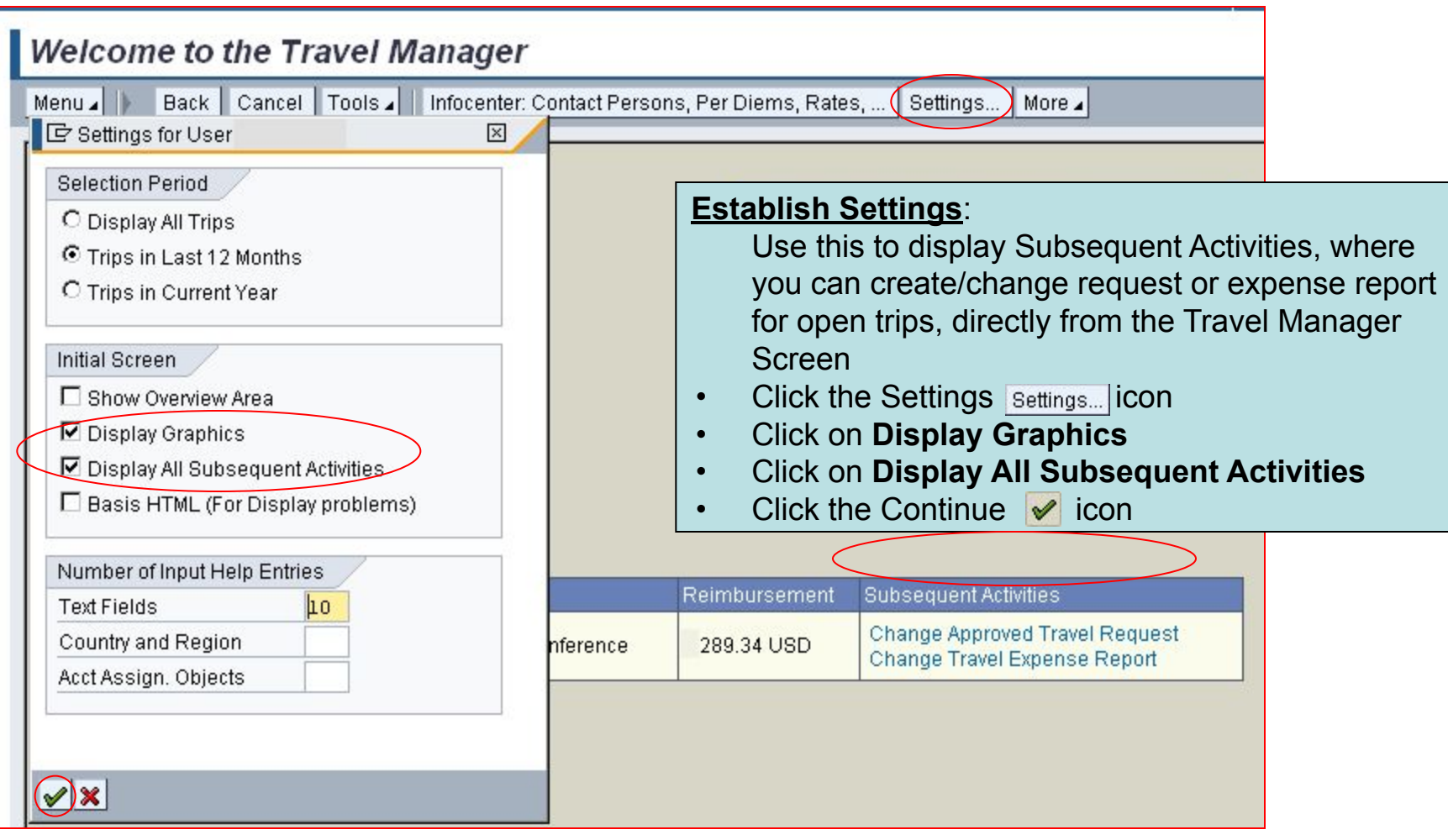

#### Financial and Information Technology Training **Travel and Expense Reimbursement Workshop (WebGui) Lesson 2: Calculate Per Diem (Infocenter)**

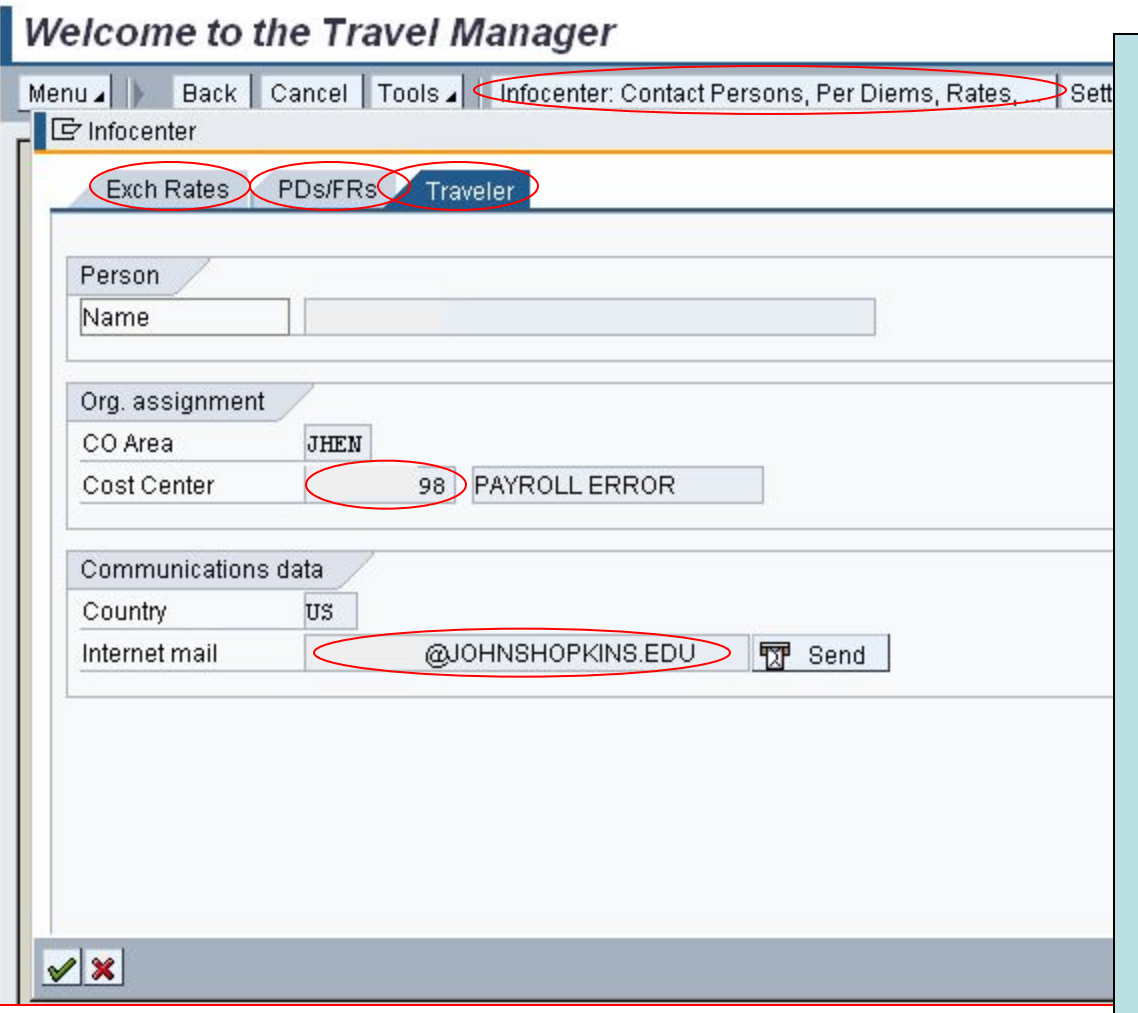

• Click the **infocenter** icon

Infocenter: Contact Persons, Per Diems, Rates, ...

- The **Traveler** Tab will default. This will display:
	- the default cost center
	- the originator email address for notifications
- The **Exch Rates** tab should not be used. This data is not current.
- Click on **PDs/FRs** tab, to calculate per diem. Per diem is:
	- Recommended for all international trip advances
	- Required for any trips, where the funding source requires per diem

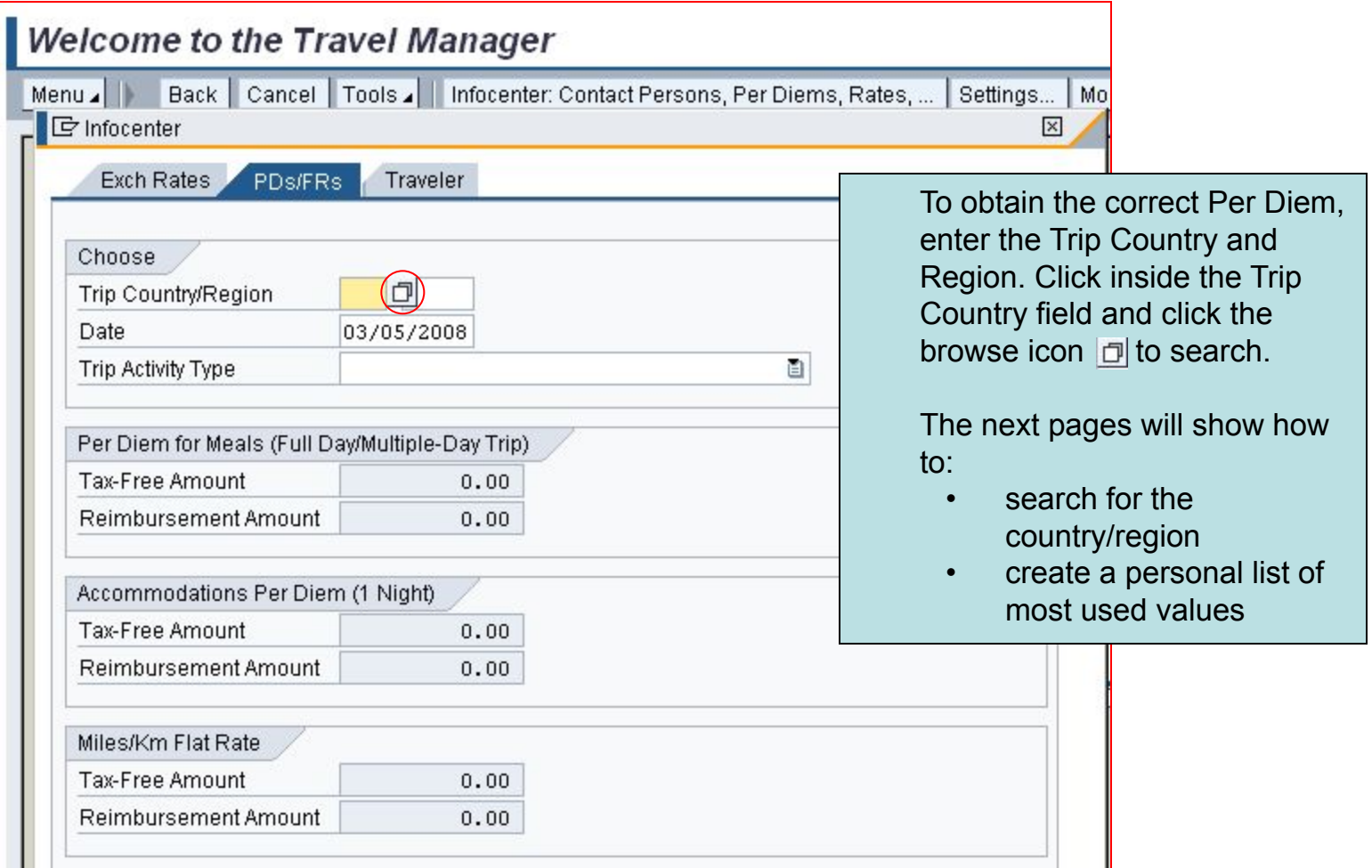

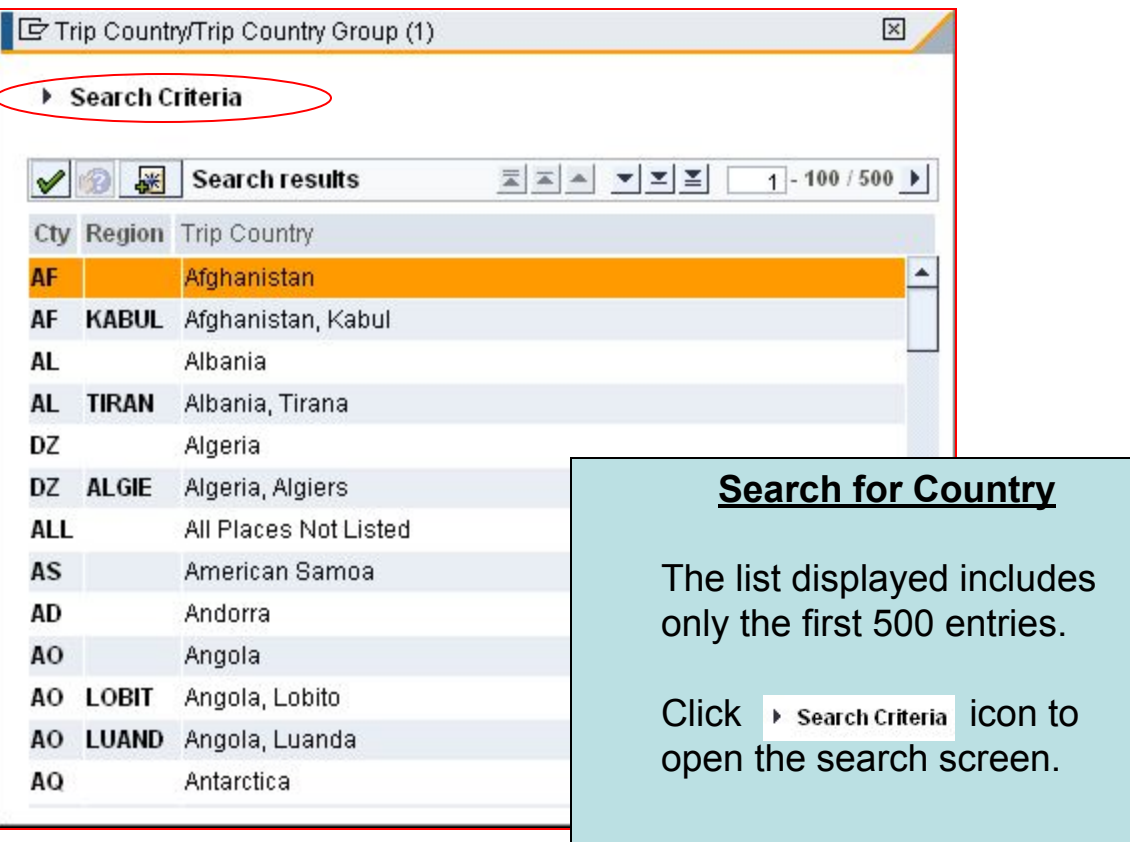

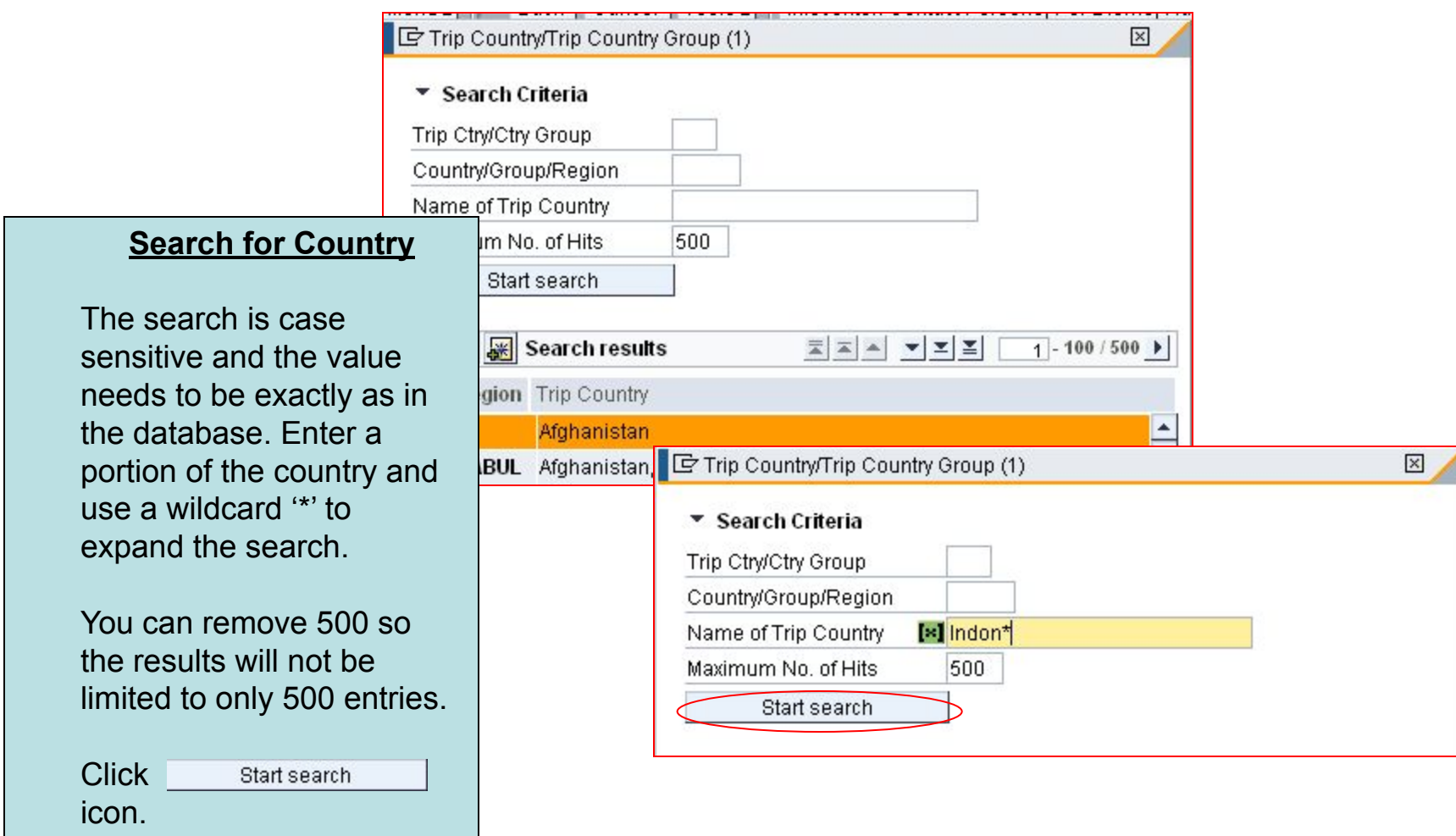

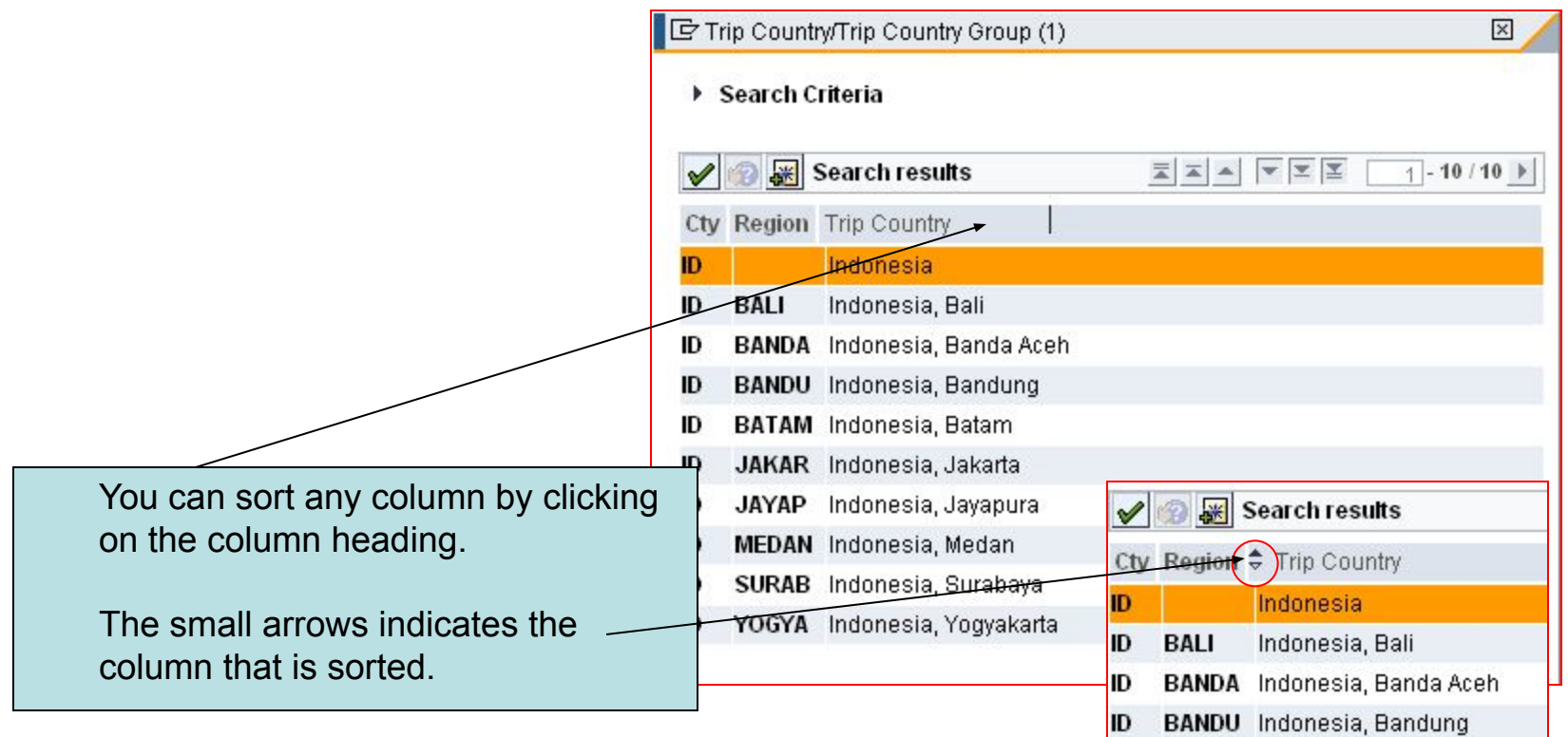

#### Financial and Information Technology Training **Travel and Expense Reimbursement Workshop (WebGui) Lesson 2: Calculate Per Diem (Create Personal List)**

### **Create a Personal List**

You can create a personal list of locations where you frequently travel.

A personal list can be created for any search list field.

- Click to highlight the country/region.
- Click the Insert in Personal List  $\sqrt{\frac{1}{2}}$  icon.
- Repeat the search and insert in personal list for all countries needed. This list can be modified at any time.

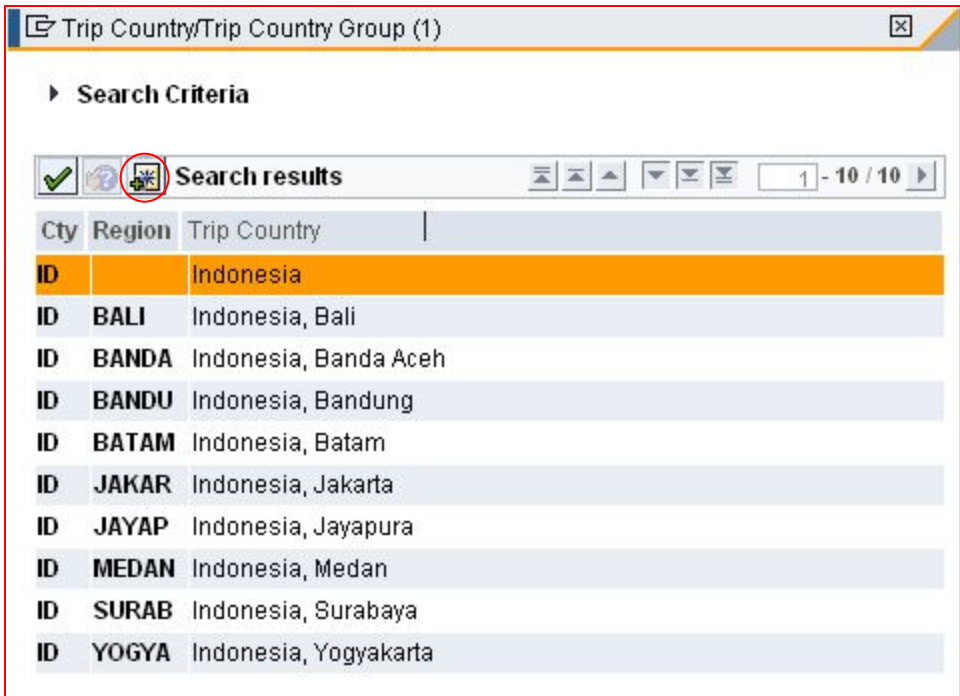

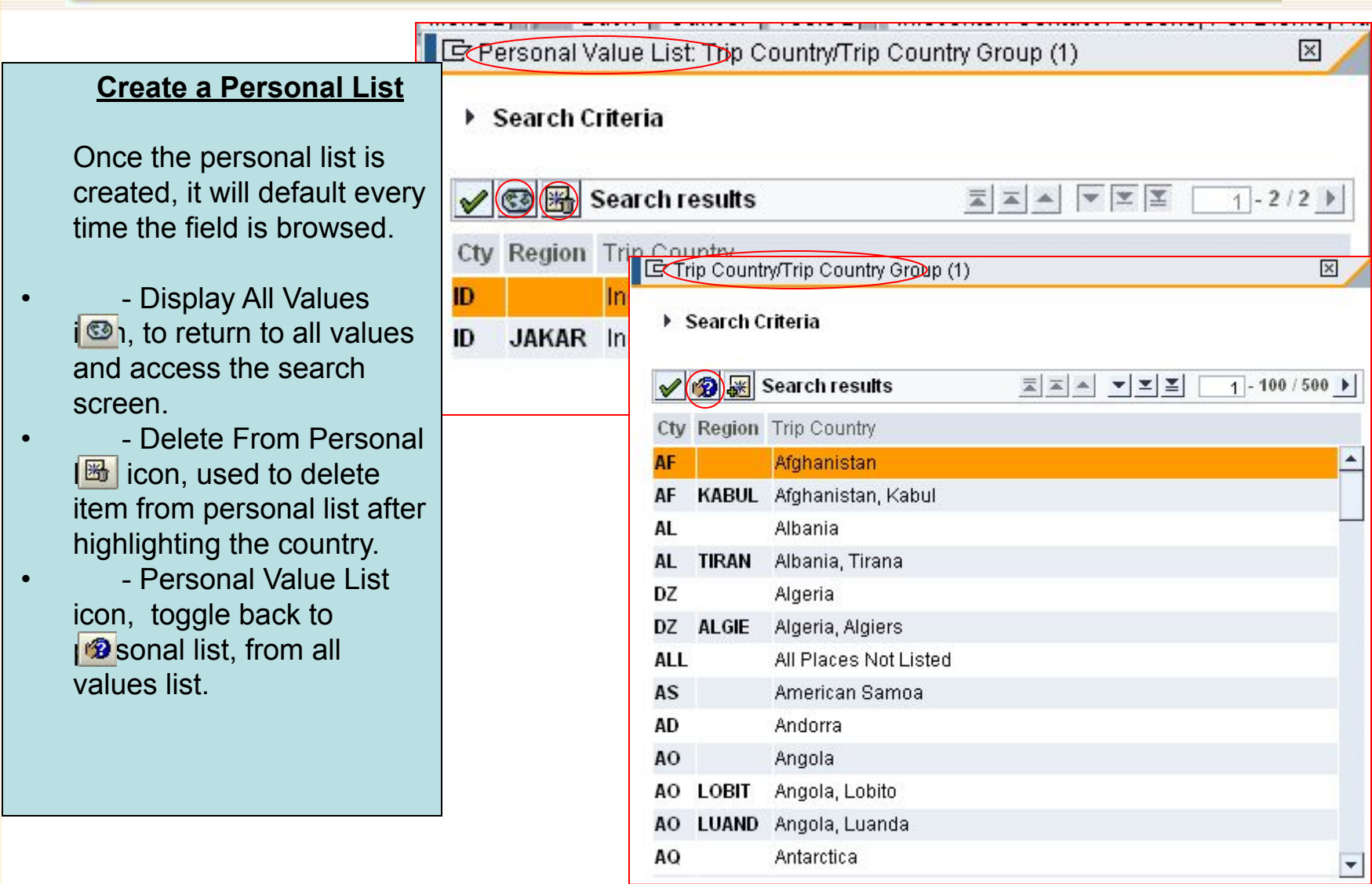

### Financial and Information Technology Training **Travel and Expense Reimbursement Workshop (WebGui) Lesson 2: Calculate Per Diem**

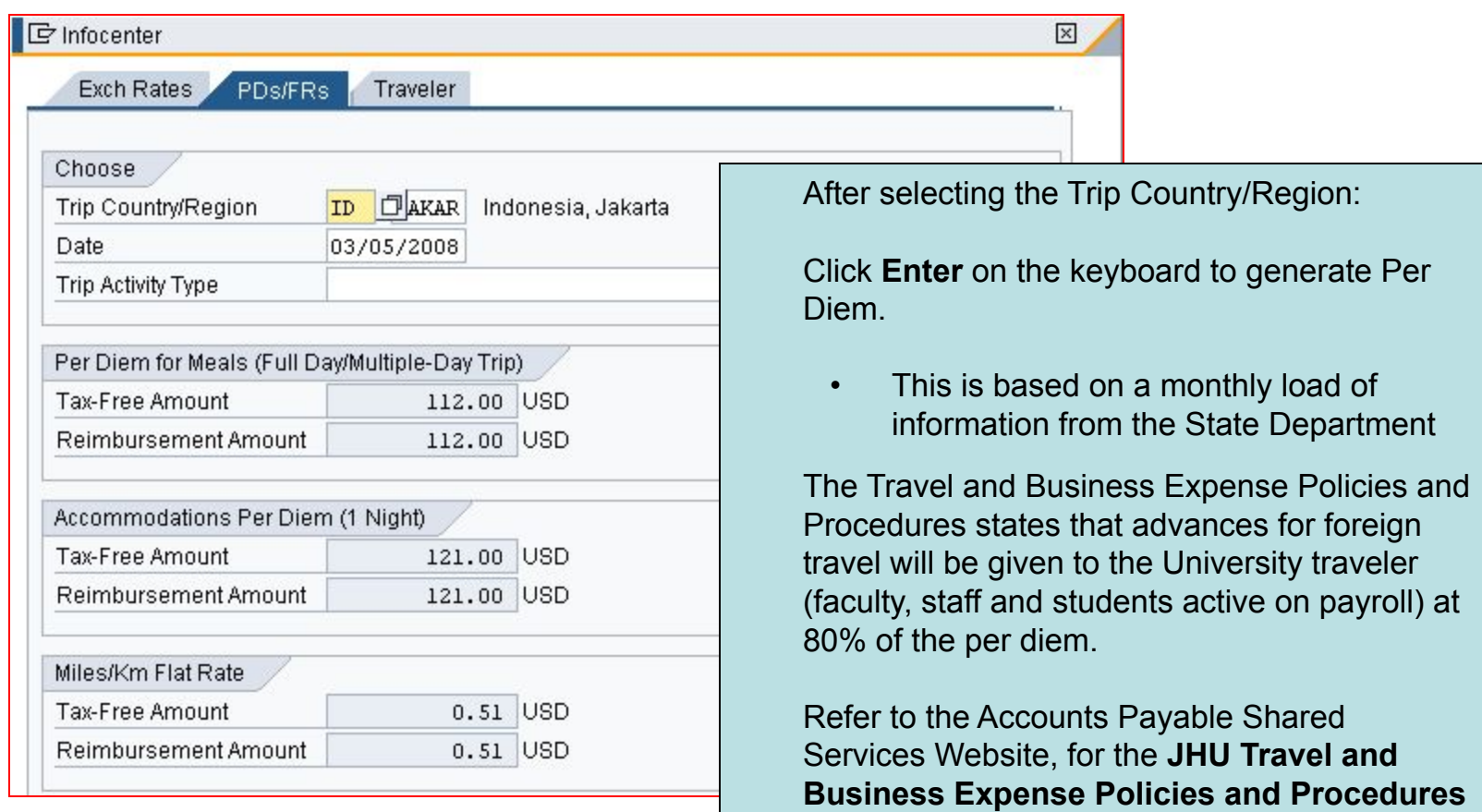

guide:

http://ssc.jhu.edu/accountspayable/policies.html

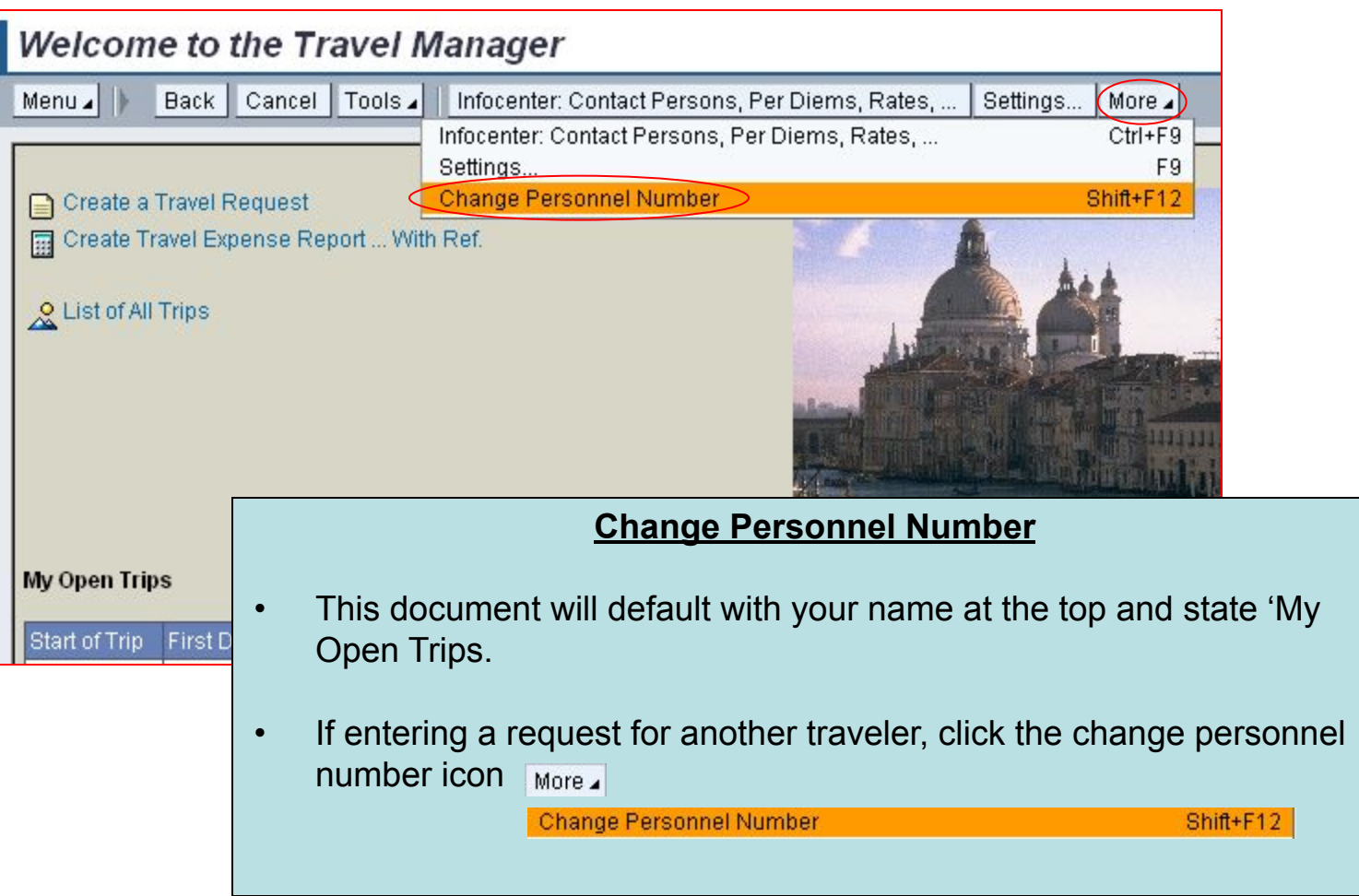

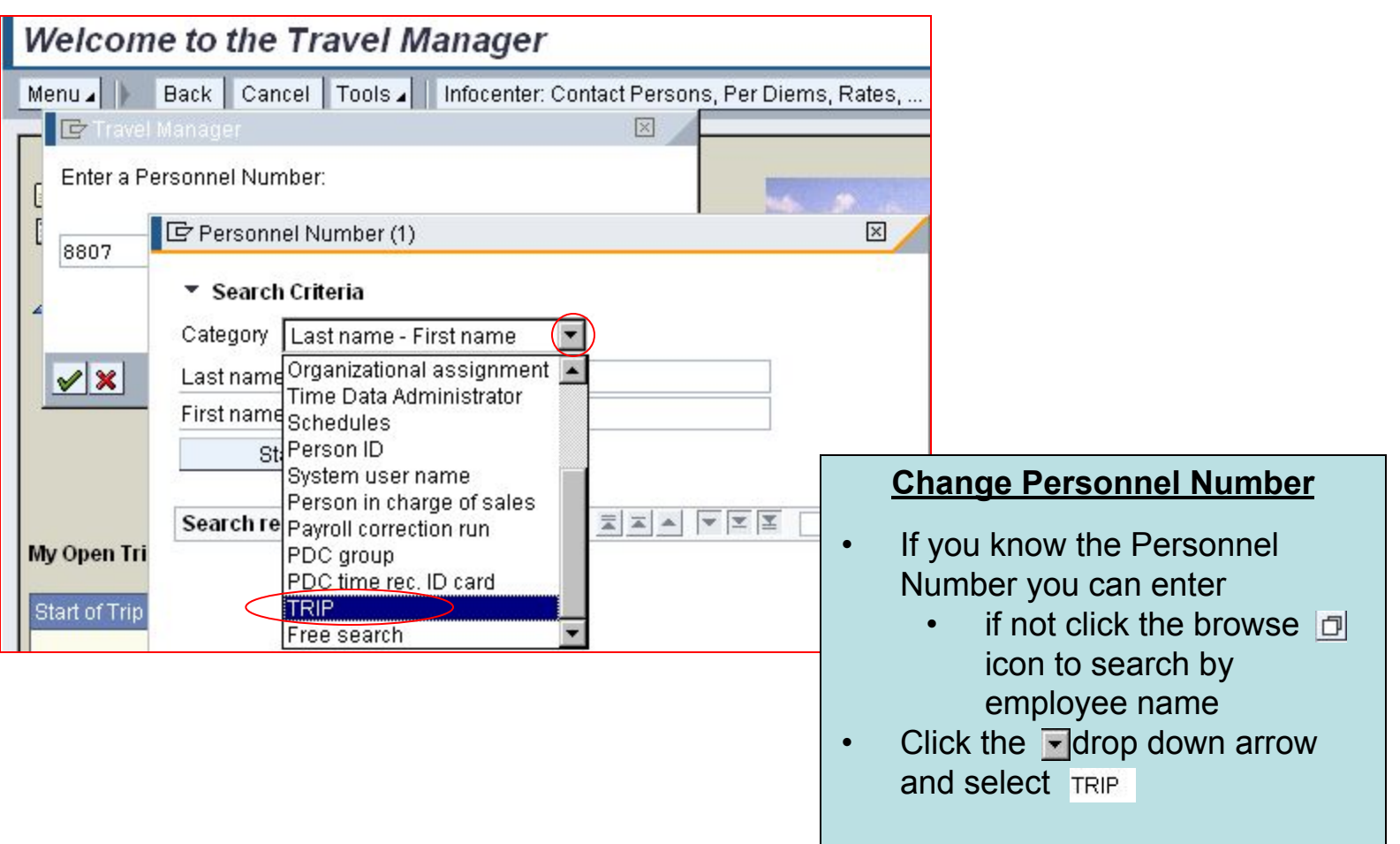

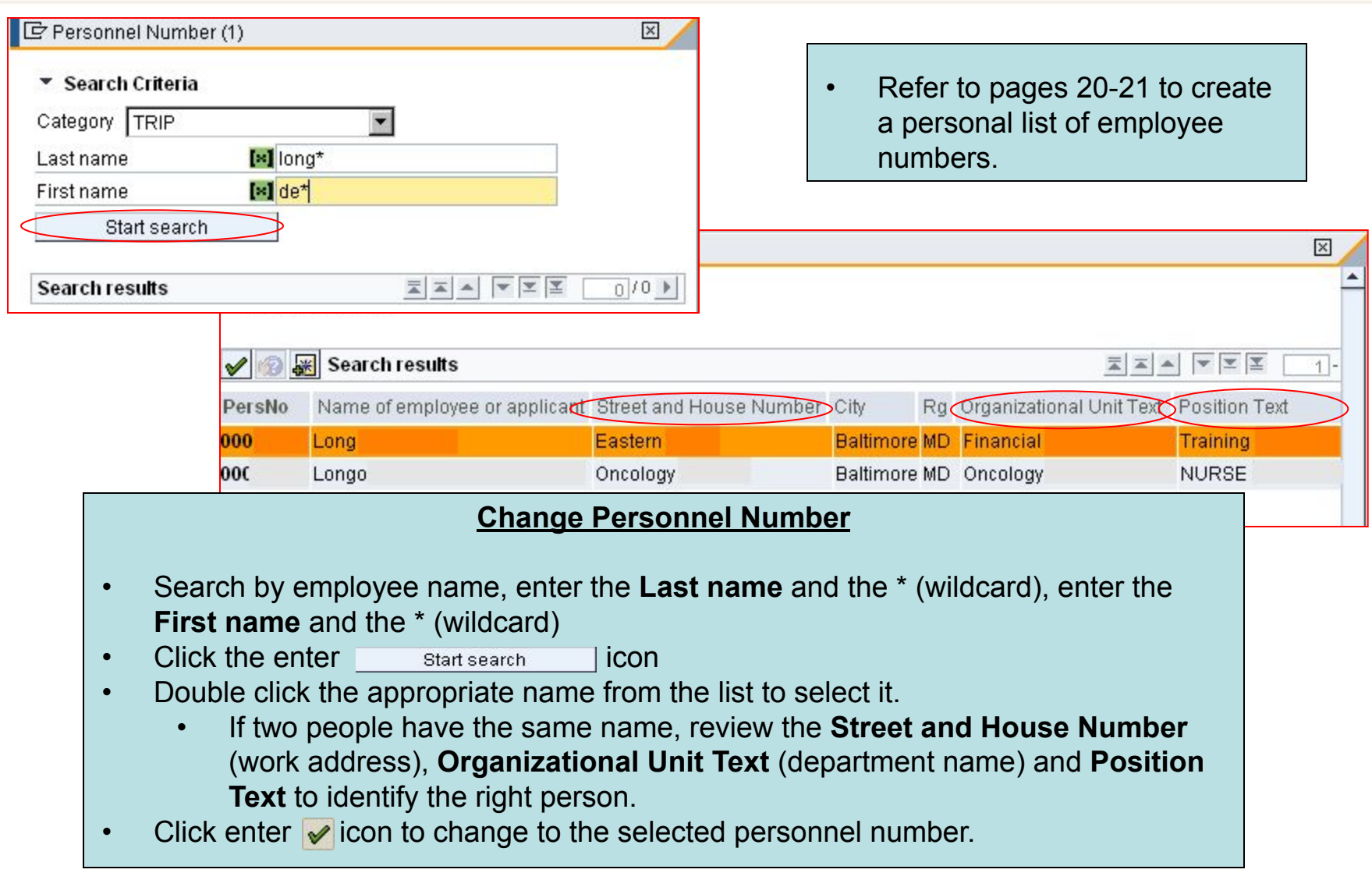

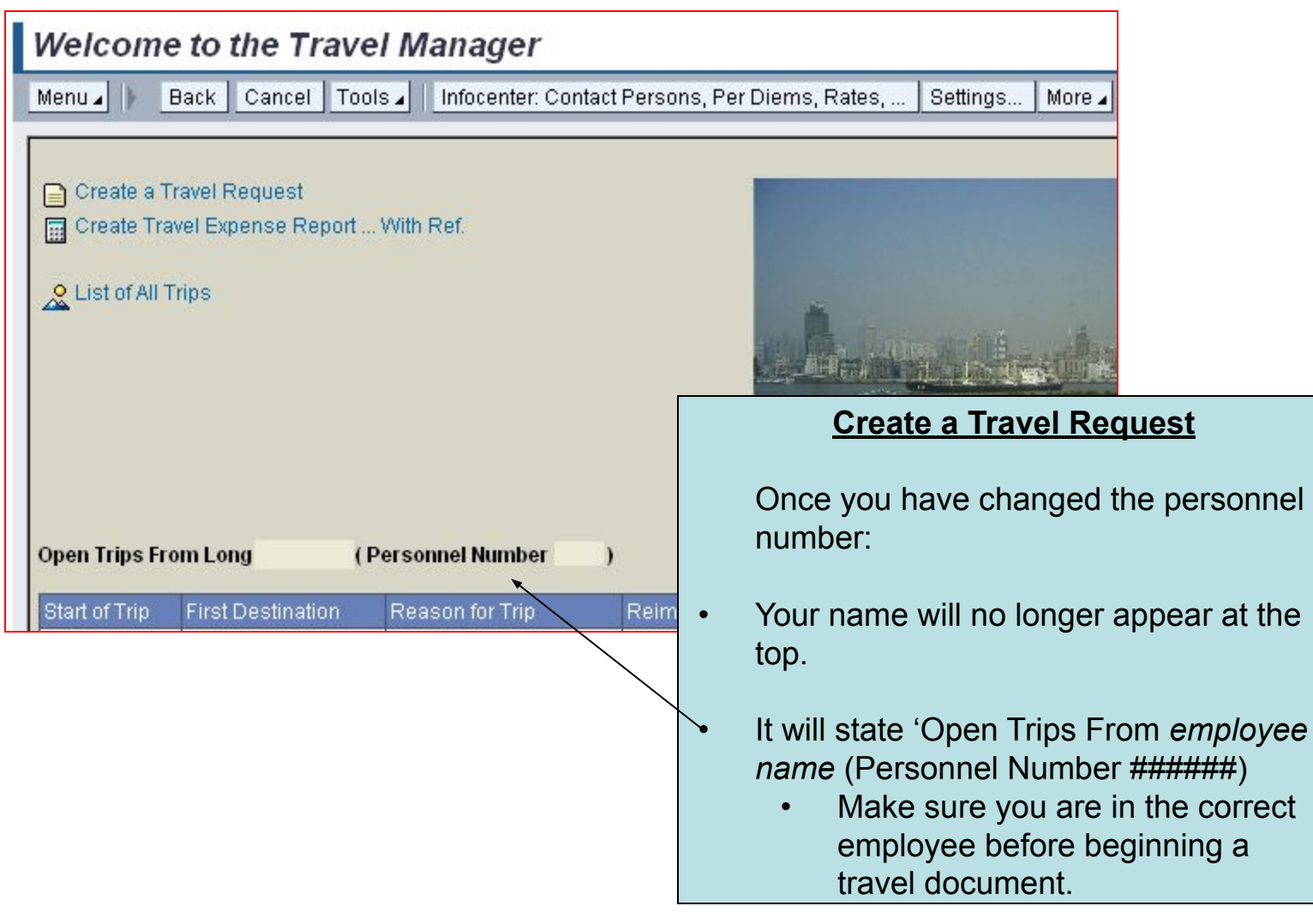

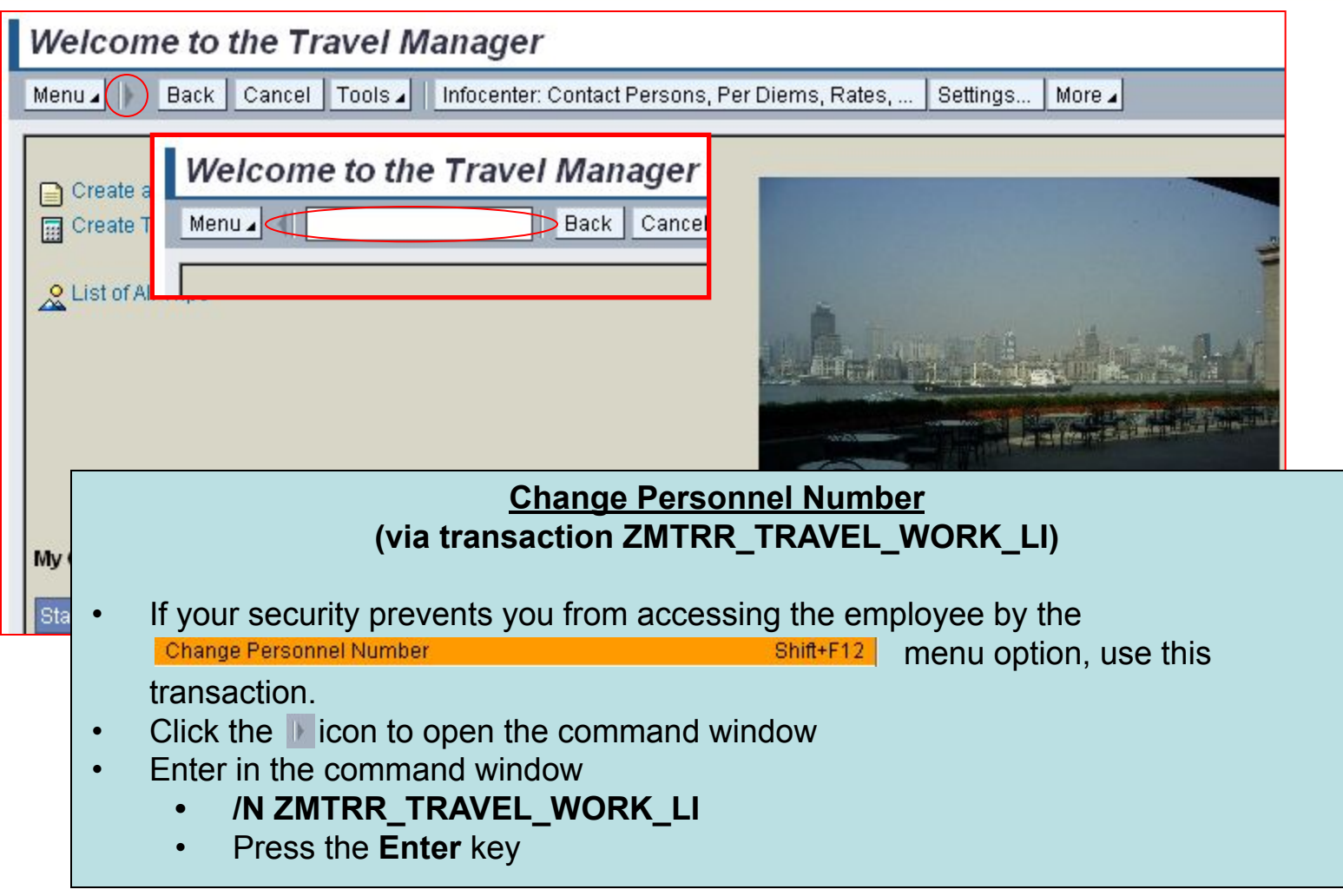

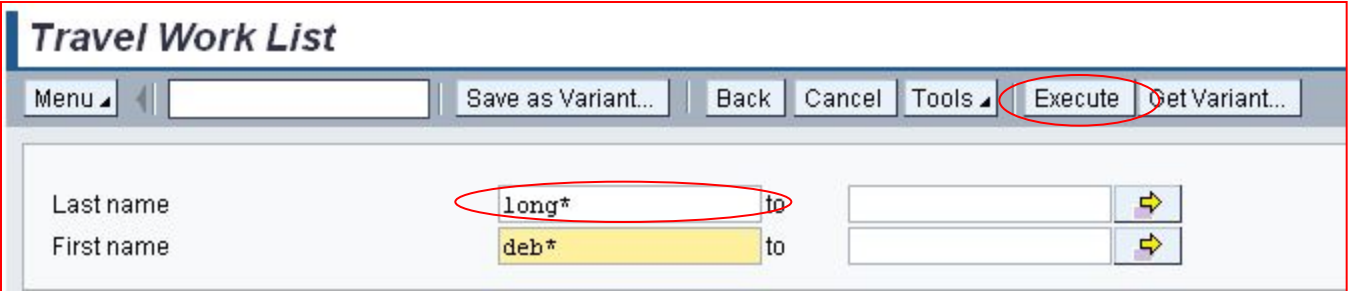

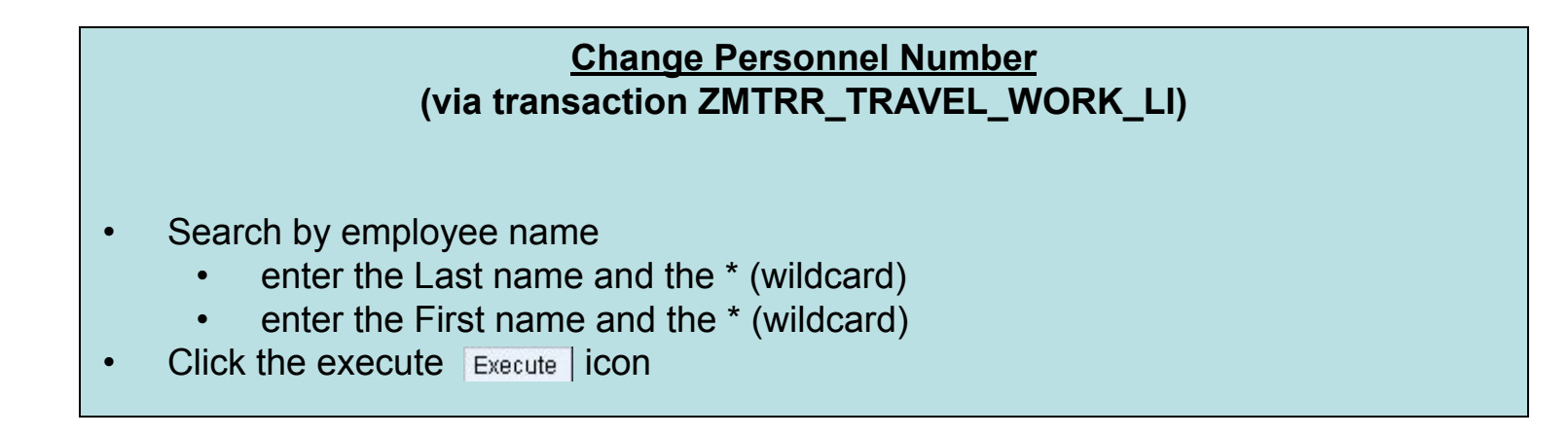

Financial and Information Technology Training **Travel and Expense Reimbursement Workshop (WebGui) Lesson 3: Change Personnel Number (via ZMTRR\_Travel\_Work\_Li)**

#### **Change Personnel Number (via transaction ZMTRR\_TRAVEL\_WORK\_LI)**

- Double click the appropriate name from the list to select it.
	- If two people have the same name, review the **Street** (work address) to identify the right person.

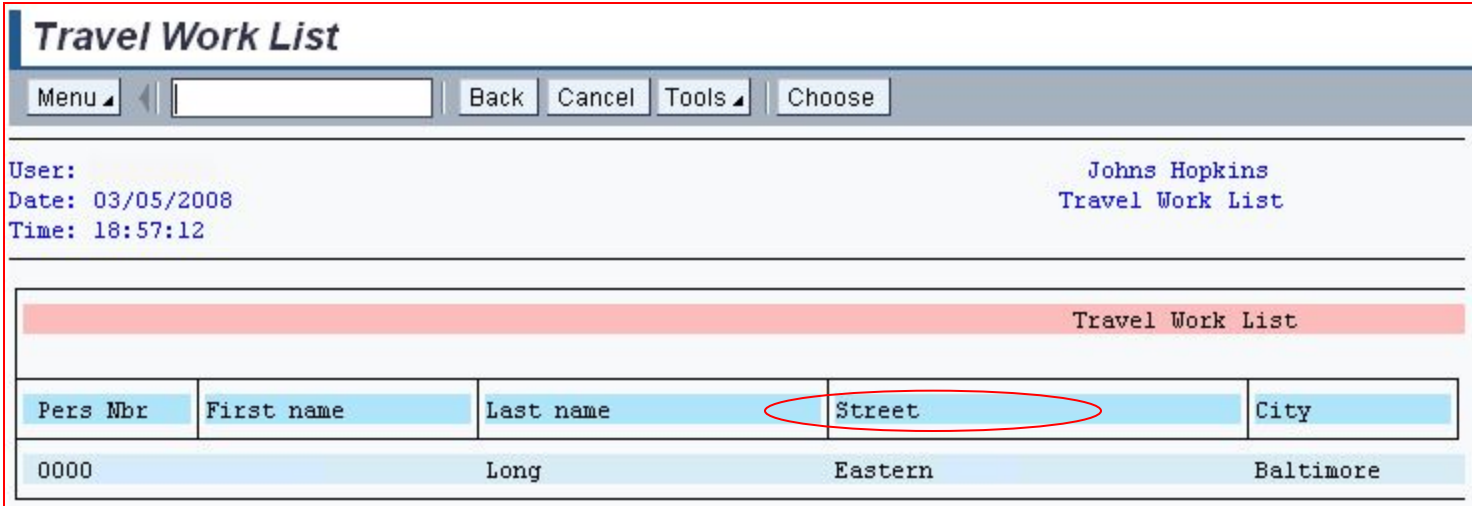

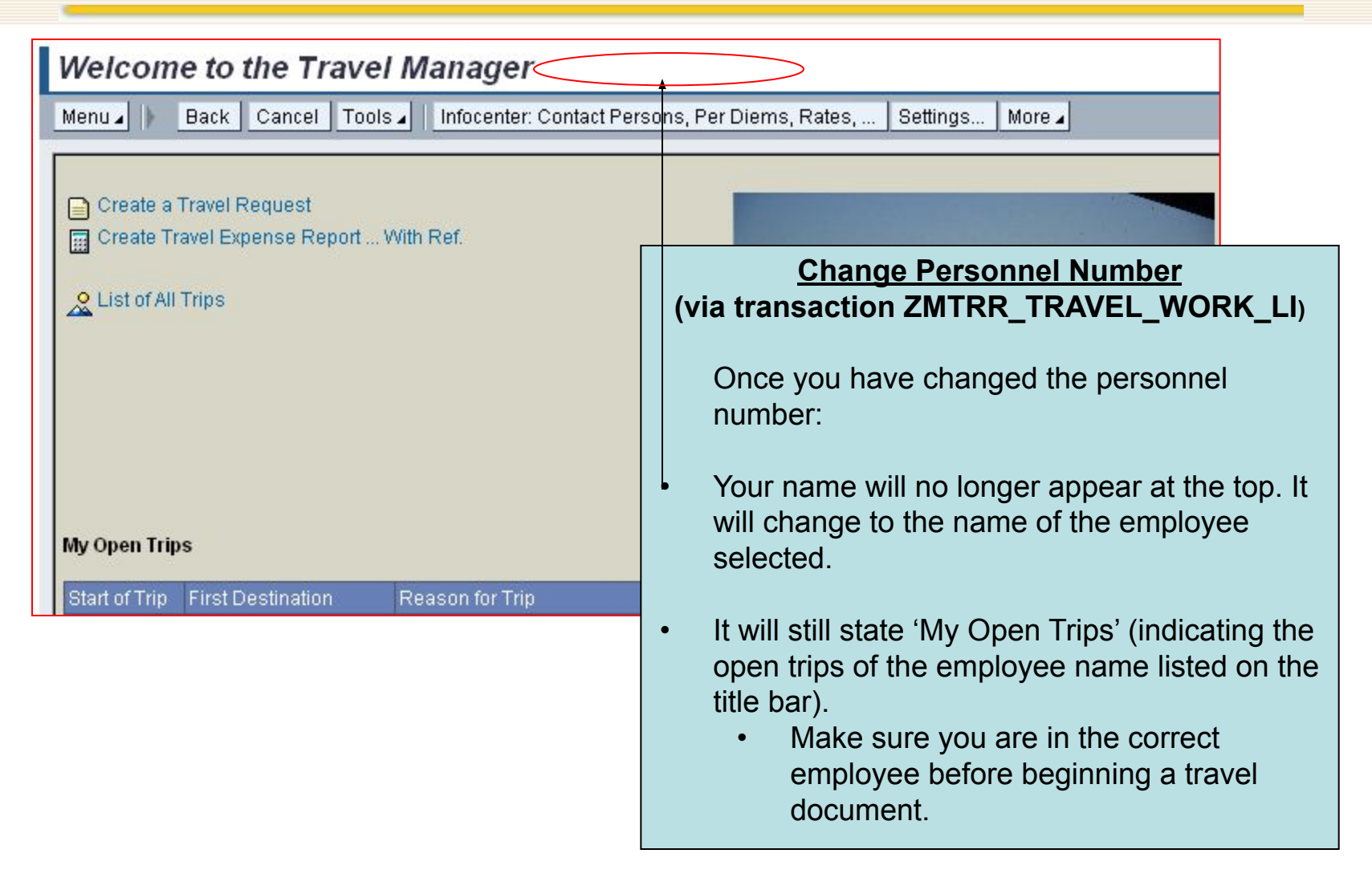

### Financial and Information Technology Training **Travel and Expense Reimbursement Workshop (WebGui) Lesson 4: Create a Travel Request**

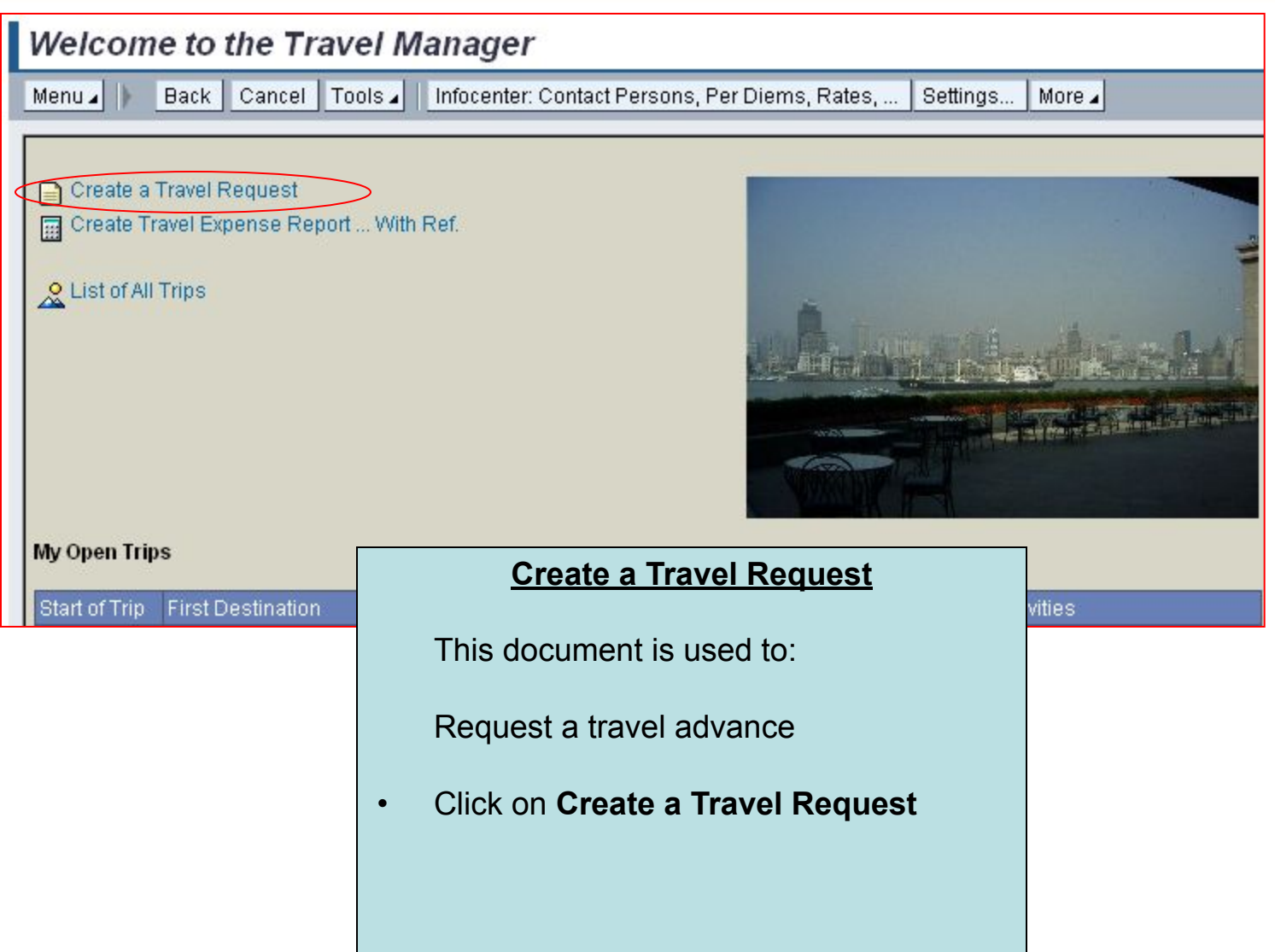

### Financial and Information Technology Training **Travel and Expense Reimbursement Workshop (WebGui) Lesson 4: Create a Travel Request (General Trip Data)**

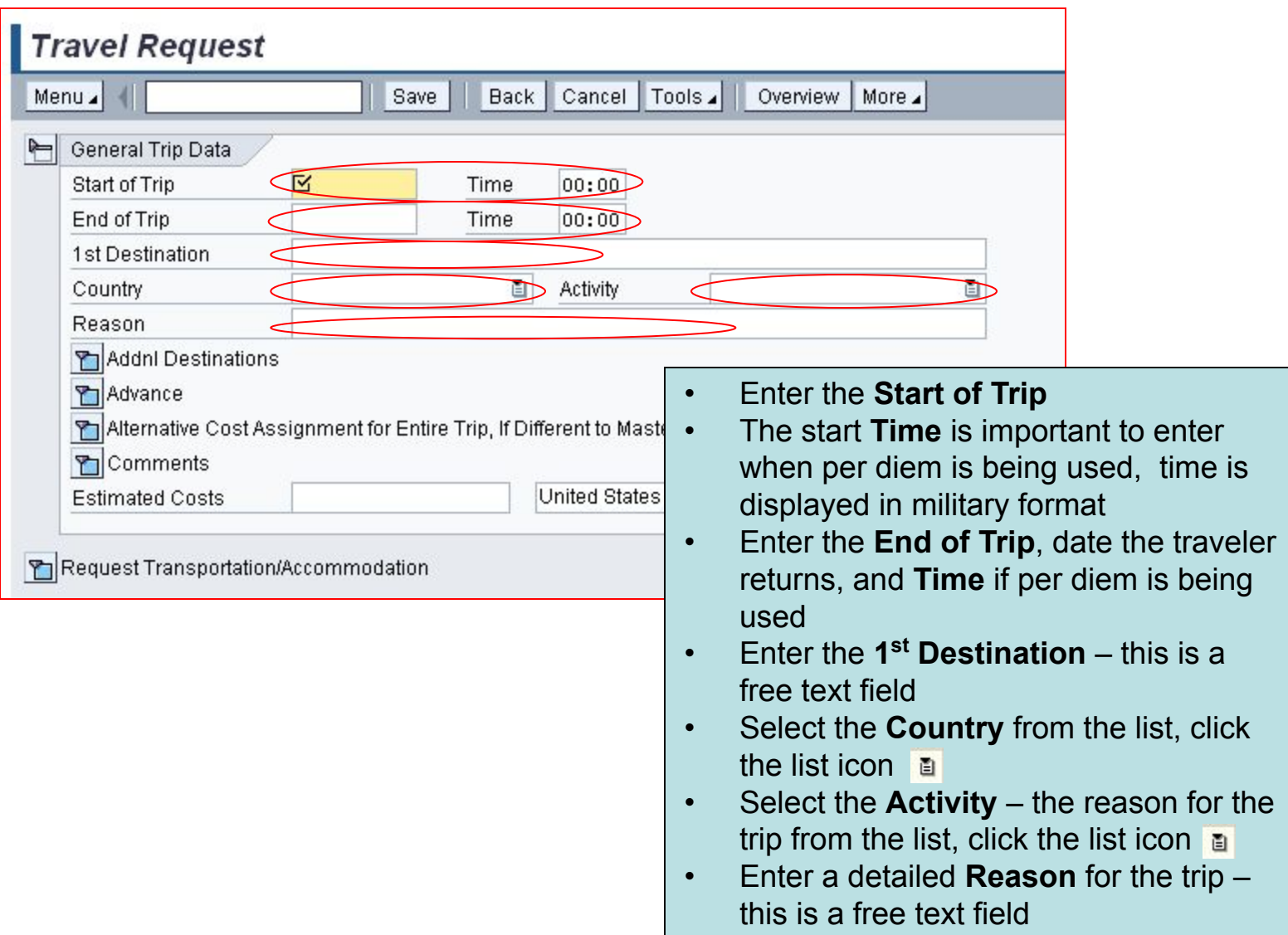

#### Financial and Information Technology Training **Travel and Expense Reimbursement Workshop (WebGui) Lesson 4: Create a Travel Request (General Trip Data)**

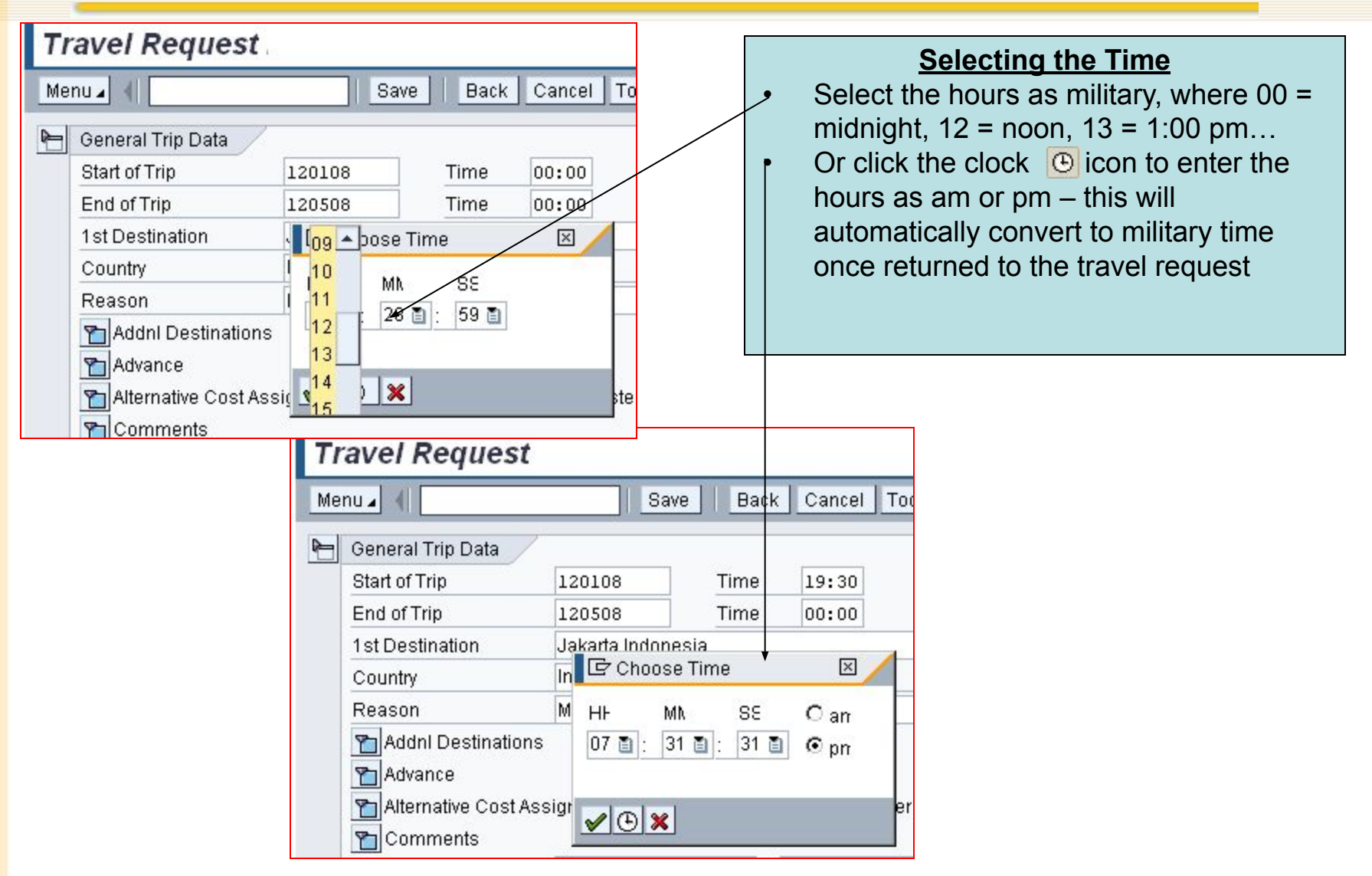

#### Financial and Information Technology Training **Travel and Expense Reimbursement Workshop (WebGui) Lesson 4: Create a Travel Request**

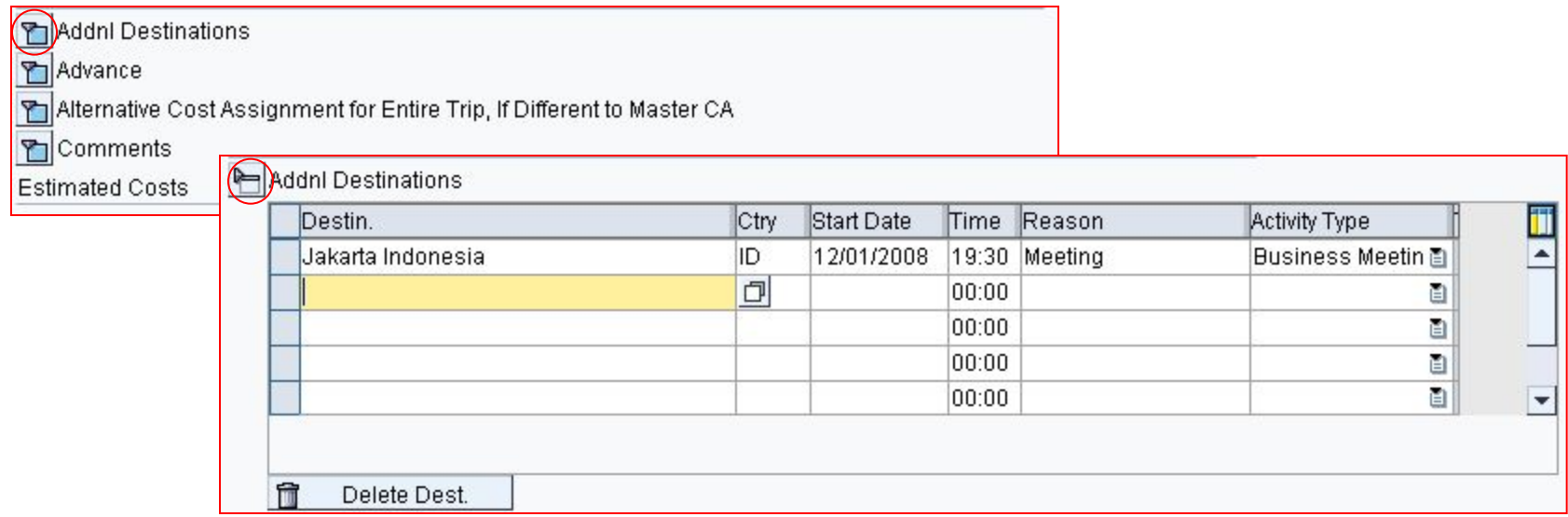

#### **Additional Destinations**

- Click the expand  $\boxed{\bullet}$  icon, to complete the additional information for each section.
- First the **Addnl Destinations** section. This needs to be only completed if an overnight stay is involved. If it is just a flight layover – do not include here.
- Click the compress  $\blacktriangleright$  icon, to collapse the section

### Financial and Information Technology Training **Travel and Expense Reimbursement Workshop (WebGui) Lesson 4: Create a Travel Request (Advance)**

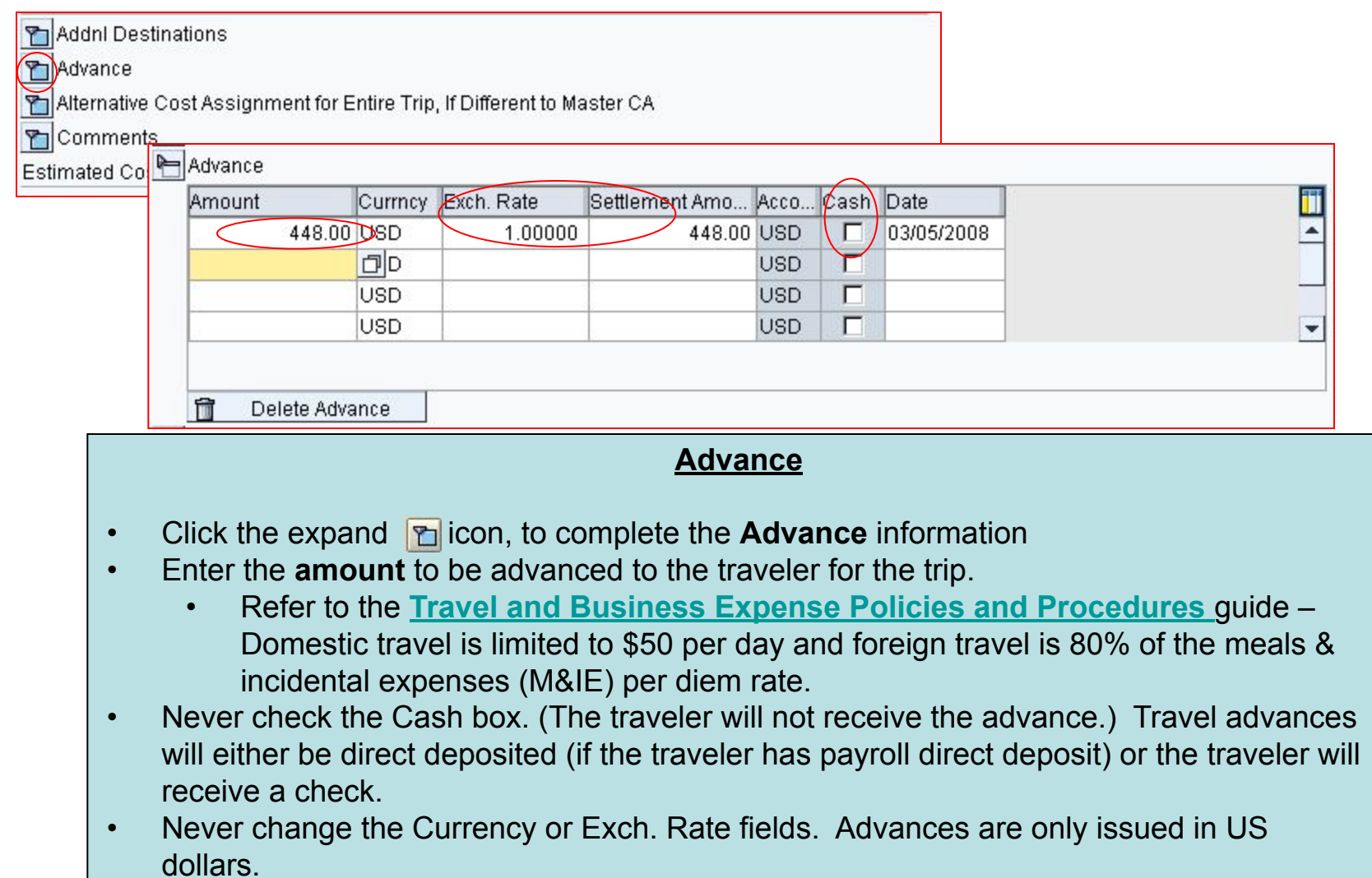

#### Financial and Information Technology Training **Travel and Expense Reimbursement Workshop (WebGui) Lesson 4: Create a Travel Request (Cost Distribution)**

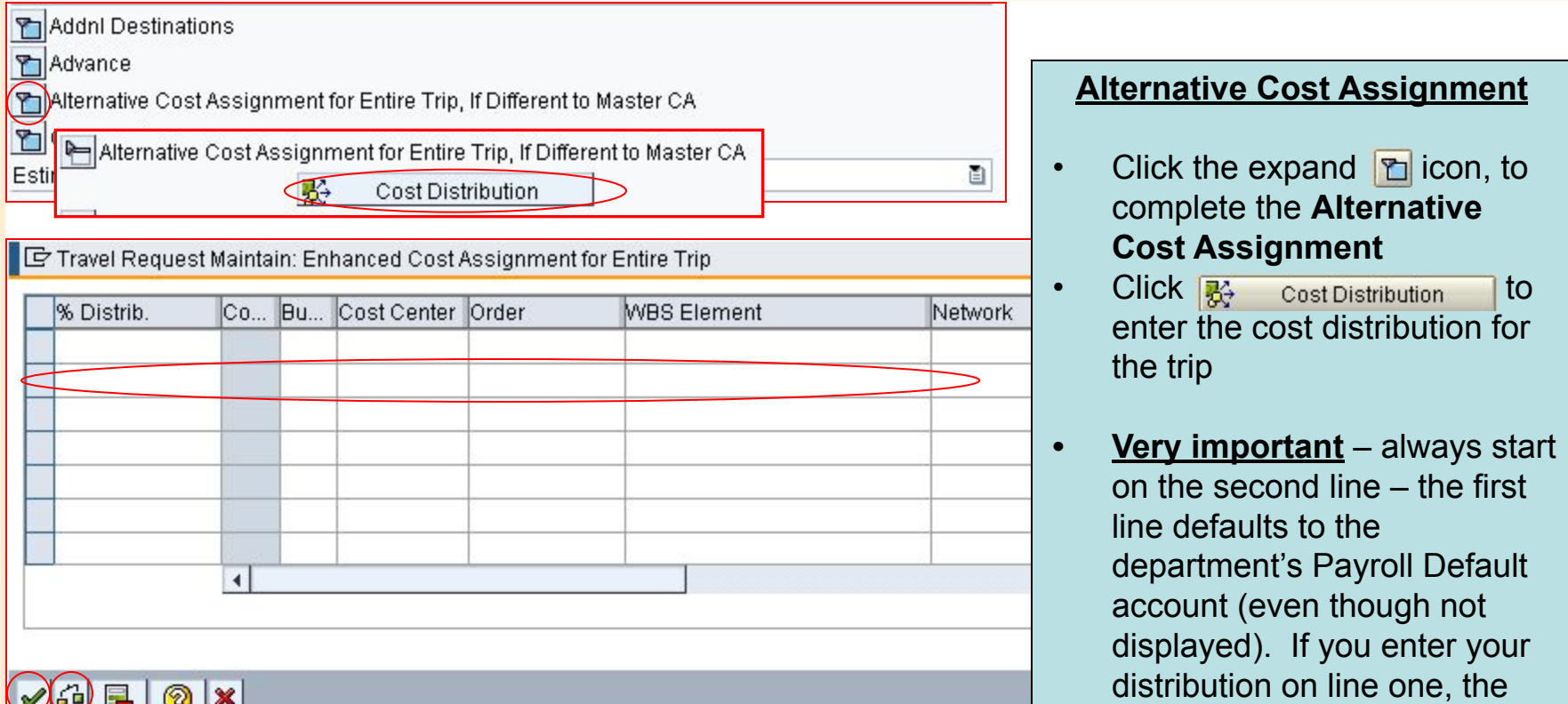

### VOEOX

- The distribution can be split, by percentage, over multiple cost objects.
- Click the  $\frac{c}{d}$  check icon. This will check for errors and populate the first line with your cost object.
- Click the enter  $\sqrt{\ }$  icon to process.

Payroll Default may override

your entry.
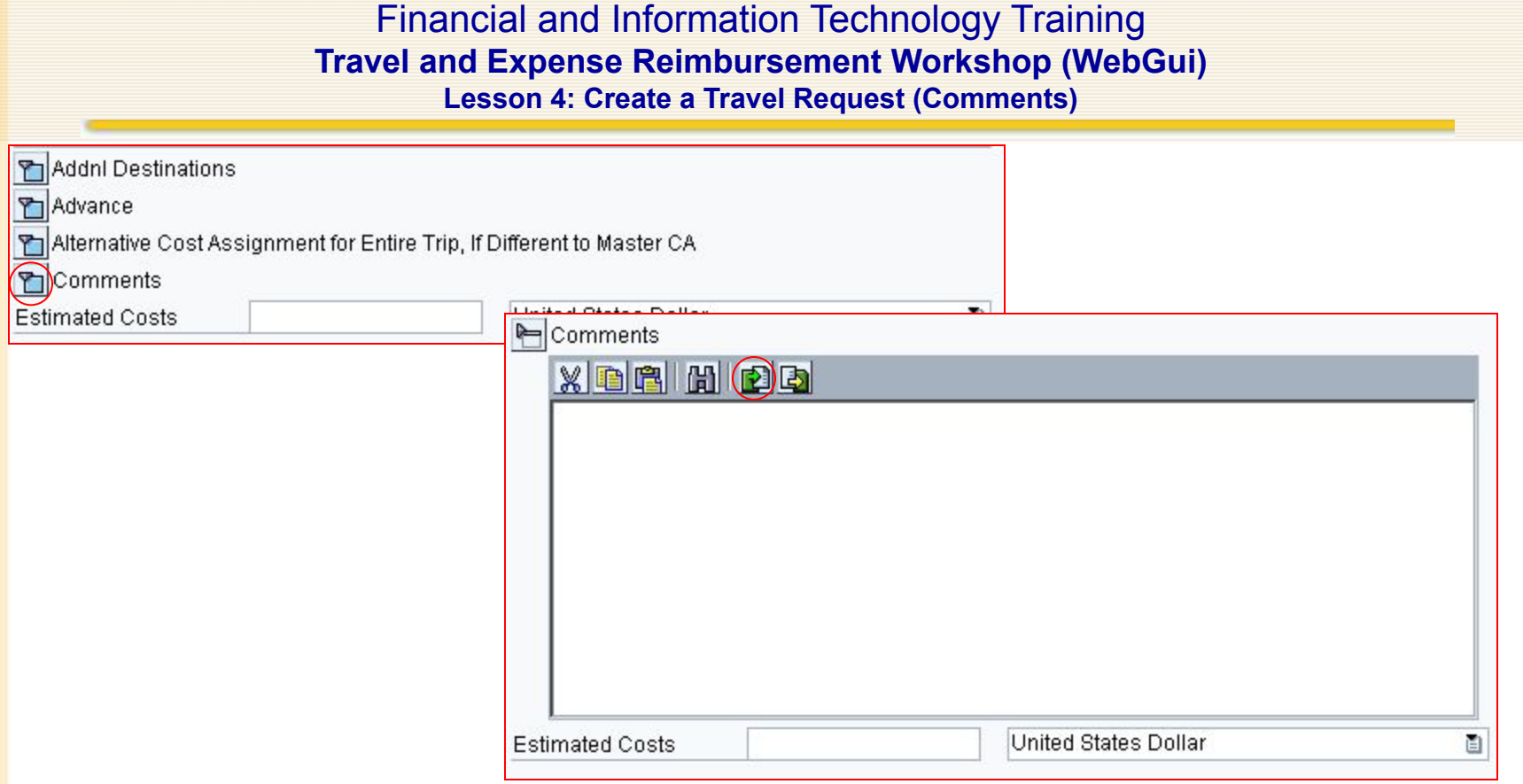

#### **Comments**

- Click the expand icon, to complete the **Comments**
	- This is where all the possible expenses and the estimated amount for each expense is listed. Then enter the total estimated expenses in **Estimated Costs**.
- Either type in the list of expenses and estimates or load an existing Excel file, click the load file icon. The file must be saved as a text (.txt) file format.

#### Financial and Information Technology Training **Travel and Expense Reimbursement Workshop (WebGui) Lesson 4: Create a Travel Request (Comments)**

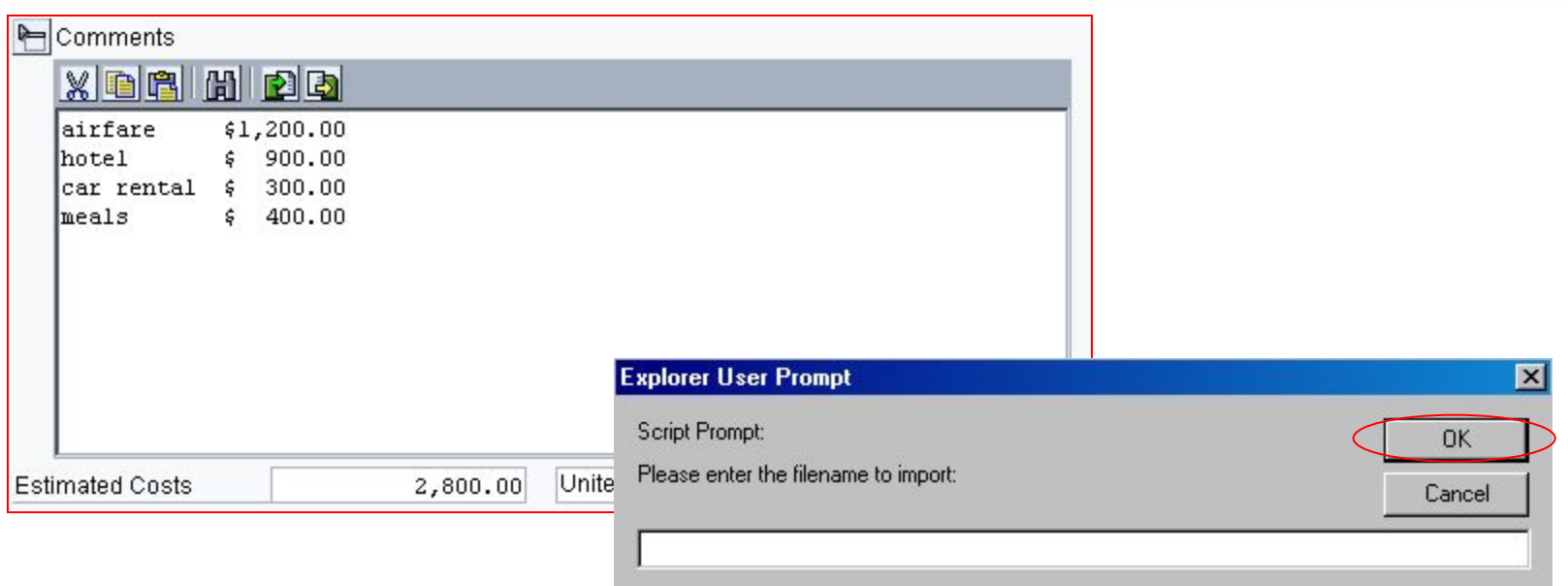

#### **Comments Loading an Excel File or Copy Paste**

- Click the load file  $\blacksquare$  icon
- Enter the path and filename (text file format)
- Click OK

OR

- Highlight the cells in Excel and copy (CTRL C)
- Click in the Comments box on the travel request and paste (CTRL V)

Financial and Information Technology Training **Travel and Expense Reimbursement Workshop (WebGui) Lesson 4: Create a Travel Request (Travel Arrangements)**

#### **Request Transportation/Accommodation**

- This section is not required, but may be useful if you have an administrator that makes all of the travel arrangements.
- Enter all information for the flight, hotel, car rental… This information will be displayed on the overview, which can be printed and handed to the administrator to make all the arrangements.

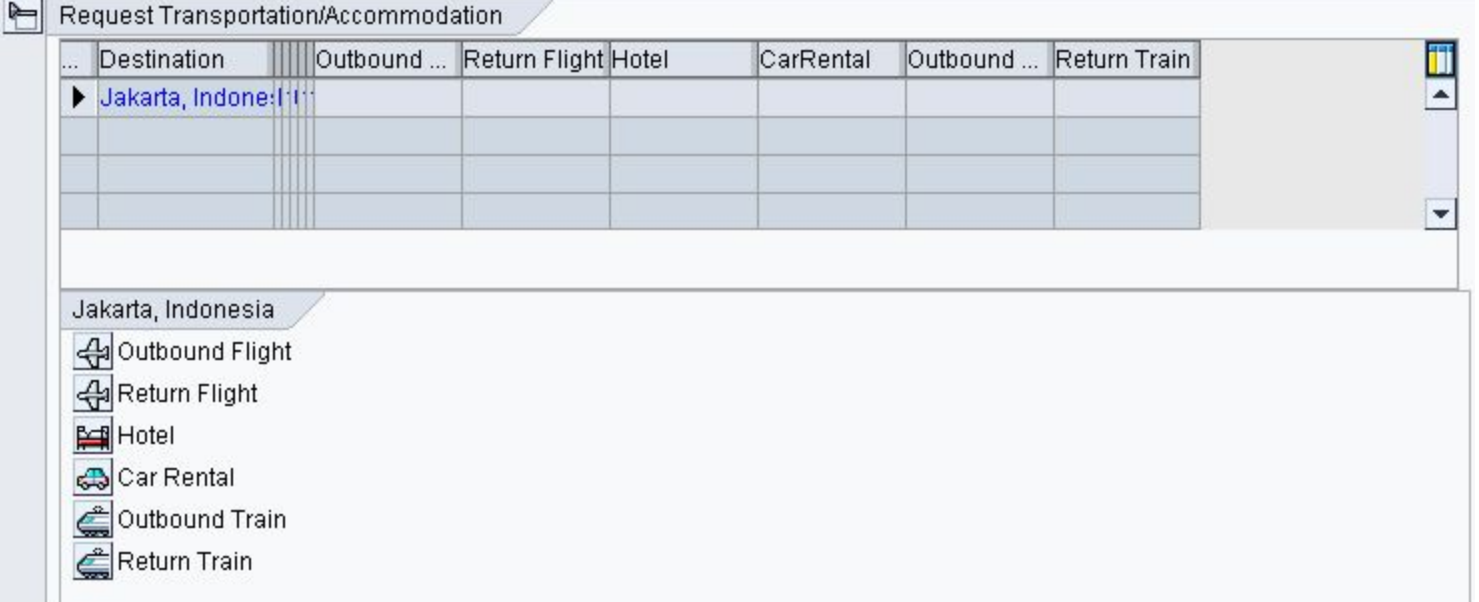

#### Financial and Information Technology Training **Travel and Expense Reimbursement Workshop (WebGui) Lesson 4: Create a Travel Request (Travel Arrangements)**

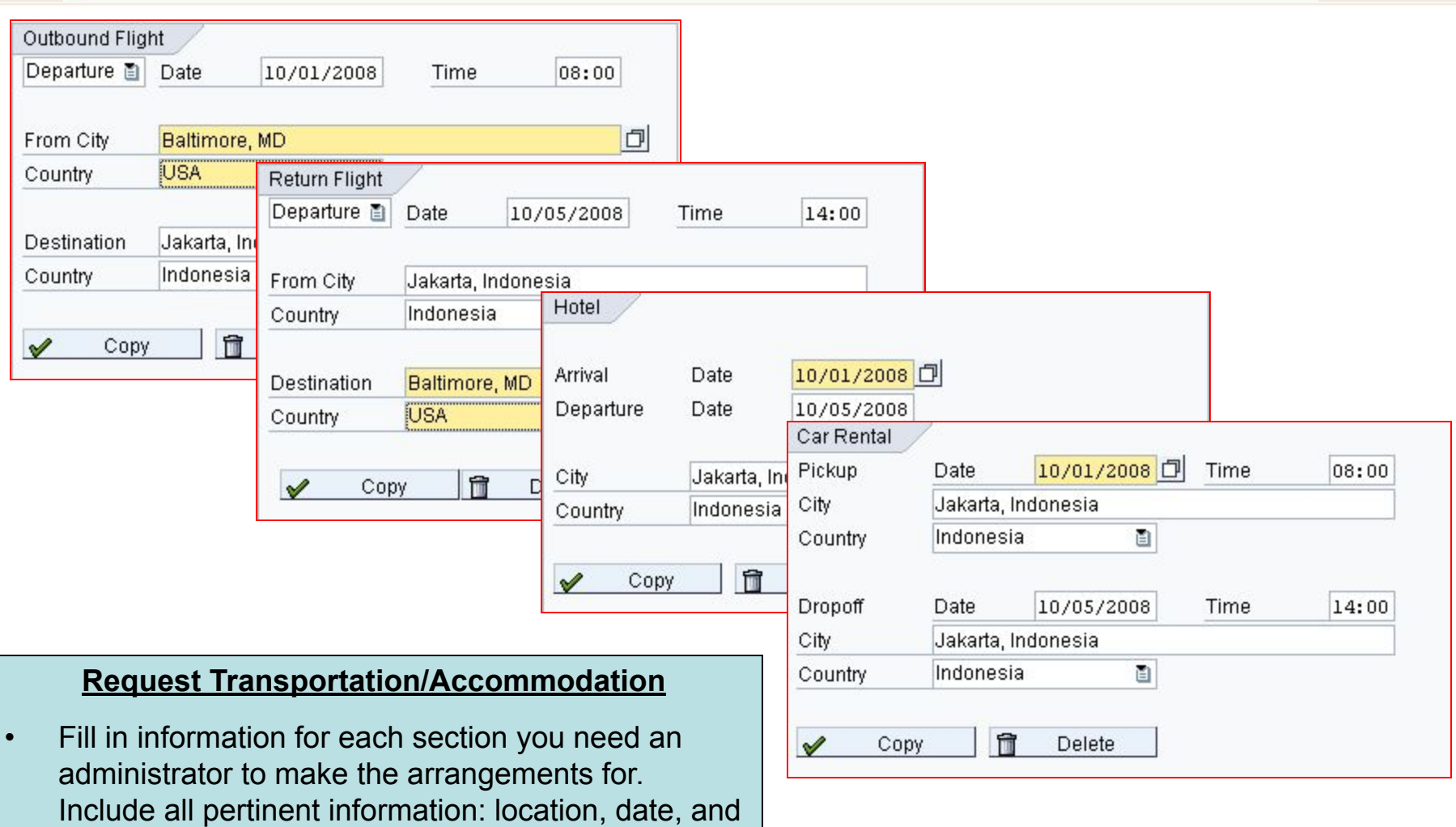

time information. Then click the  $\sqrt{\phantom{a}}$  copy |icon.

#### Financial and Information Technology Training **Travel and Expense Reimbursement Workshop (WebGui) Lesson 4: Create a Travel Request (Travel Arrangements)**

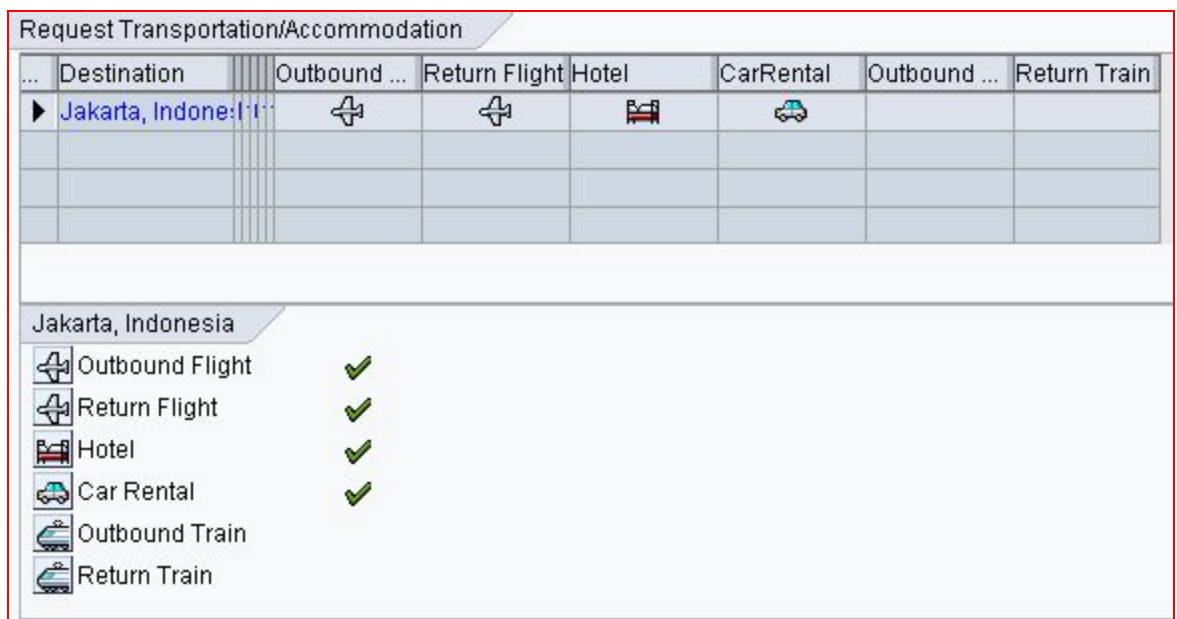

#### **Request Transportation/Accommodation**

• The checks indicate that information is stored for that item. The information will be displayed on the overview document.

#### Financial and Information Technology Training **Travel and Expense Reimbursement Workshop (WebGui) Lesson 4: Create a Travel Request (Overview)**

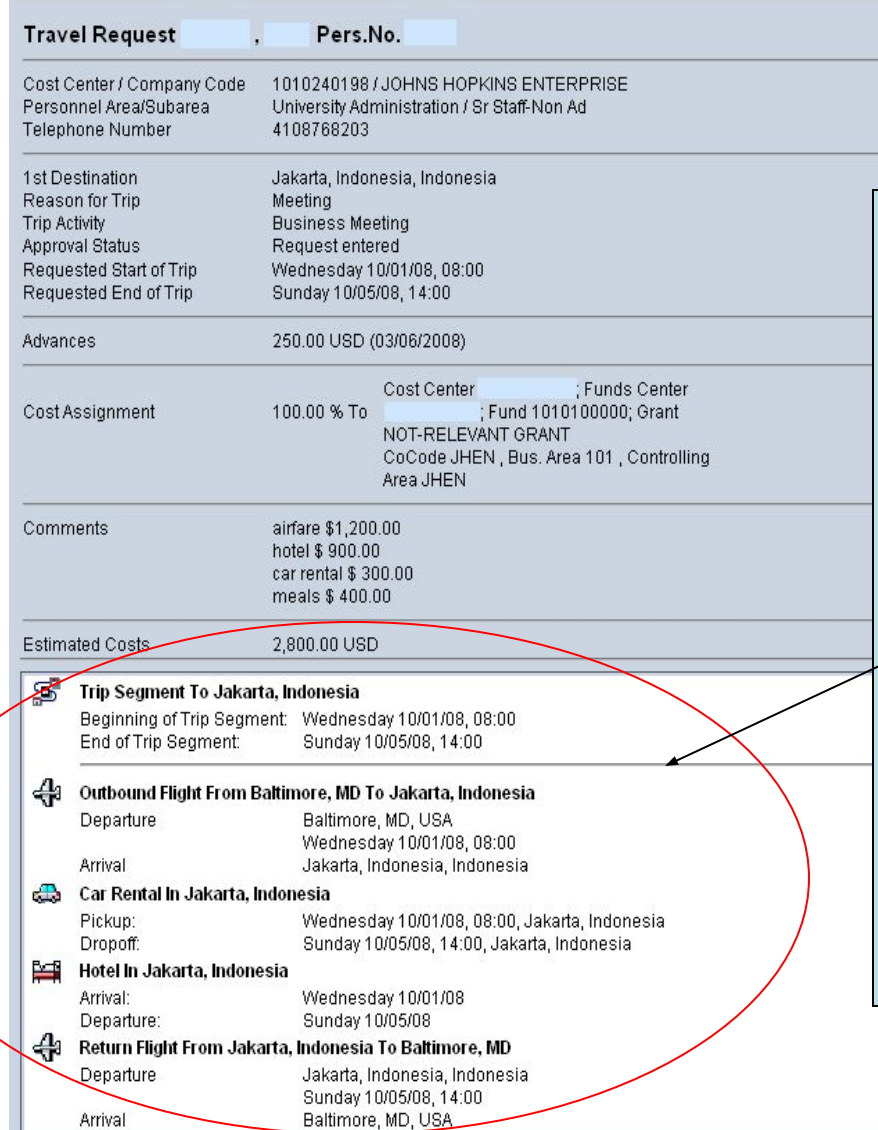

#### **Overview of the Travel Request**

- Click the overview  $\sqrt{\frac{1}{2} \text{V}}$  overview  $\sqrt{\frac{1}{2} \text{C}}$
- This is what the financial/administrative approver will see to determine the approval of the trip/advance request.
- You can give a copy of this to the administrator who makes the travel arrangements. This will outline the detail of the accommodations required.
- When finished click the icon**Back**

#### Financial and Information Technology Training **Travel and Expense Reimbursement Workshop (WebGui) Lesson 4: Create a Travel Request (Save versus Submit)**

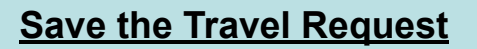

• Click the save icon one time. This will save the document and assign a trip number.

#### **Submit Document for Approval**

- Click the  $\sqrt{\frac{1}{100}}$  Save licon a second time.
	- This will produce a message asking if you are ready to submit your document for approval. Click | Yes | icon.
	- If you do not receive this message, you have only saved the document and have not submitted it to workflow for approval.

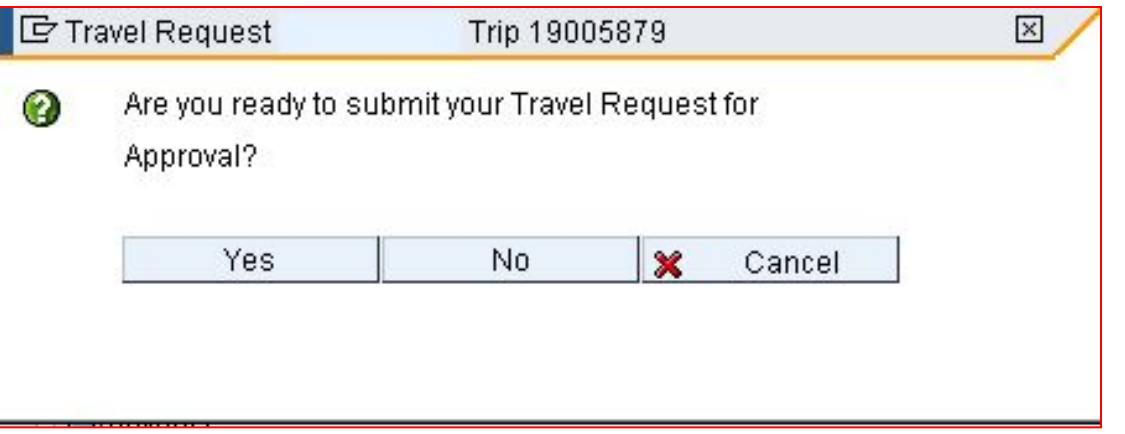

#### Financial and Information Technology Training **Travel and Expense Reimbursement Workshop (WebGui) Lesson 4: Create a Travel Request**

#### **Follow-up Documentation**

- Once the travel request has been submitted to workflow, a message will appear indicating an **Travel Advance Recovery Form** is required before an advance can be issued. This form is available on the Accounts Payable Shared Services website at: http://ssc.jhu.edu/accountspayable/forms.html
- Click  $\overline{\text{continue}}$  icon to complete the travel request.
- Click  $\mathsf{Back}$  icon to return to the travel manager screen.

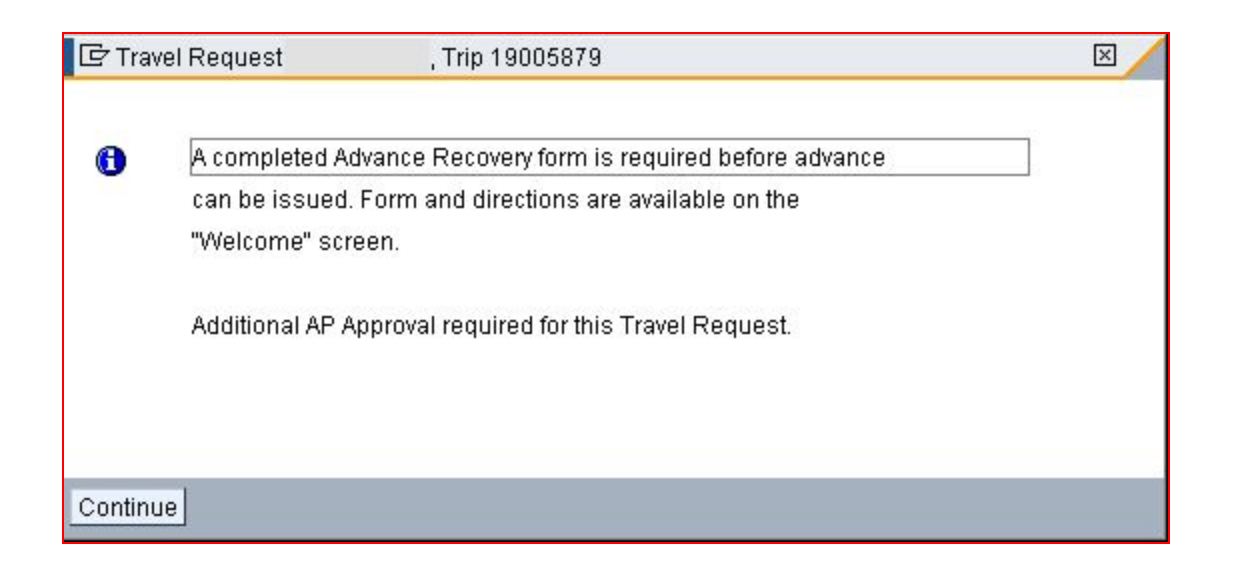

#### Financial and Information Technology Training **Travel and Expense Reimbursement Workshop (WebGui) Lesson 5: Create an Expense Report**

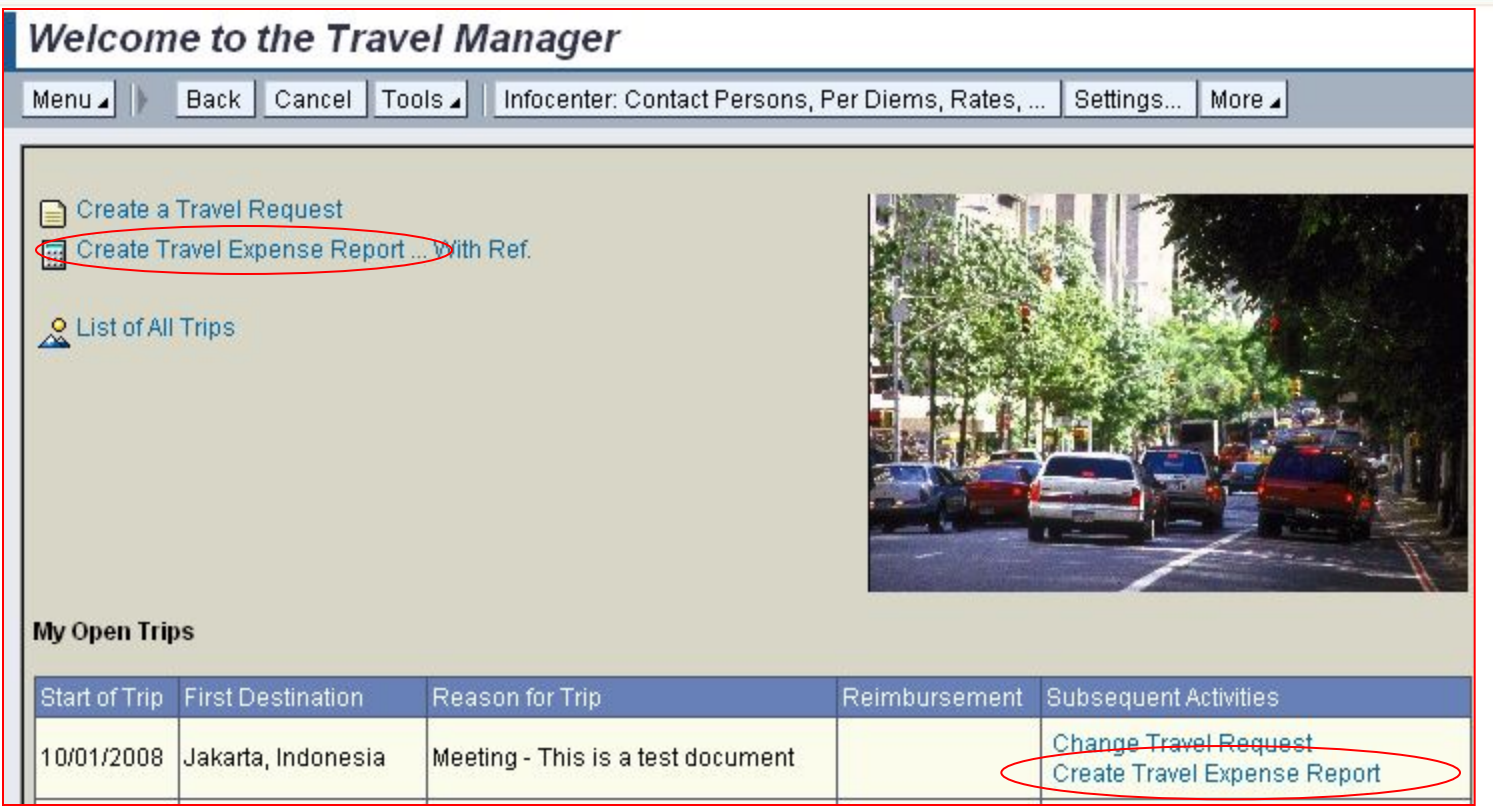

- To create a Travel Expense Report when a Travel Request exists use the '**Create Travel Expense Report**' under My Open Trips.
	- This will pre-populate the Expense Report with information entered in the Request.
- To create a Travel Expense or Business Expense Reimbursement Report that does not have an existing Travel Request – use the '**Create Travel Expense Report… With Ref**.' at top left corner.

#### Financial and Information Technology Training **Travel and Expense Reimbursement Workshop (WebGui) Lesson 5: Create an Expense Report (Trip Schema)**

#### **Choose Trip Schema**

A trip schema has to be selected for each expense report created.

- Use **Domestic Trip** for travel within the United States
- Use **International Trip** for travel outside of the United States
- Use **Non-Travel Related Exp** to reimburse an employee for out of pocket business expenses

Samples of each option are shown over the next 3 pages.

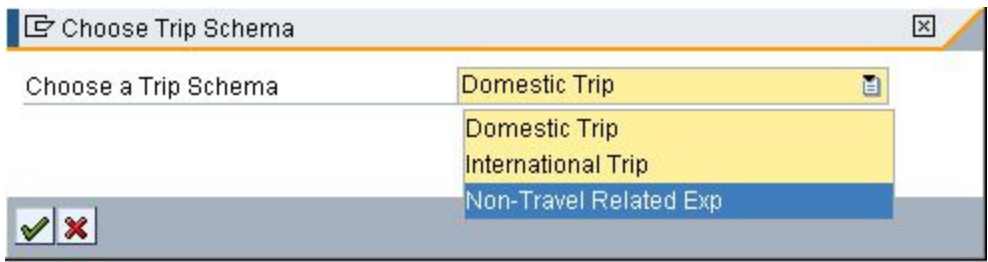

#### Financial and Information Technology Training **Travel and Expense Reimbursement Workshop (WebGui) Lesson 5: Create an Expense Report (Trip Schema)**

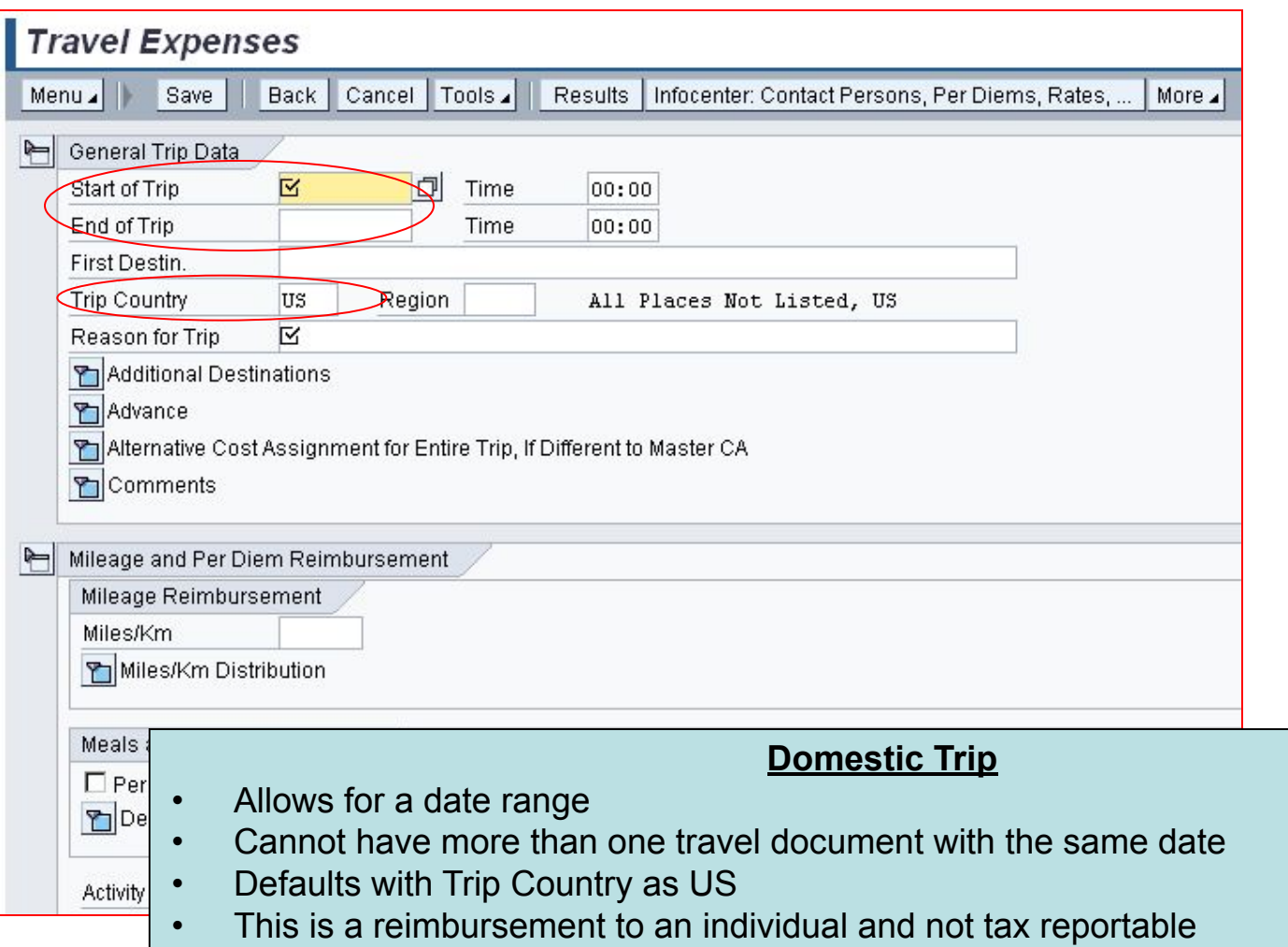

#### Financial and Information Technology Training **Travel and Expense Reimbursement Workshop (WebGui) Lesson 5: Create an Expense Report (Trip Schema)**

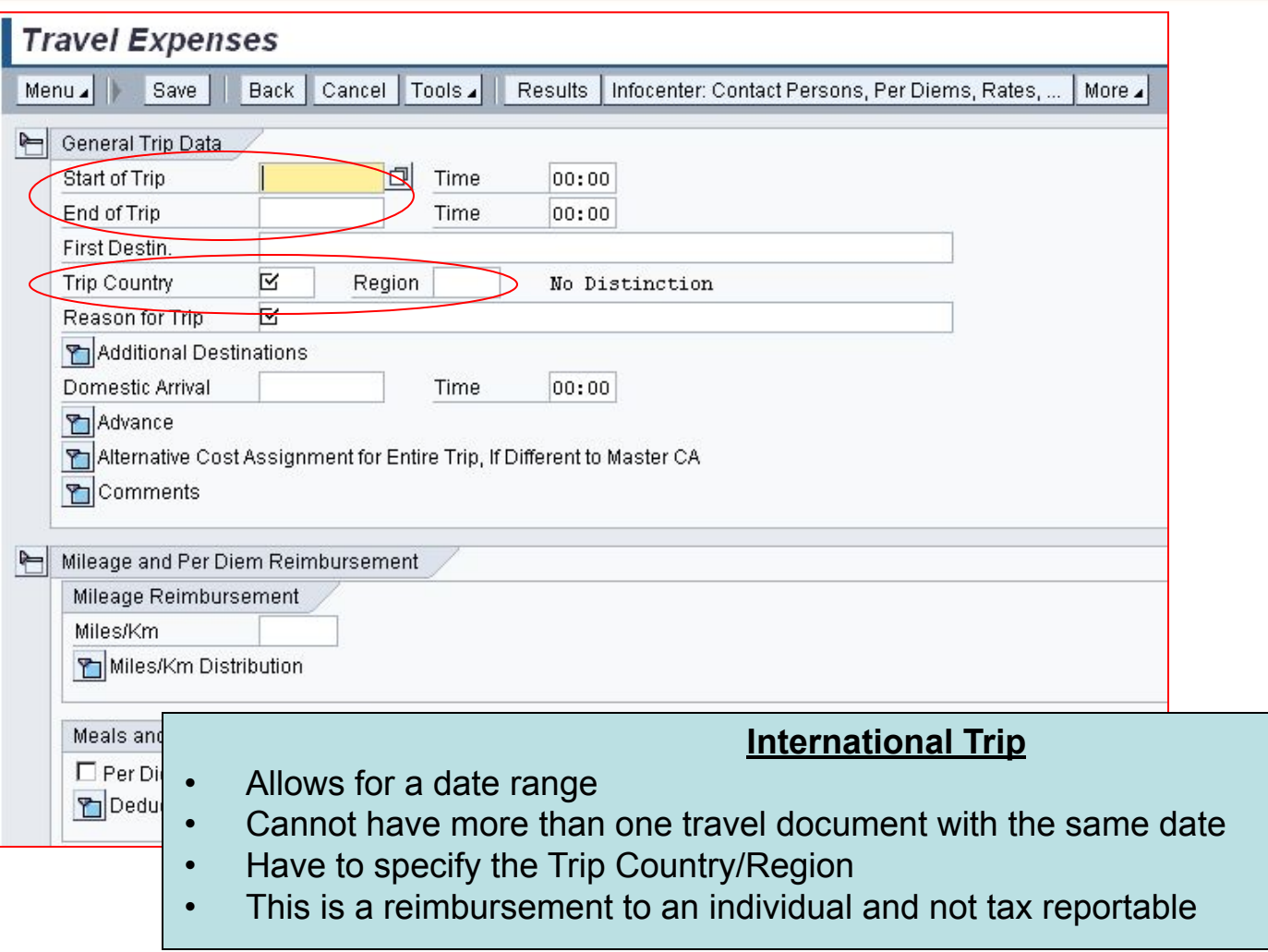

#### Financial and Information Technology Training **Travel and Expense Reimbursement Workshop (WebGui) Lesson 5: Create an Expense Report (Trip Schema)**

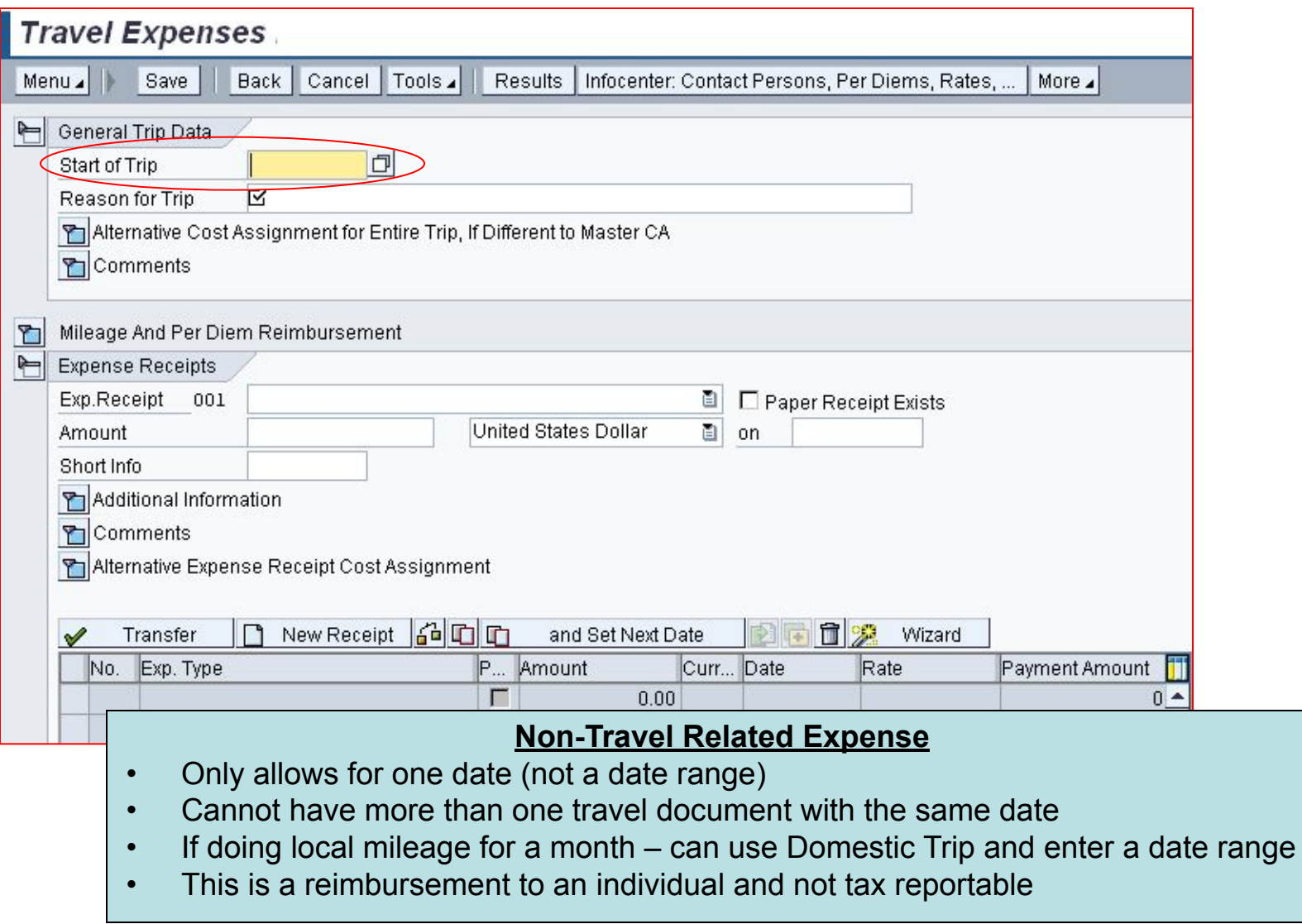

#### Financial and Information Technology Training **Travel and Expense Reimbursement Workshop (WebGui) Lesson 5: Create an Expense Report (General Trip Data)**

- When creating an Expense Report that has an existing Travel Request document – information in the General Trip Data is pre-populated. Otherwise, the **General Trip Data** would need to be entered.
- You can change any information defaulted from the travel request, except for the **advance** amount.
- You can change the **Alternative Cost Assignment for Entire Trip,** if needed.
	- The cost object(s) listed here will be charged with all the expenses, unless otherwise disbursed on the expense item.

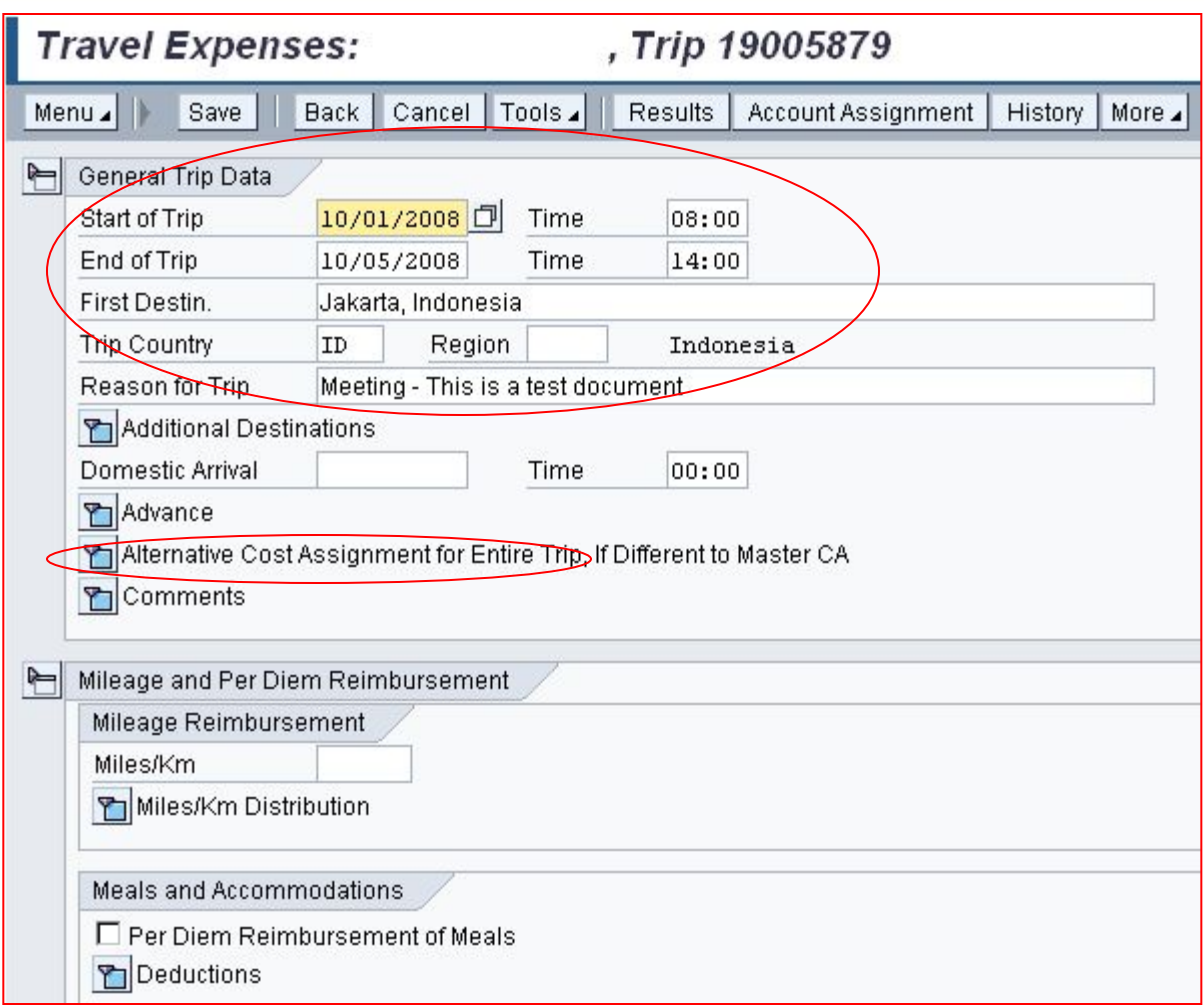

#### Financial and Information Technology Training **Travel and Expense Reimbursement Workshop (WebGui) Lesson 5: Create an Expense Report (Cost Distribution)**

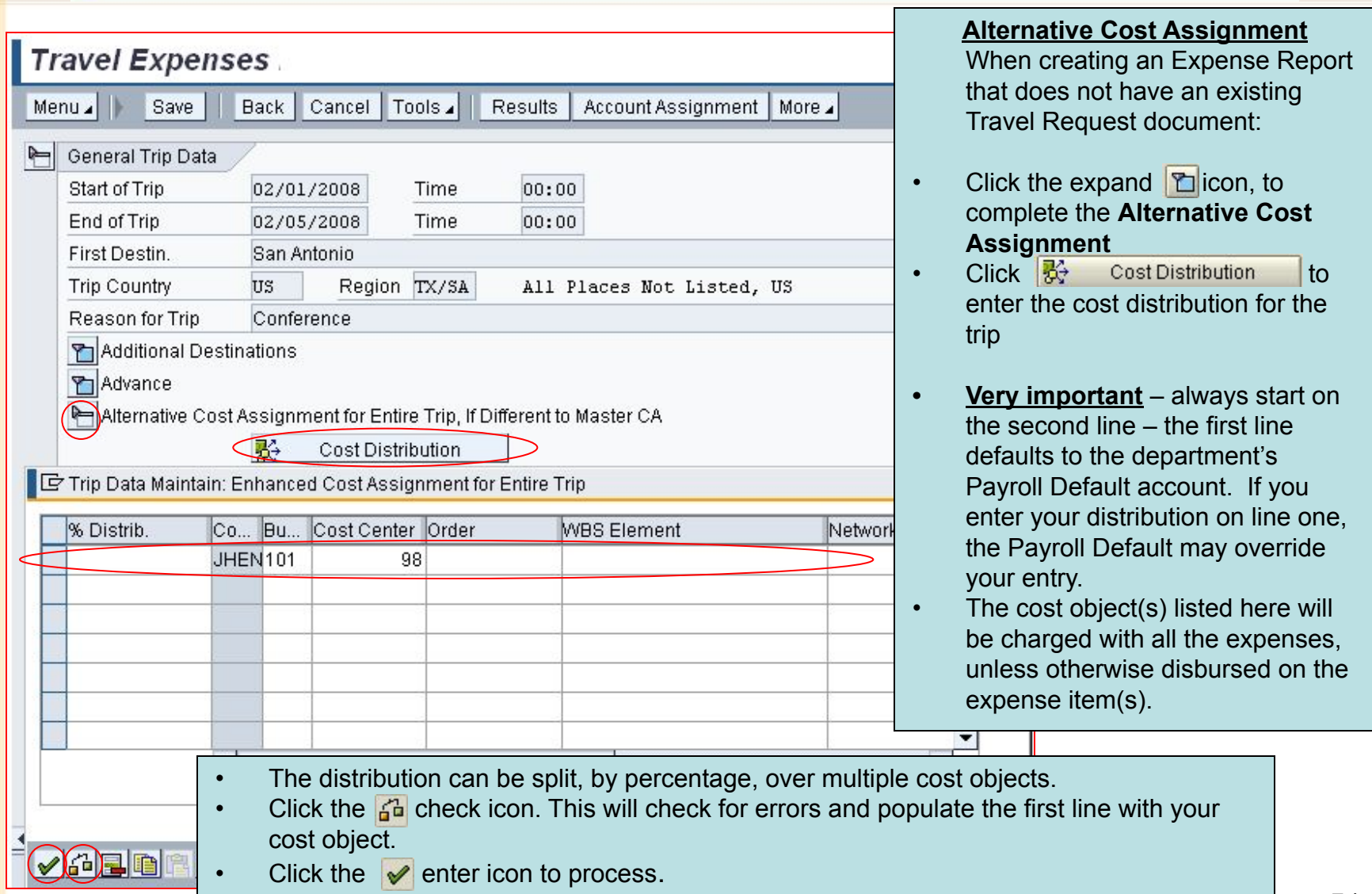

#### Financial and Information Technology Training **Travel and Expense Reimbursement Workshop (WebGui) Lesson 5: Create an Expense Report (Mileage)**

#### **Mileage**

• Either enter the total mileage in Miles/Km

#### Or

• Expand the Miles/Km Distribution with the expand  $\boxed{\bullet}$  icon and enter detail of mileage. It will populate the Miles/Km automatically

> You have the option of changing the cost distribution per line item, highlight the line and click the distribution  $\frac{1}{2}$  icon.

When finished with the section you can collapse it with the icon  $\blacksquare$ 

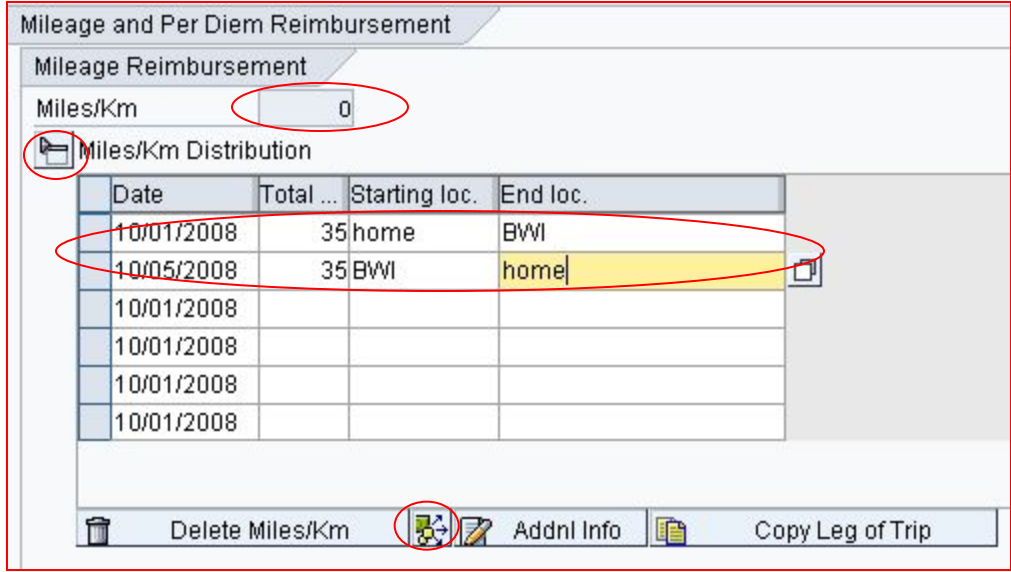

#### Financial and Information Technology Training **Travel and Expense Reimbursement Workshop (WebGui) Lesson 5: Create an Expense Report (Per Diem Meals)**

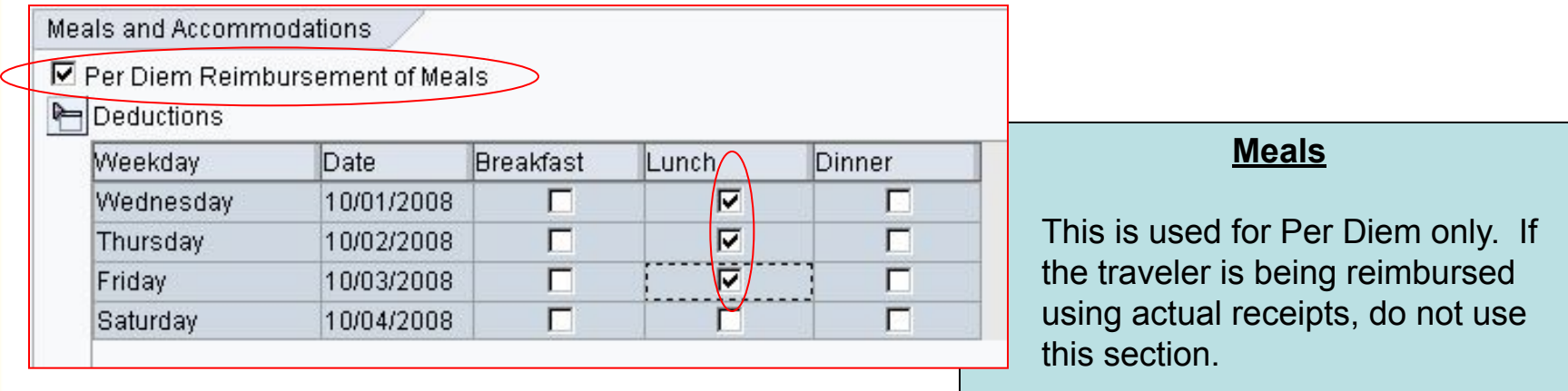

- Click the Per Diem Reimbursement of Meals
- Expand the Deductions section with the expand  $\Box$  icon.
	- If some of the meals should not be reimbursed to the traveler, check them here. For example, the conference supplied lunch.

### **FULLOUINS HOPKINS A**

#### Financial and Information Technology Training **Travel and Expense Reimbursement Workshop (WebGui) Lesson 5: Create an Expense Report (Expense Receipts)**

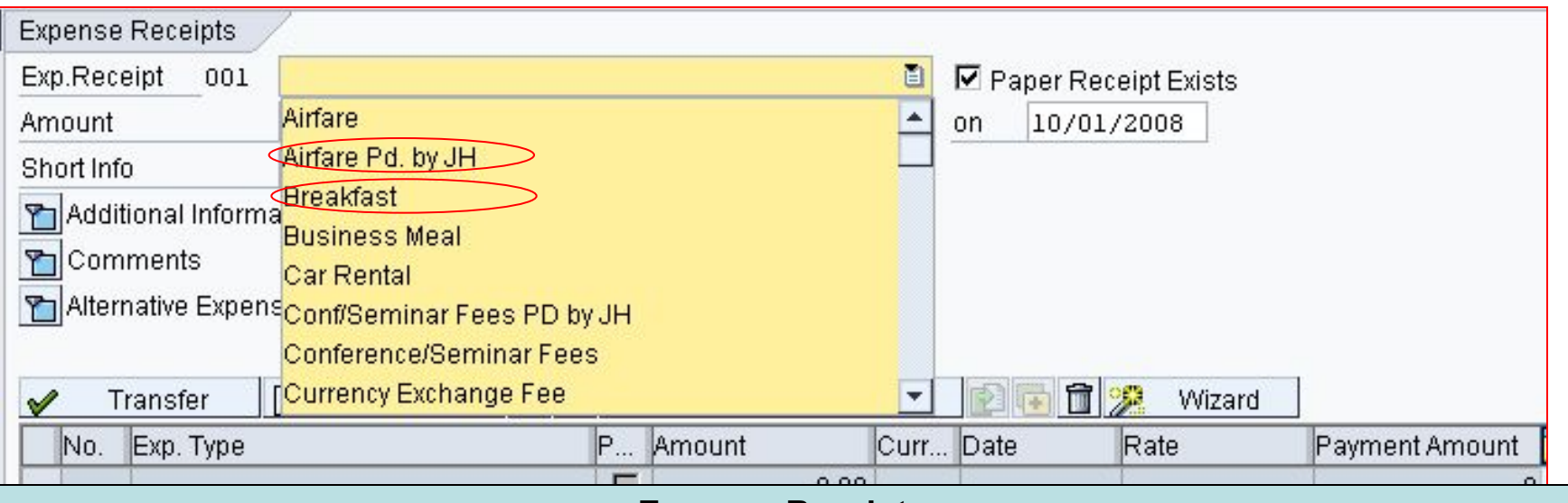

#### **Expense Receipt**

- Select the Exp. Receipt from the dropdown list click  $\blacksquare$  icon
	- You need to select the correct Expense Receipt category this determines the GL account to be charged.
	- When you see **Pd or PD by JH** this is an expense that was pre-paid and will not be included in the reimbursement to the traveler. It still needs to be included so the expense report can be a complete picture of the total cost of the trip.
	- If you used Per Diem for Meals you cannot use Breakfast Lunch Dinner here (actual receipts). It has to be one or the other, but not both.

#### Financial and Information Technology Training **Travel and Expense Reimbursement Workshop (WebGui) Lesson 5: Create an Expense Report (Airfare)**

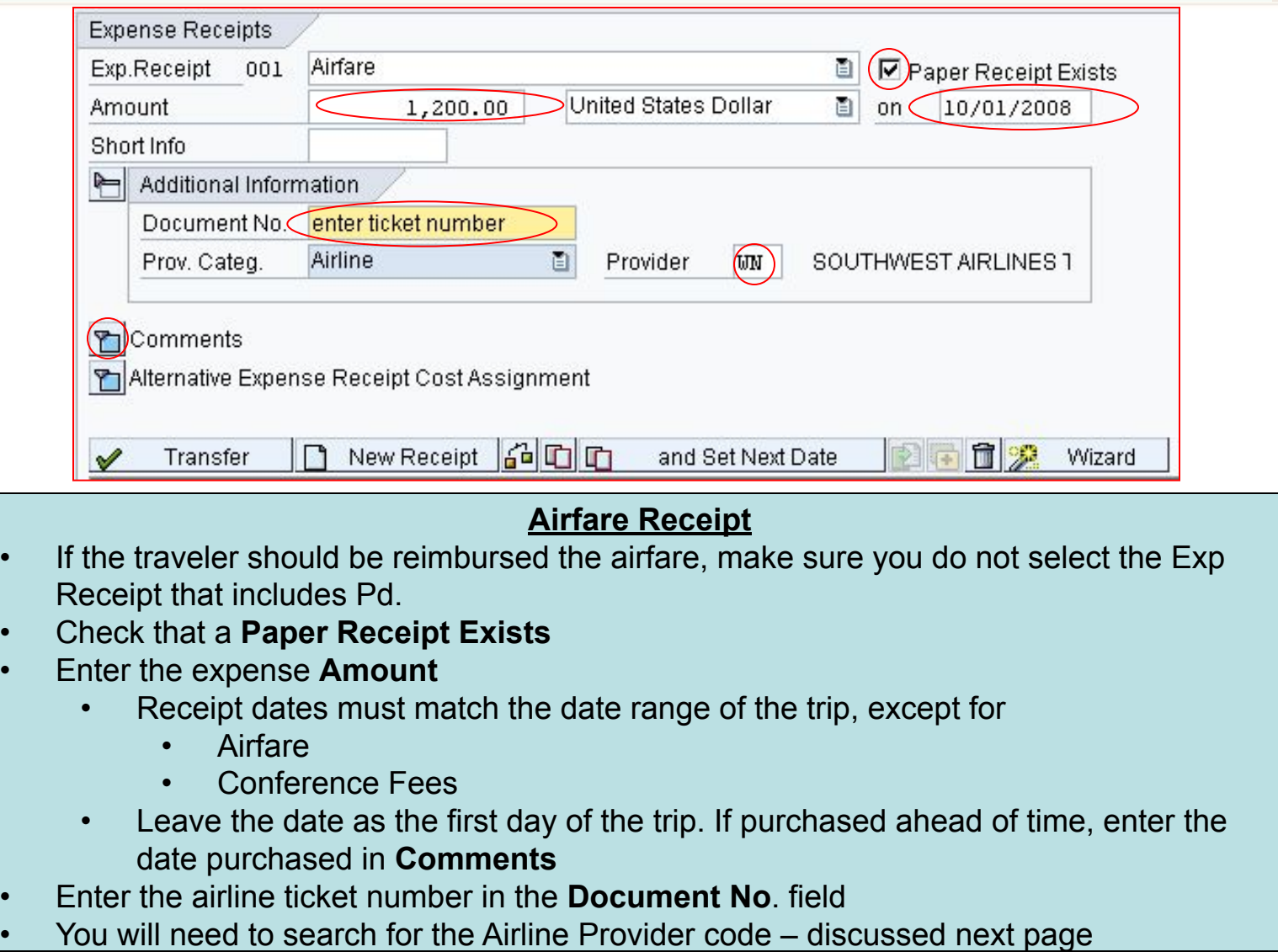

# **FULLOUINS HOPKINS A**

#### Financial and Information Technology Training **Travel and Expense Reimbursement Workshop (WebGui) Lesson 5: Create an Expense Report (Airfare)**

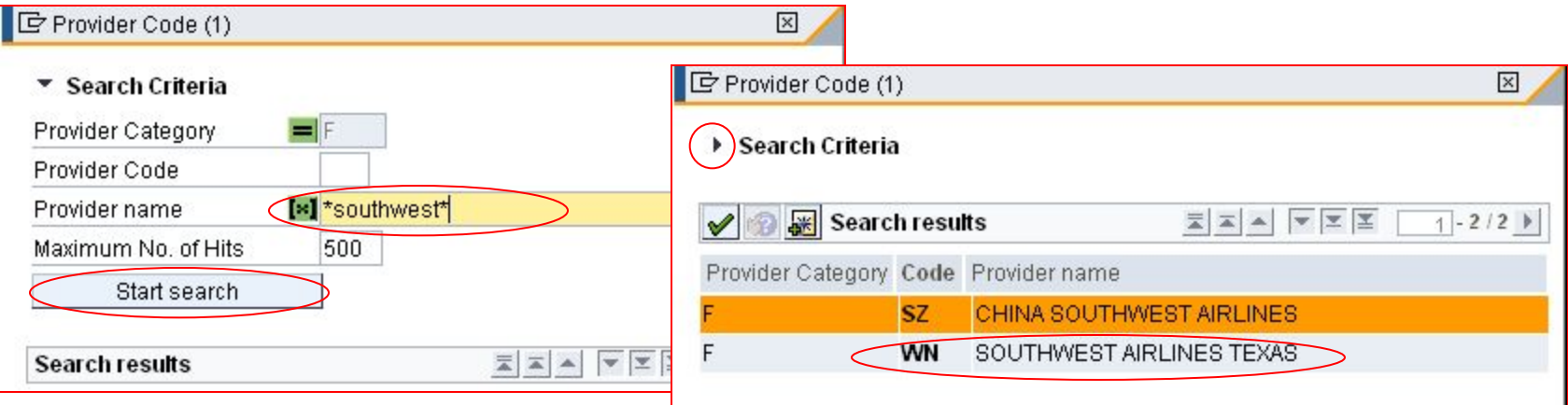

#### **Search for Airline Provider**

- Click the search  $\vert \sigma \vert$  icon in the Provider field
- Enter part of the airline name enclosed in asterisks (example: \*southwest\*)
	- If you do not receive the proper value or any value, retry your search with a broader value. To reopen the search box, click the arrow on  $\rightarrow$  Search Criteria
- Double click the airline from the results to select.
- This is a good area to create a Personal List of frequently used airlines (refer to page 20).

If domestic and international airlines were used – select the domestic carrier for the longest leg of the trip. This data will be used by Purchasing to negotiate future pricing contracts with the companies.

If you cannot find the airline carrier in the list, use **ZZZ** Other Airline and enter airline name in **Comments**.

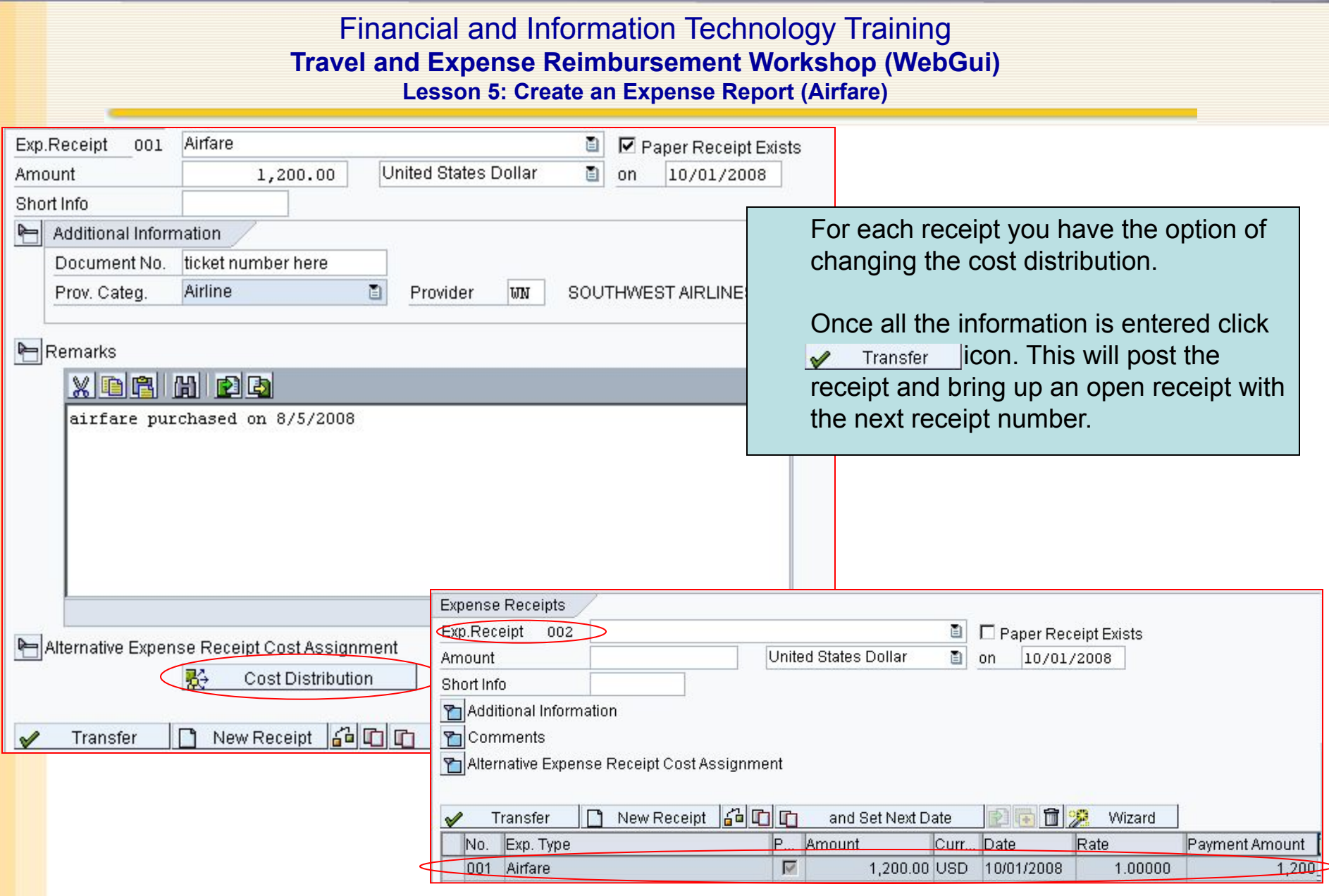

# **FULLOUINS HOPKINS A**

#### Financial and Information Technology Training **Travel and Expense Reimbursement Workshop (WebGui) Lesson 5: Create an Expense Report (Lodging)**

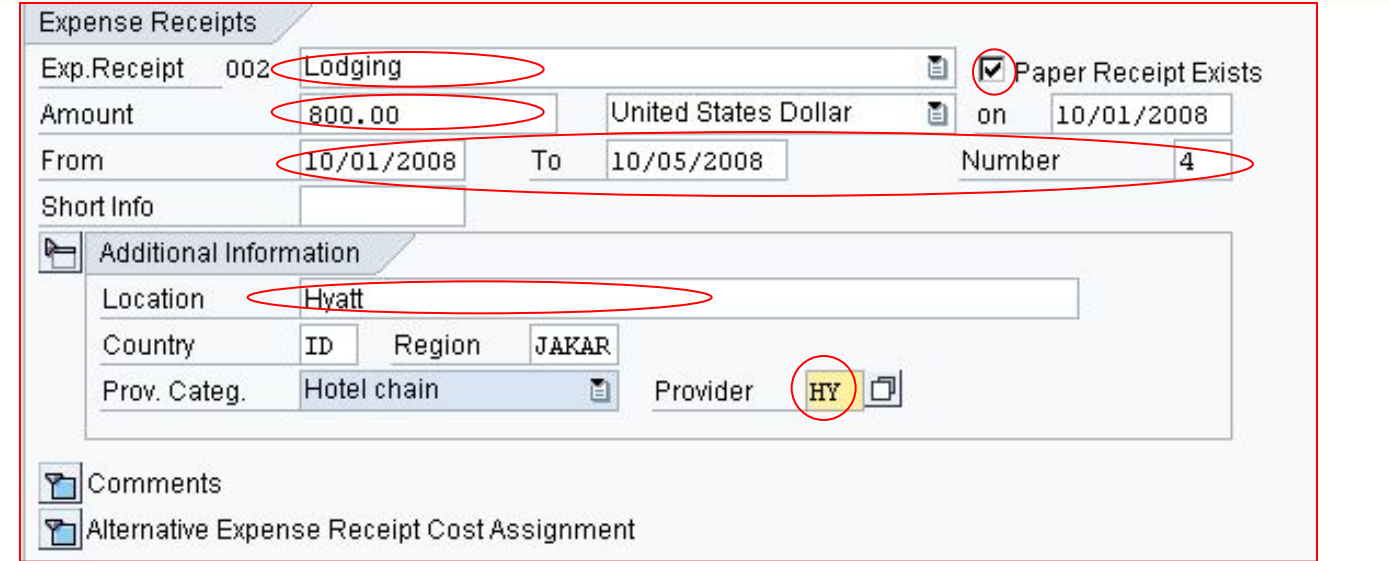

#### **Lodging Receipt**

- If the traveler should be reimbursed the lodging make sure you do not select the Exp Receipt that include Pd.
- Check that a **Paper Receipt Exists.**
- Enter the expense **Amount.**
- The **Number** field will contain the number of nights stayed.
	- When a trip involves multiple destinations, verify the date range and number of nights are correct for the receipt being entered. Each hotel receipt needs to be a separate expense item.
- Enter the Hotel location in the **Location** field this is a free text field.
- Make sure the **Country** and **Region** are correct. If a Region is not entered the lowest per diem for the country will be applied.
- You will need to search for the Hotel **Provider** code discussed next page

Financial and Information Technology Training **Travel and Expense Reimbursement Workshop (WebGui) Lesson 5: Create an Expense Report (Lodging)**

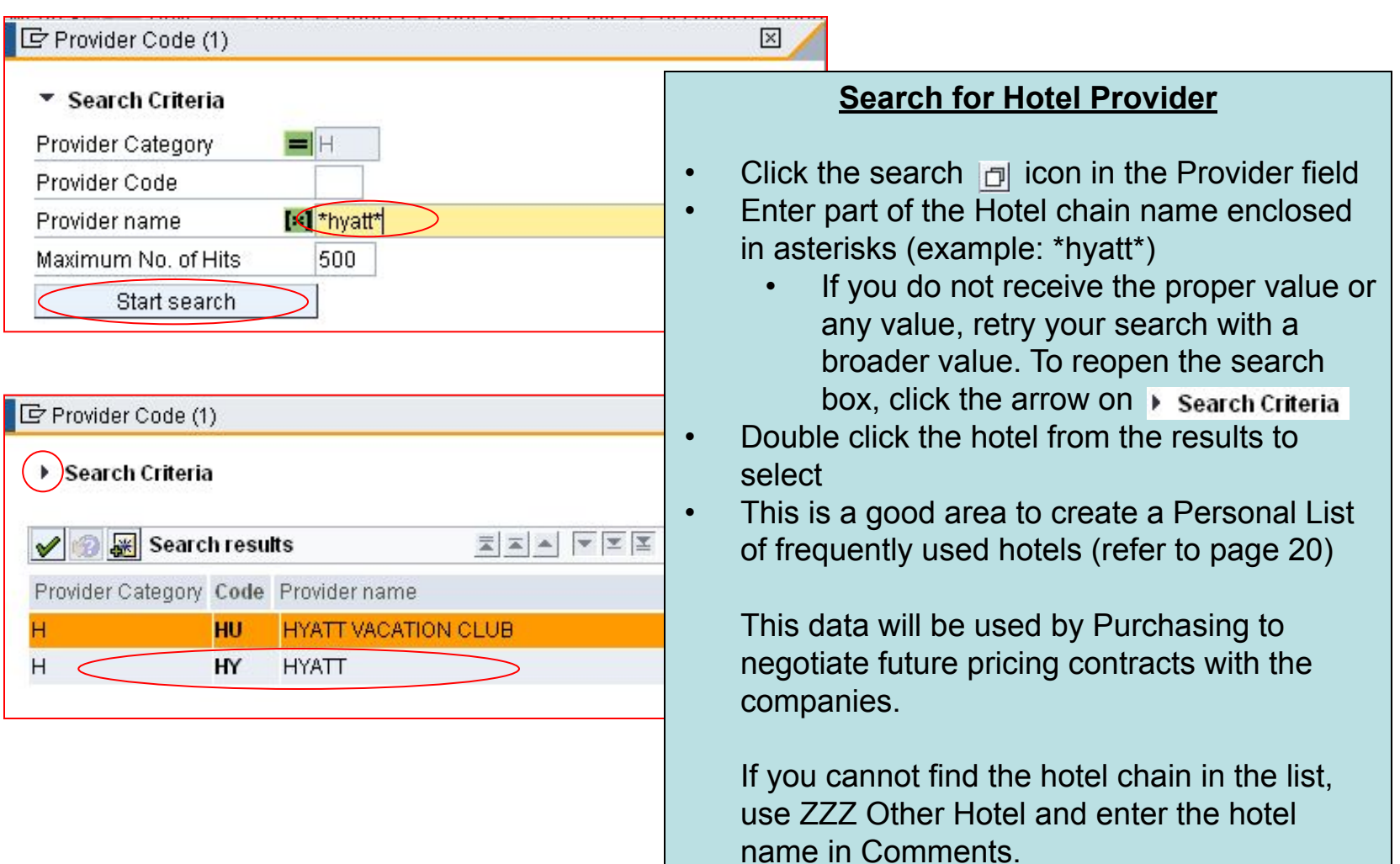

# **FULLOUINS HOPKINS A**

Financial and Information Technology Training **Travel and Expense Reimbursement Workshop (WebGui) Lesson 5: Create an Expense Report (Lodging Excess of Max)**

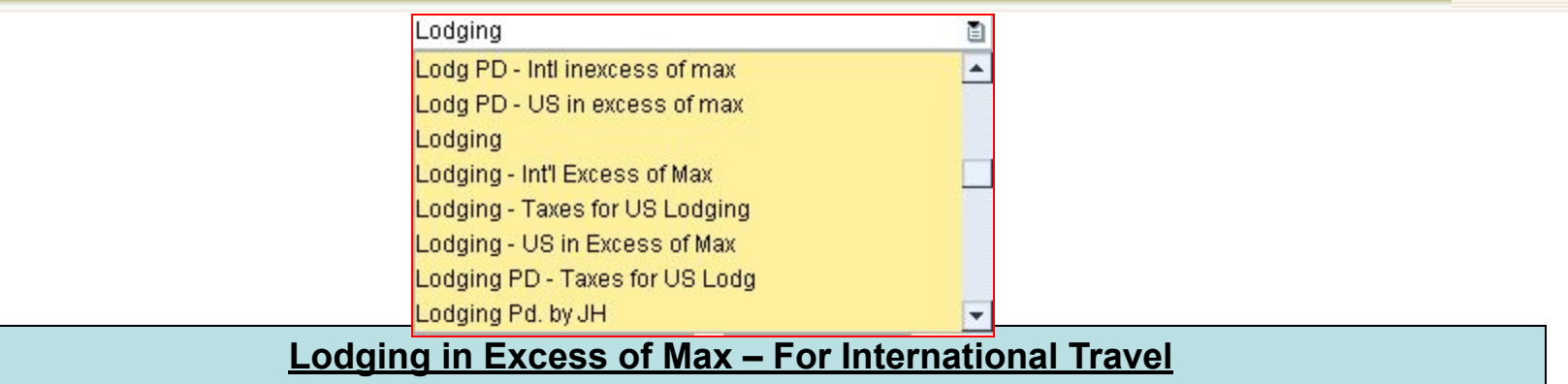

If you receive the message  $\theta$  Amount exceeds maximum amount  $4 \times 121.00$  (  $484.00$ ) USD the expense may need to be itemized:

If the funding source requires per diem and any amount in excess of the per diem may not be charged to the funding agency:

- enter the maximum allowed on the **Lodging** category
- enter the remaining amount on **Lodging Int'l Excess of Max**, if the department allows this to be reimbursed
	- make sure the excess amount is not charged to a sponsored cost object

If the funding source does not require per diem:

• Enter the entire amount on – **Lodging – Int'l Excess of Max**

Make sure **PD** is selected if the lodging was prepaid.

# **FULLOHINS HOPKINS A**

Financial and Information Technology Training **Travel and Expense Reimbursement Workshop (WebGui) Lesson 5: Create an Expense Report (Lodging Excess of Max)**

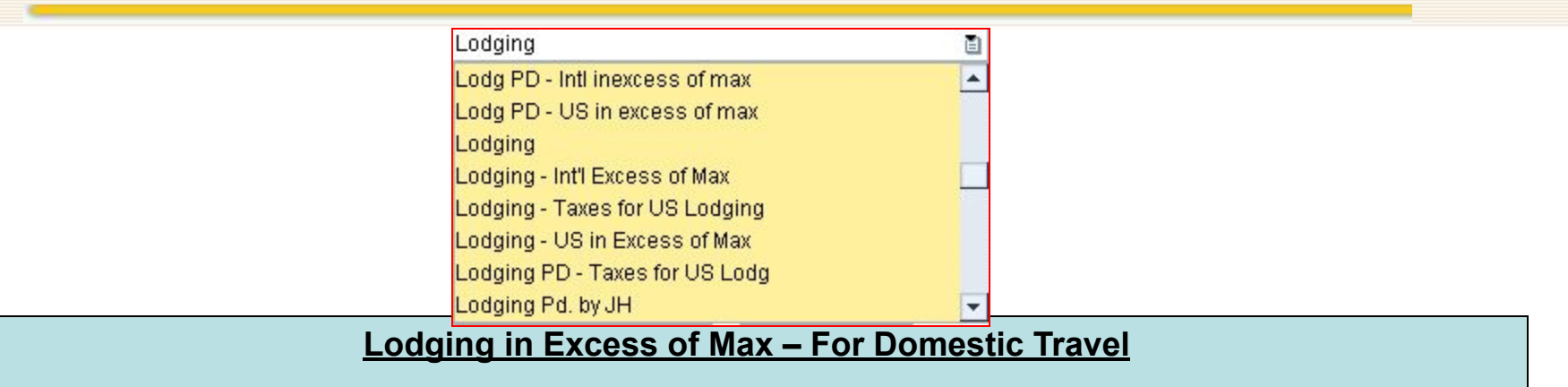

If you receive the message  $\bullet$  Amount exceeds maximum amount  $4 \times 121.00$  (  $484.00$ ) USD the expense may need to be itemized:

If the funding source requires per diem and any amount in excess of the per diem may not be charged to the funding agency:

- enter the taxes on **Lodging Taxes for US Lodging** (the per diem does not take into account taxes)
- enter the maximum allowed on **Lodging** category
- enter the remaining amount on **Lodging US in Excess of Max**, if the department allows this to be reimbursed
	- make sure the excess amount is not charge to a sponsored cost object

If the funding source does not require per diem:

• Enter the entire amount on – **Lodging – US in Excess of Max**

Make sure **PD** is selected if the lodging was prepaid.

# $\blacksquare$  JOHNS HOPKINS  $\spadesuit$

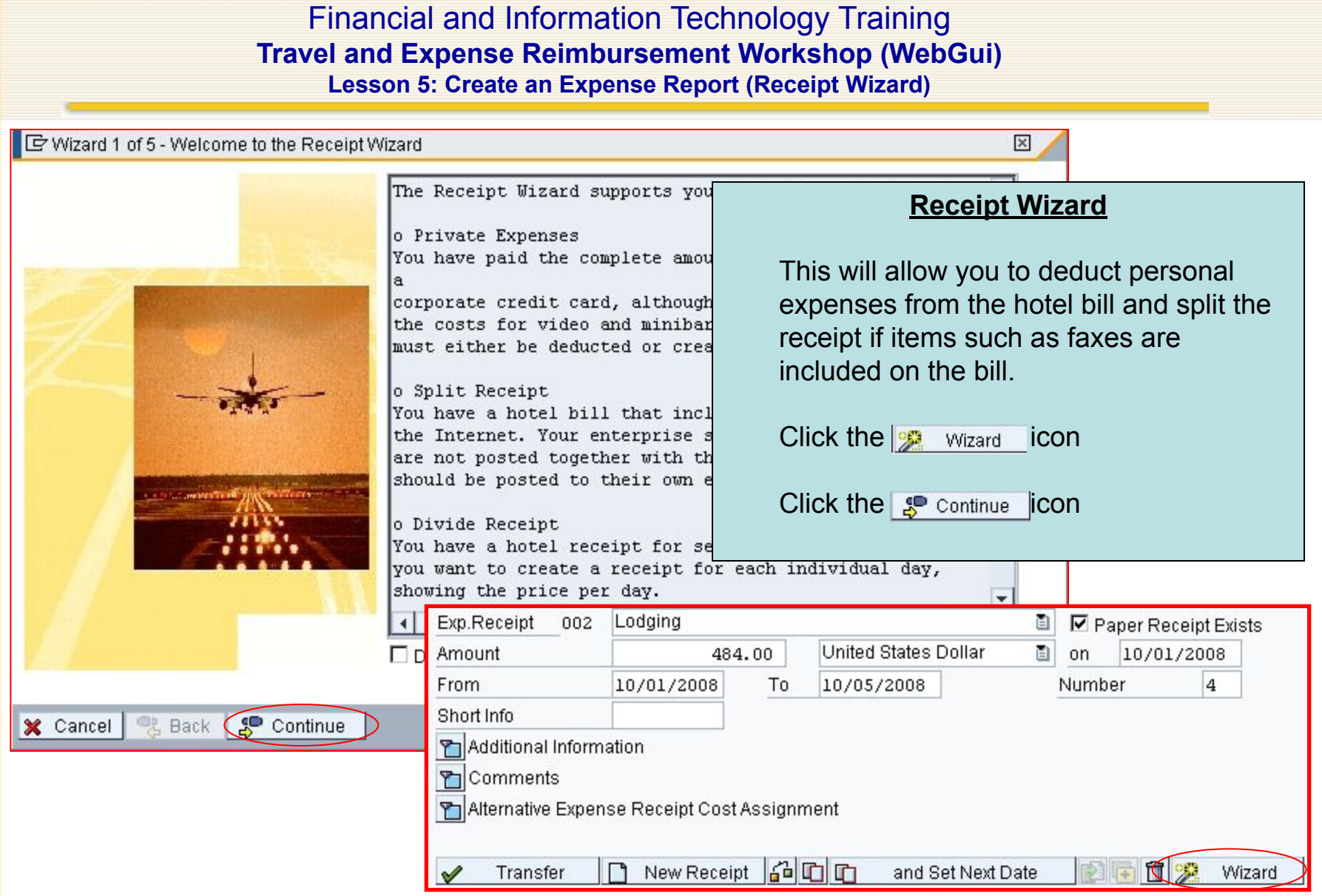

#### Financial and Information Technology Training **Travel and Expense Reimbursement Workshop (WebGui) Lesson 5: Create an Expense Report (Receipt Wizard)**

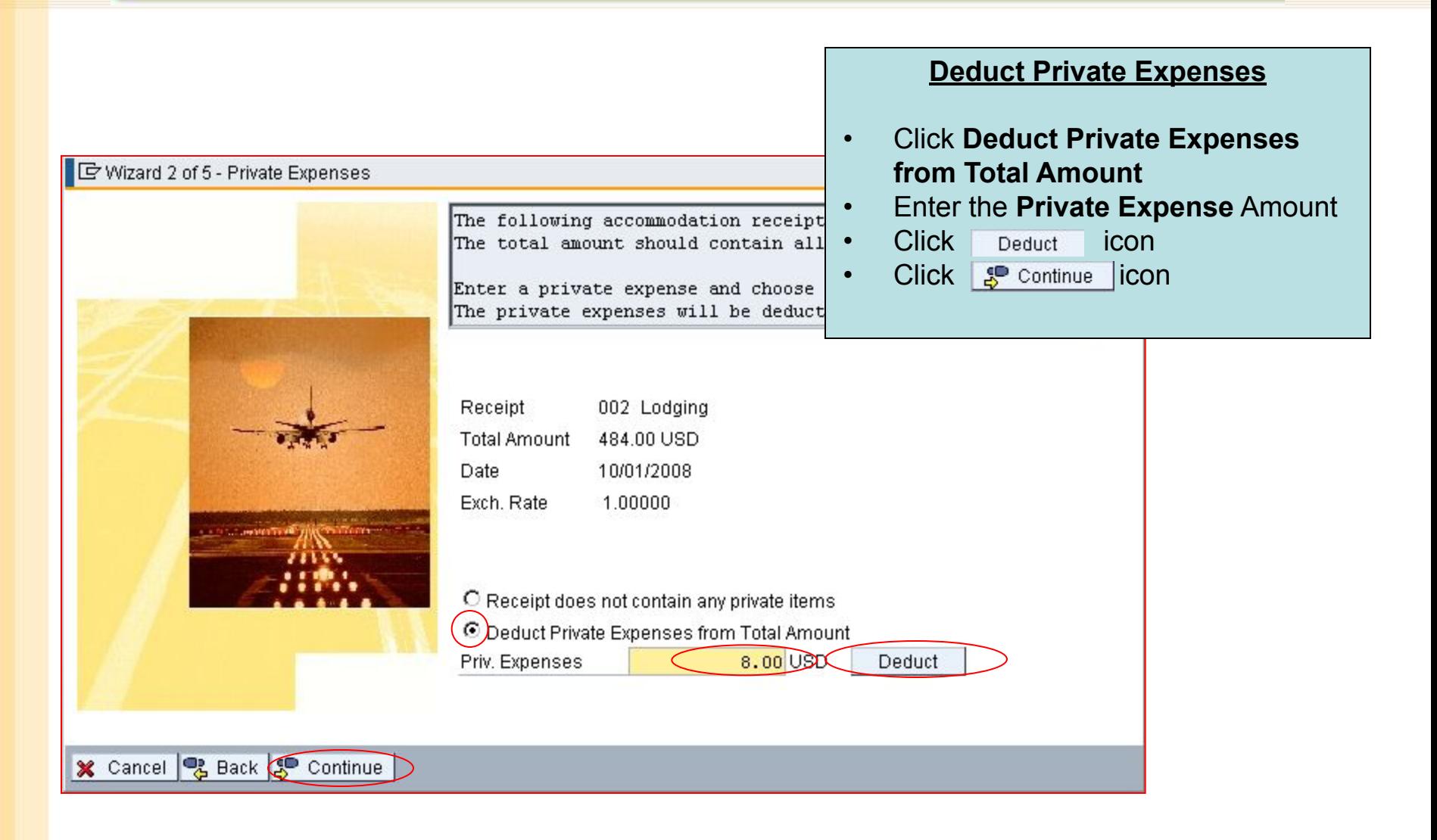

#### Financial and Information Technology Training **Travel and Expense Reimbursement Workshop (WebGui) Lesson 5: Create an Expense Report (Receipt Wizard)**

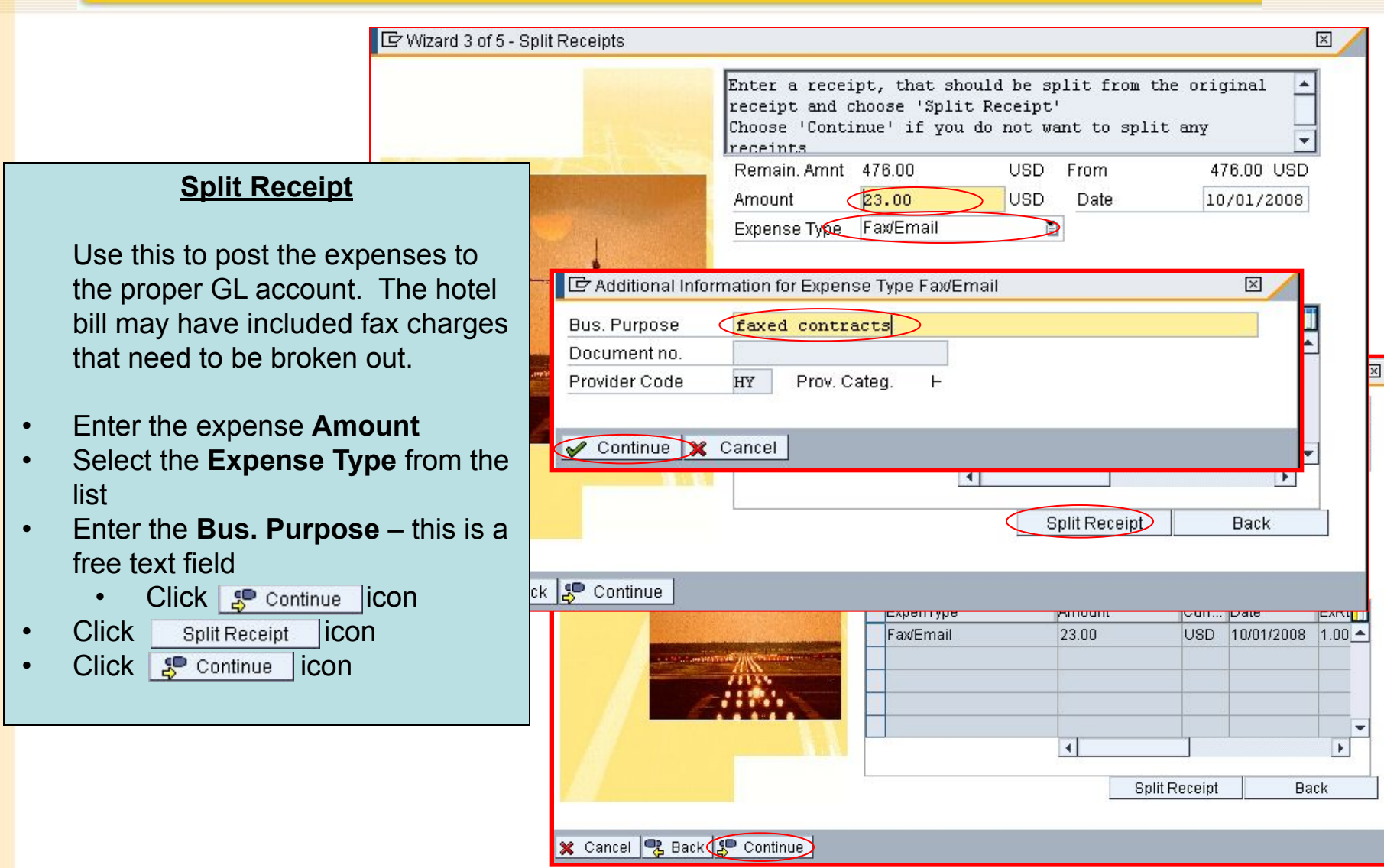

#### Financial and Information Technology Training **Travel and Expense Reimbursement Workshop (WebGui) Lesson 5: Create an Expense Report (Receipt Wizard)**

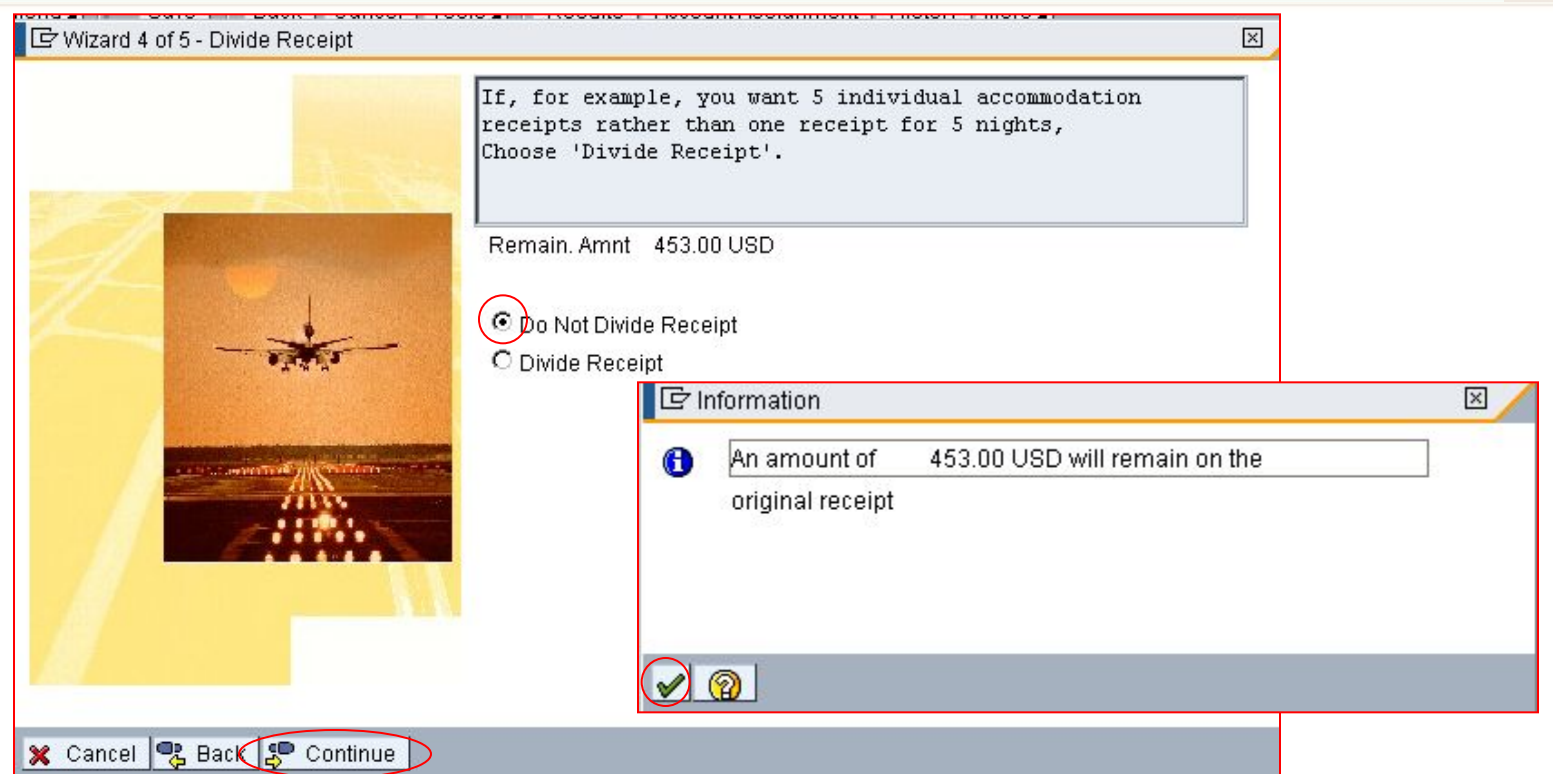

You can leave the remaining amount as a lump sum – select Do Not Divide Receipt Click **s**<sup>c</sup> continue **icon** A message will display indicating the amount that will remain on the original Lodging receipt Click  $\blacktriangleright$  icon

#### Financial and Information Technology Training **Travel and Expense Reimbursement Workshop (WebGui) Lesson 5: Create an Expense Report (Receipt Wizard)**

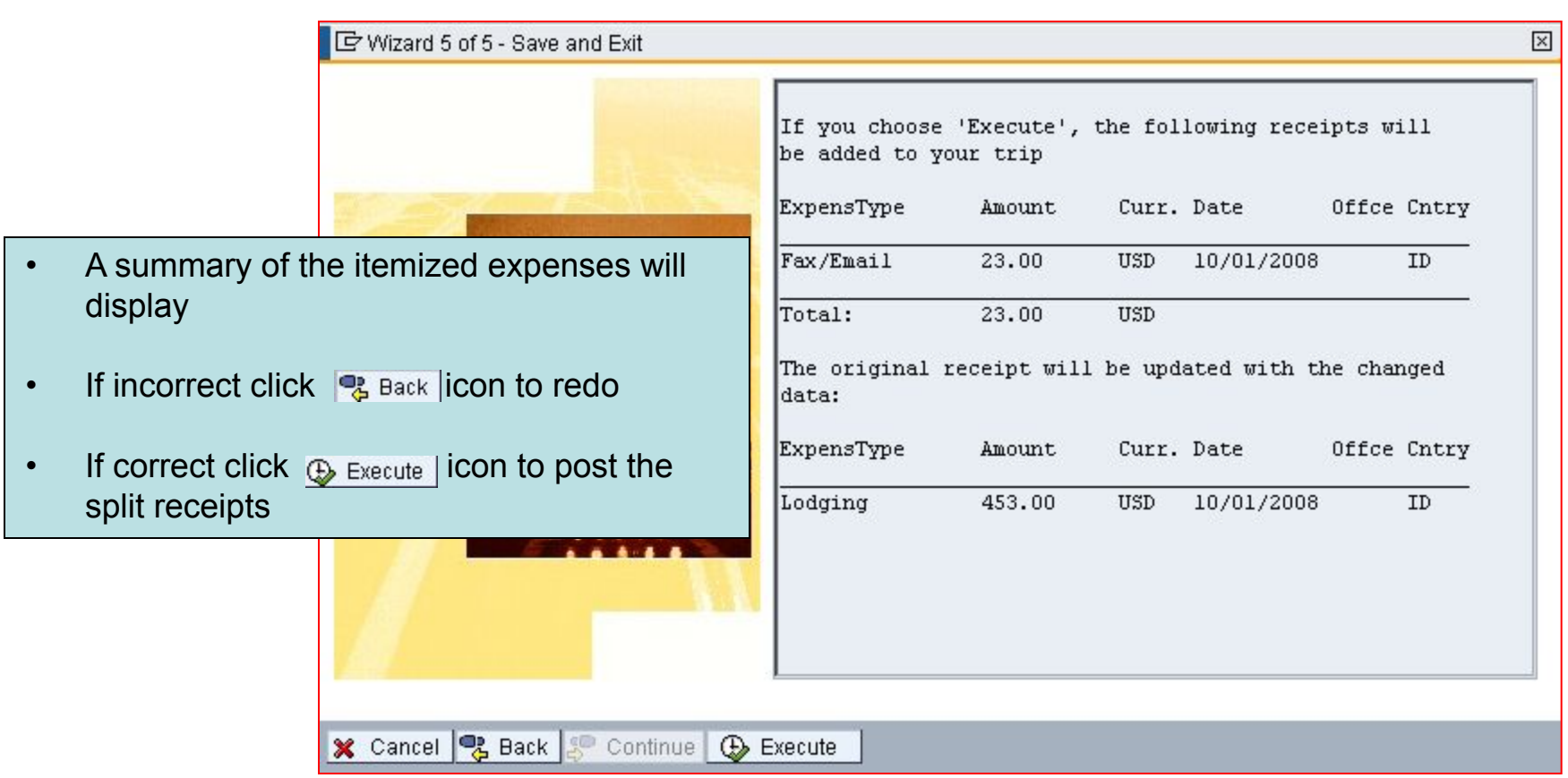

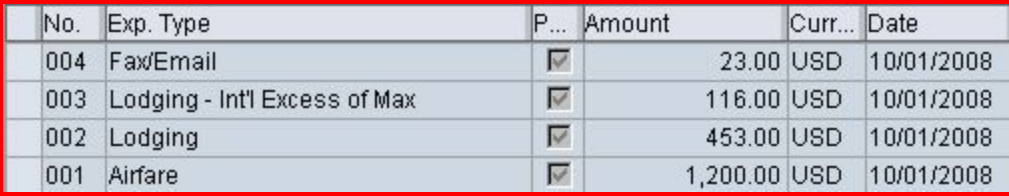

#### Financial and Information Technology Training **Travel and Expense Reimbursement Workshop (WebGui) Lesson 5: Create an Expense Report (Import AMEX)**

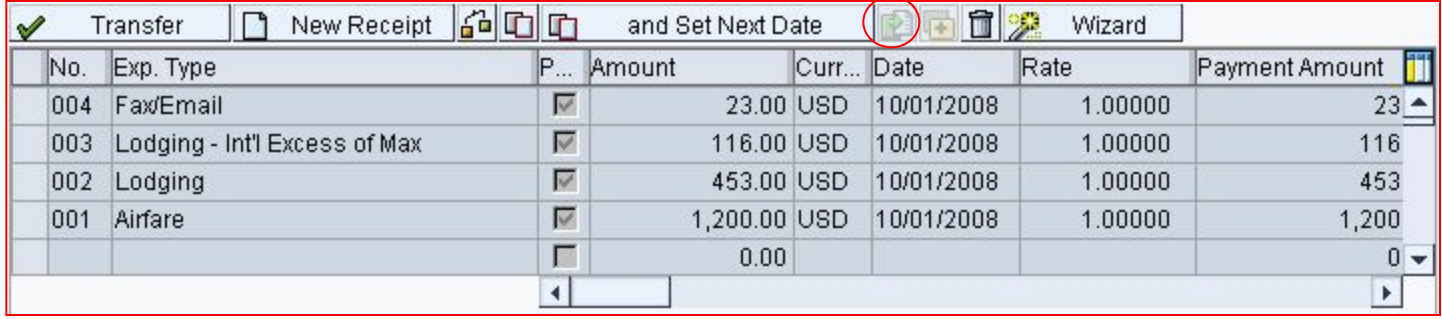

#### **Import Expenses from American Express Bill**

If the traveler used the JHU Corporate American Express card for expenses, the expenses can imported:

- Click insert credit card document  $\blacksquare$  icon.
	- If no data exists, this icon will not be active.
- If data exists you will receive a list:
	- Highlight each line item corresponding with the expense report. Click 'copy' to import into the expense report.
	- Highlight and delete all old or personal expenses from the buffer.

Financial and Information Technology Training **Travel and Expense Reimbursement Workshop (WebGui) Lesson 5: Create an Expense Report (Foreign Currency Receipt)**

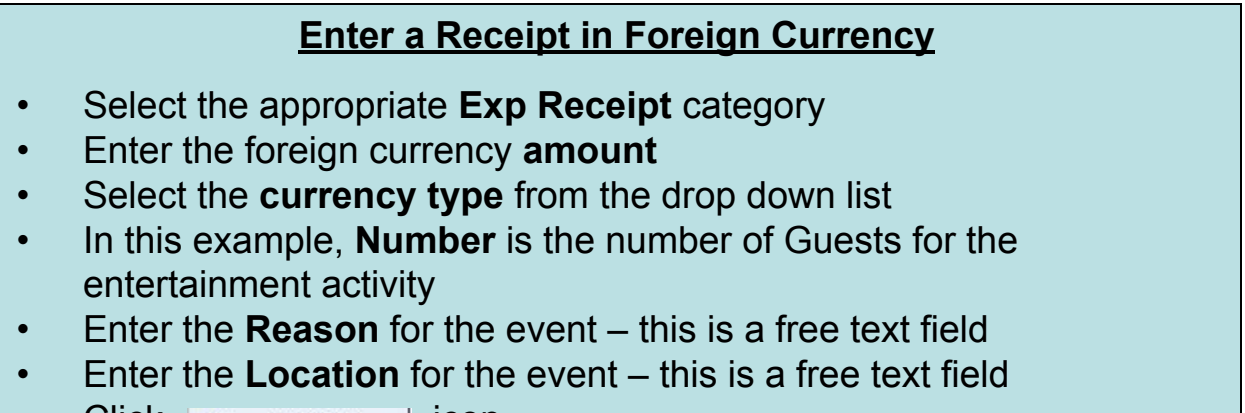

 $\text{Click}$   $\rightarrow$  Transfer | ICON

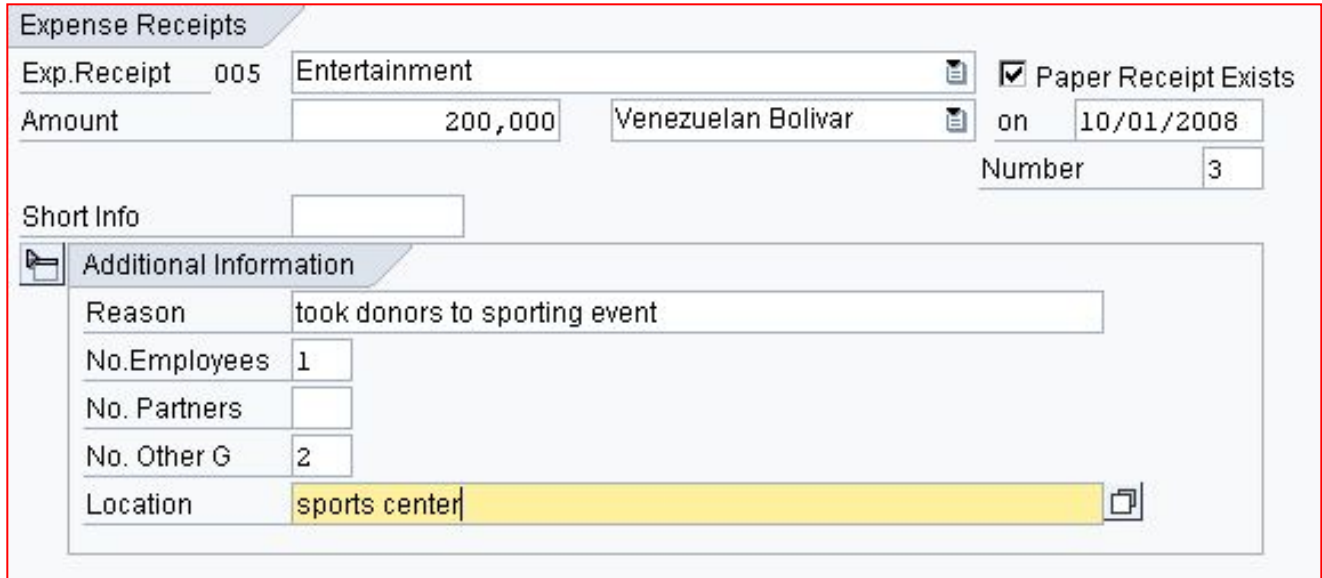

#### Financial and Information Technology Training **Travel and Expense Reimbursement Workshop (WebGui) Lesson 5: Create an Expense Report (Foreign Currency Receipt)**

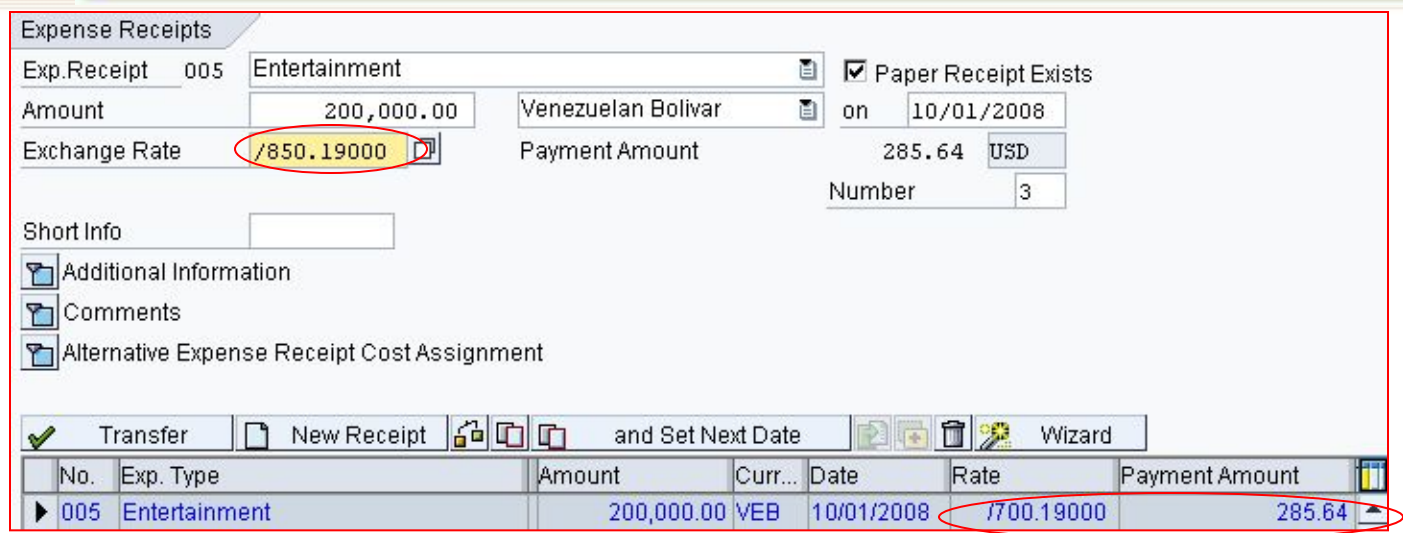

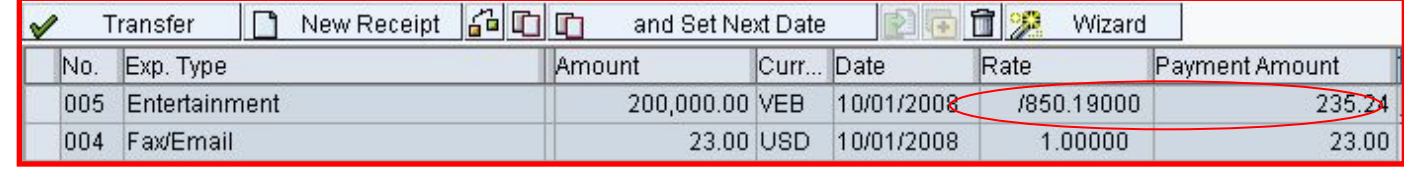

When you transfer the receipt it will default with the outdated exchange rate. This must be corrected.

- Click the receipt line item to edit
- Enter the correct Exchange Rate
- Click  $\sqrt{\ }$  Transfer | icon
- A warning message will appear the rate is incorrect **A Exchicate variance 21 % too high for comp.code JHEN** just click v Transfer | again
- The payment amount will be shown in USD.

### **FULLOUINS HOPKINS A**

Financial and Information Technology Training **Travel and Expense Reimbursement Workshop (WebGui) Lesson 5: Create an Expense Report (Attaching Scanned Receipts)**

#### **Attaching Scanned Expense Receipts**

This is optional, but recommended. Departments can scan and attach their own expense receipts. This can speed up the audit process in Accounts Payable and allow the approvers to see the receipts online.

If the department does not have the scanning equipment the receipts can still be faxed to Accounts Payable Shared Services. Use the Travel and Business Expense Reimbursement Cover Sheet, write the trip number on each page, write the receipt numbers on documentation according to the order entered in the expense report.

- The required scanned document format is PDF with an image resolution of 300 dpi (dots per inch).
- Each scanned page can include multiple receipts.
- One PDF file must Include all receipts for the expense report.

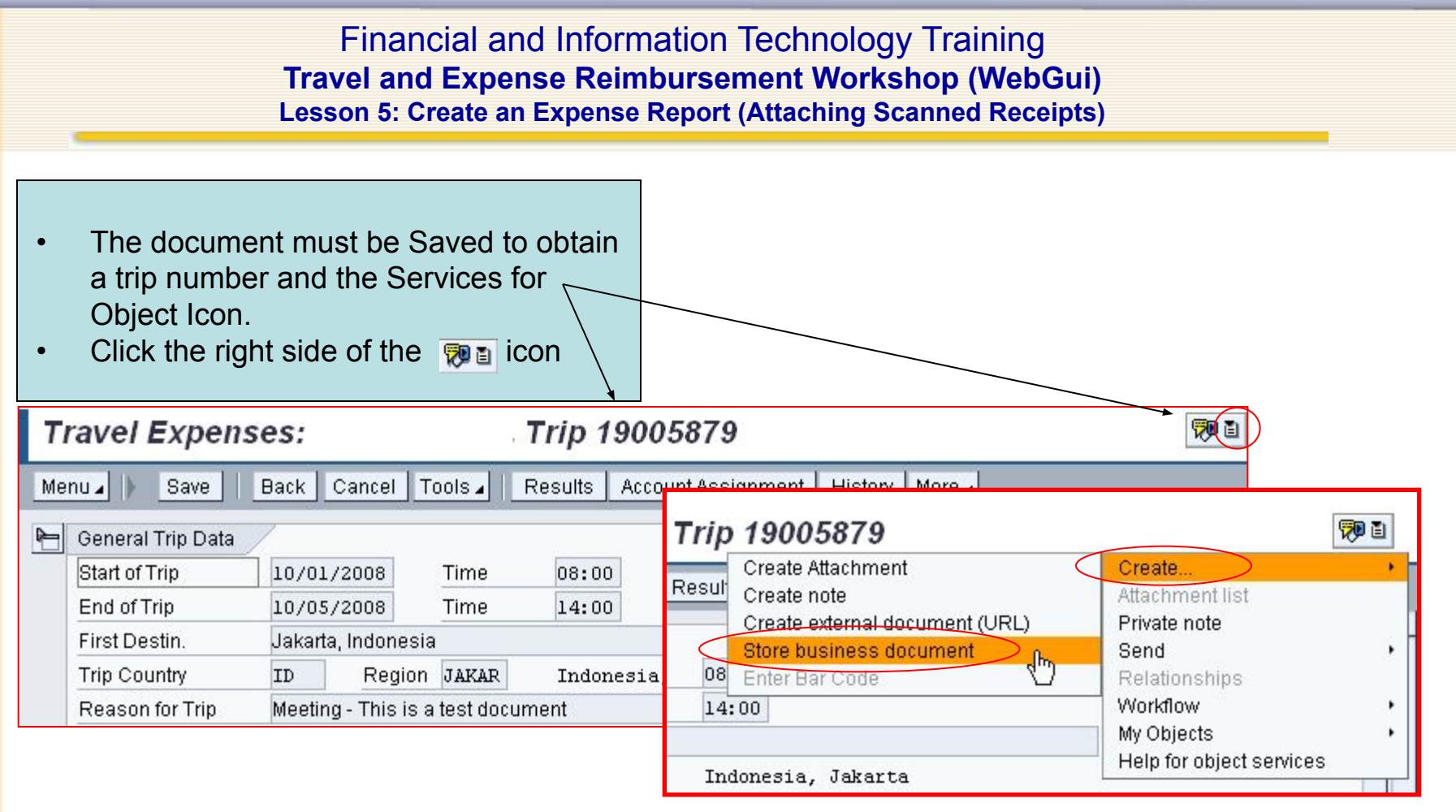

- Click **Create**
- Click **Store business document**

Financial and Information Technology Training **Travel and Expense Reimbursement Workshop (WebGui) Lesson 5: Create an Expense Report (Attaching Scanned Receipts)**

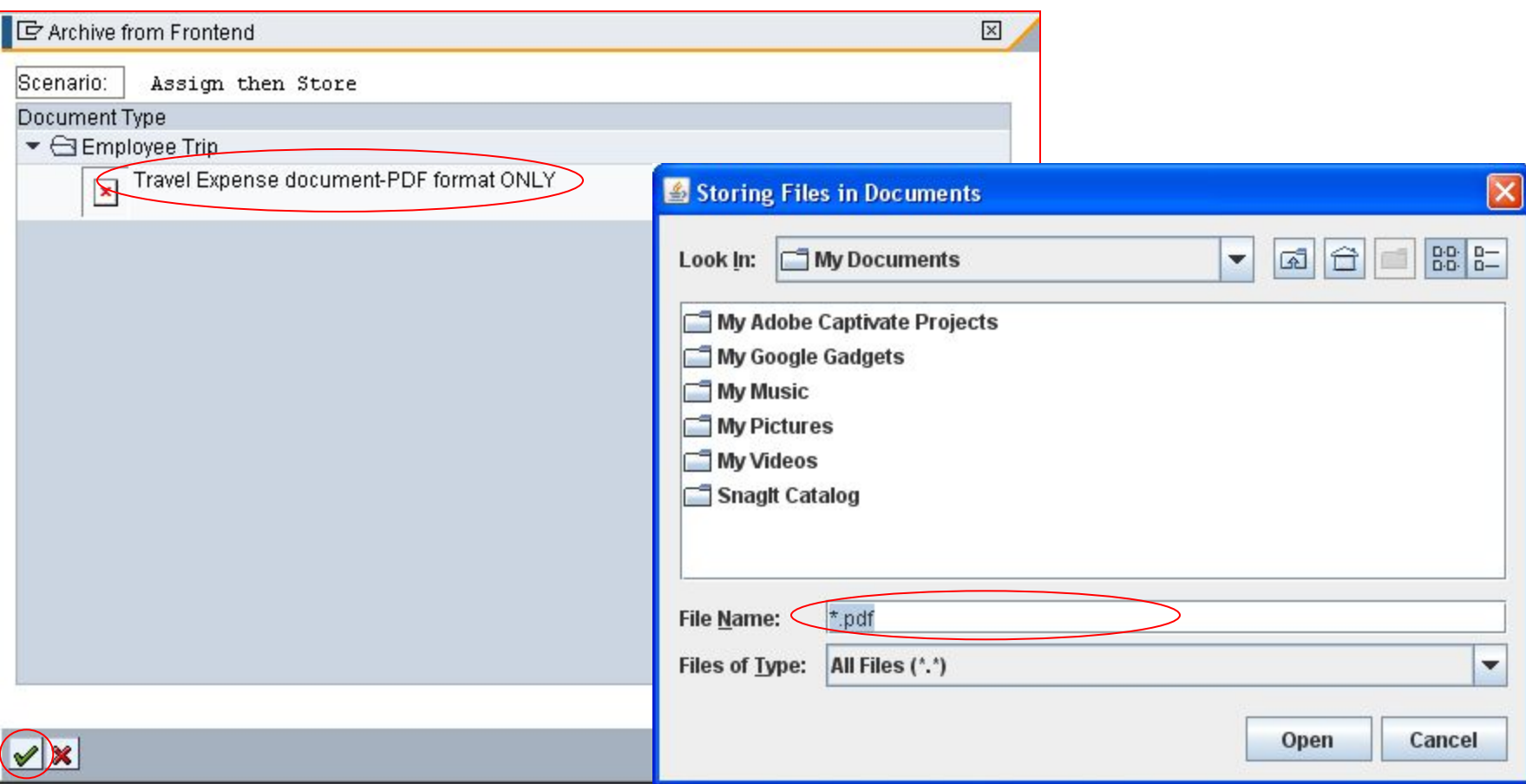

- Double click **Travel Expense document-PDF format**
- Locate your scanned PDF file and double click
- Click the continue  $\sqrt{\ }$  icon
## Financial and Information Technology Training **Travel and Expense Reimbursement Workshop (WebGui) Lesson 5: Create an Expense Report (Attaching Scanned Receipts)**

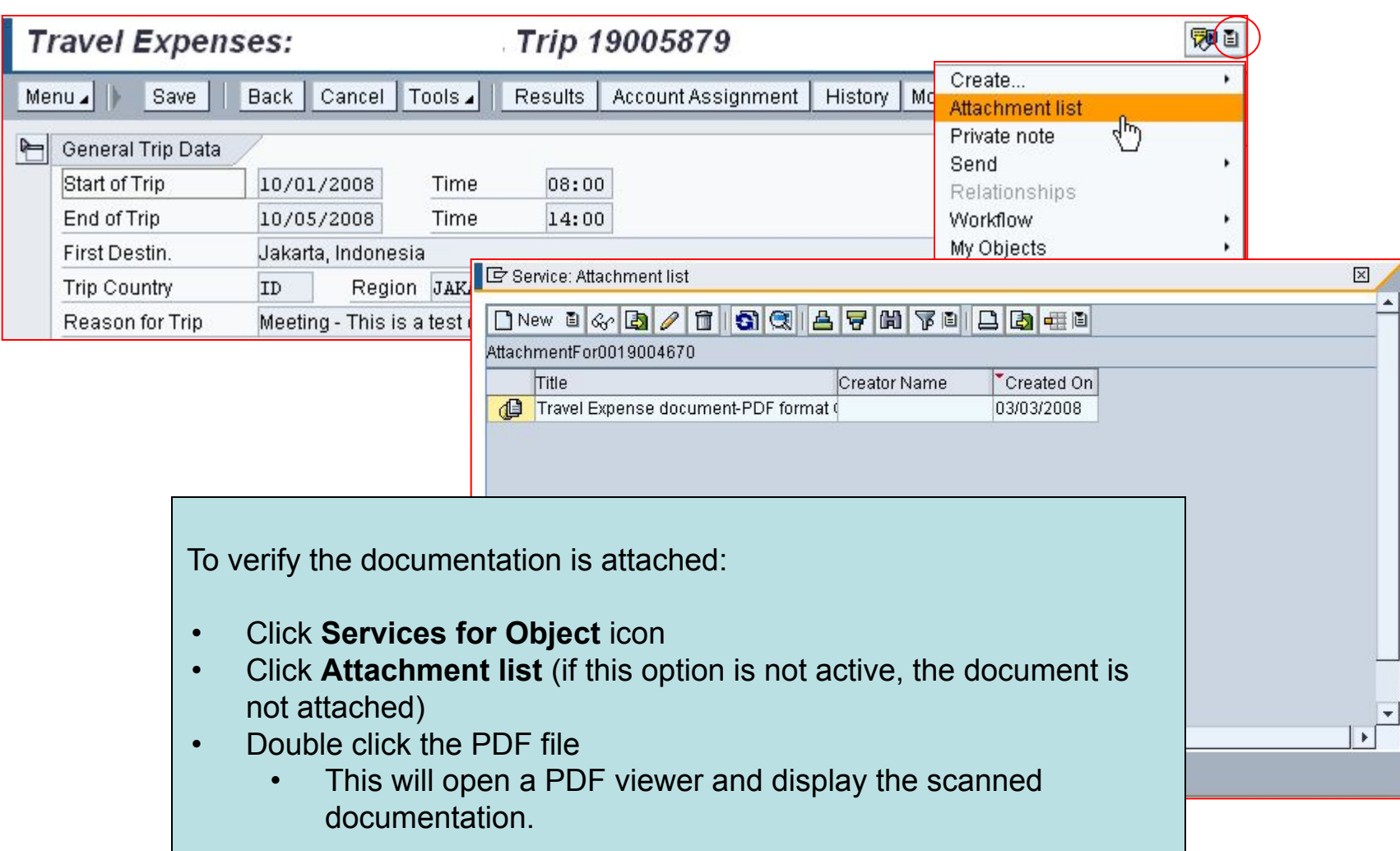

#### Financial and Information Technology Training **Travel and Expense Reimbursement Workshop (WebGui) Lesson 5: Create an Expense Report (Save versus Submit)**

#### **Save the Expense Report**

• Click the save icon one time. This will save the document and assign a trip number.

#### **Submit Document for Approval**

- Click the save licon a second time.
	- This will produce a message asking if you are ready to submit your document for approval. Click | Yes | icon.
	- If you do not receive this message, you have only saved the document and have not submitted it to workflow.

### Financial and Information Technology Training **Travel and Expense Reimbursement Workshop (WebGui) Lesson 6: Check Document Status**

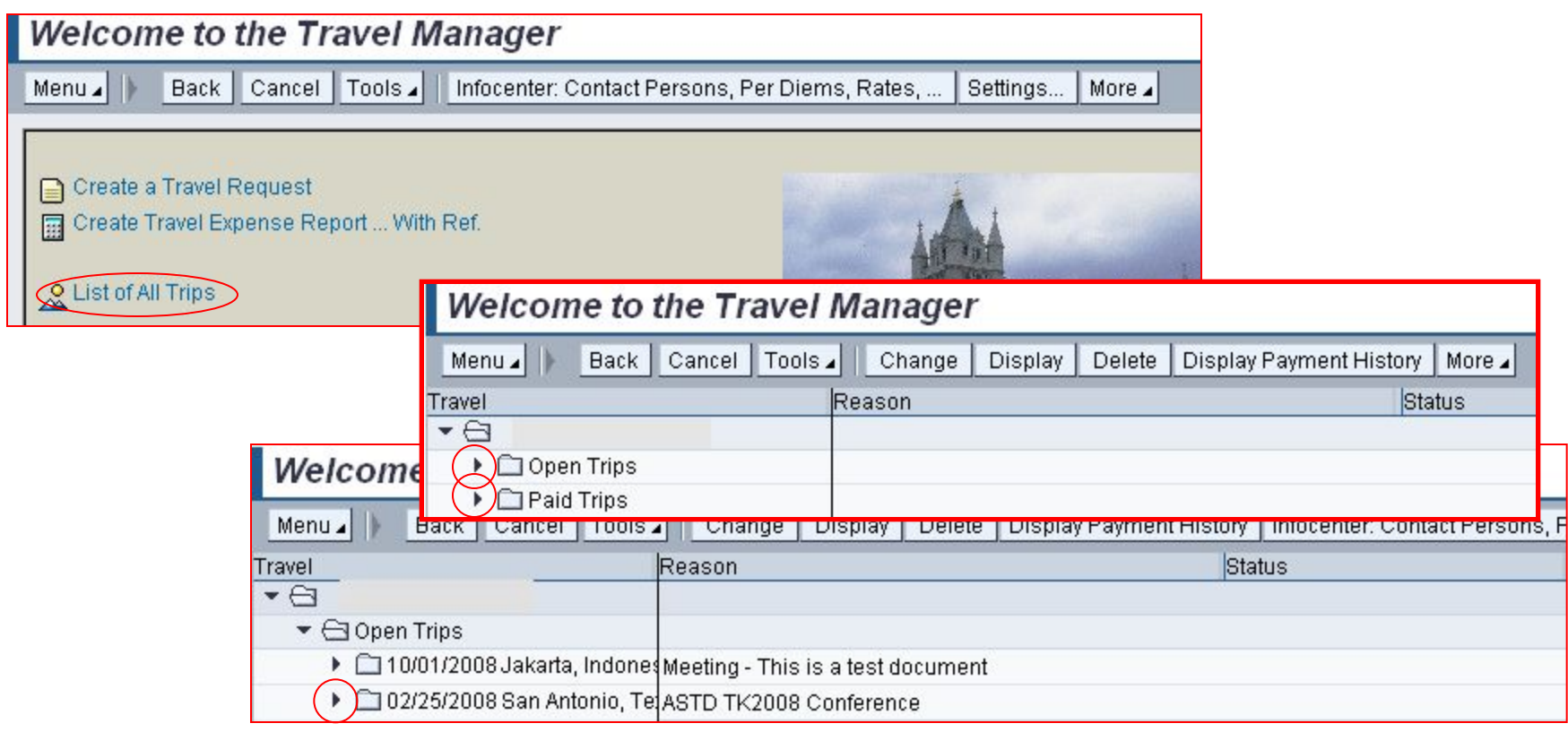

- Click '**List of All Trips**'
- Click the expand **is icon on Open Trips and/or Paid Trips**
- Click the expand  $\sqrt{p}$  icon for the document to view

## **FILIOHNS HOPKINS A**

#### Financial and Information Technology Training **Travel and Expense Reimbursement Workshop (WebGui) Lesson 6: Check Document Status (Definitions)**

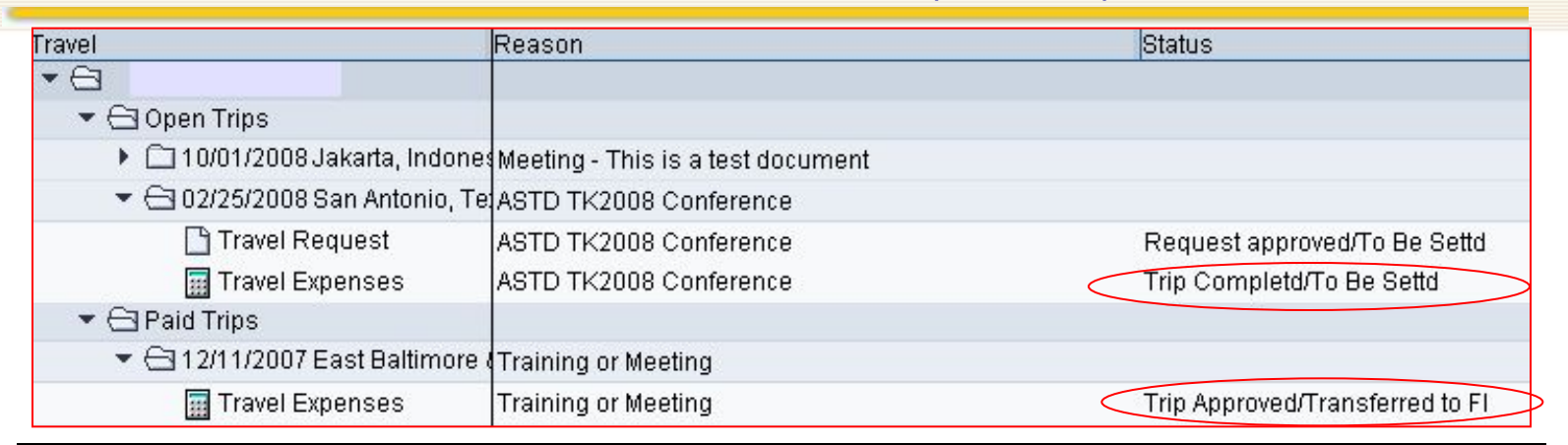

#### **Document Status – Definitions**

## **• Request or Trip Completd/To Be Settd**

- Data has been entered and saved.
- Document may or may not have been submitted to workflow
- May have one or more approvals but not all. Can look at workflow to see who has approved and the pending approvers.

## **• Request or Trip on Hold/To be Settd**

- All departmental approvals have been completed. Accounts Payable has the document for audit - will be attaching all receipts to the document.
- **• Request or Trip Approved/Transferred to FI**
	- The audit is complete. Will see a paid date. This is the date the payment is processed not the date the payment will be deposited. Direct deposit goes through the JP Morgan bank, the Automated Clearing House, the employee bank, then posted to the employee account.

## **FULLOUINS HOPKINS A**

#### Financial and Information Technology Training **Travel and Expense Reimbursement Workshop (WebGui) Lesson 6: Check Document Status (Verify Receipts Attached)**

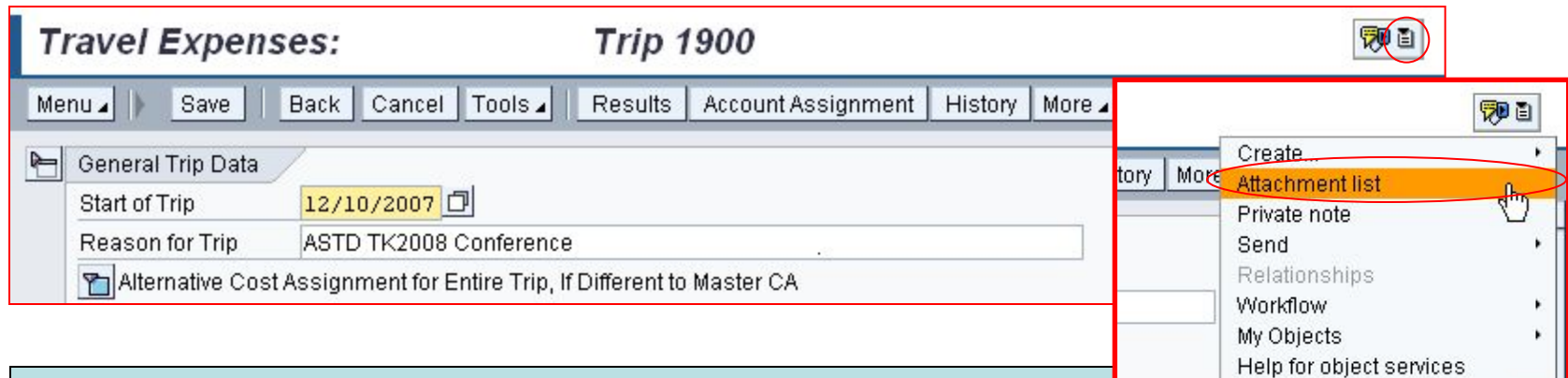

## **Request or Trip on Hold/To be Settd**

- Sometimes the faxed receipts are unreadable when received in Accounts Payable. Accounts Payable has no way to contact the department to request another copy.
	- You can check the expense report to see if documentation has been attached by Accounts Payable.
- From the List of All trips page double click the expense report to display
- Click the **Services for Object <u>pousicon</u>**, then **Attachment list** (to view attachment)
	- If the Attachment list option is not active, the documentation is not attached.
	- If there is no documentation, and it has been on hold for more than ten business days contact Accounts Payable. You may need to refax receipts.
- **• When faxing receipts:**
	- Use the Travel and Business Expense Reimbursement Cover Sheet on the Accounts Payable Shared Services web site.
	- Write the trip number on each page and receipt number (as entered in the expense report) on each receipt.

#### Financial and Information Technology Training **Travel and Expense Reimbursement Workshop (WebGui) Lesson 6: Check Document Status (Review Workflow)**

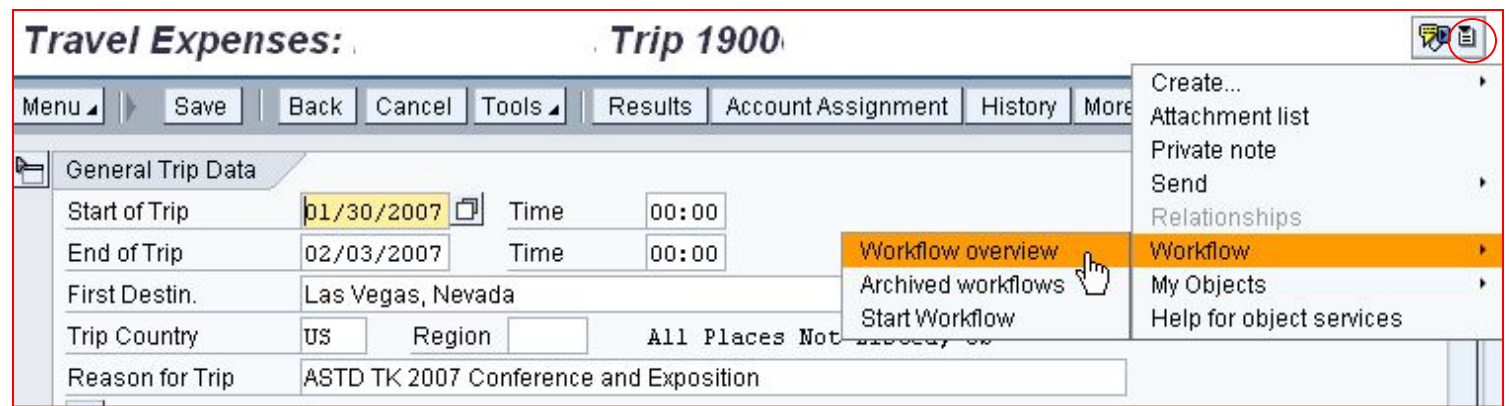

### **Display the Workflow Status**

From the List of All trips page – double click the expense report to display

- **•** Click the **Services for Object padds** icon
- Select **Workflow**
- Select **Workflow overview**

#### Financial and Information Technology Training **Travel and Expense Reimbursement Workshop (WebGui) Lesson 6: Check Document Status (Review Workflow)**

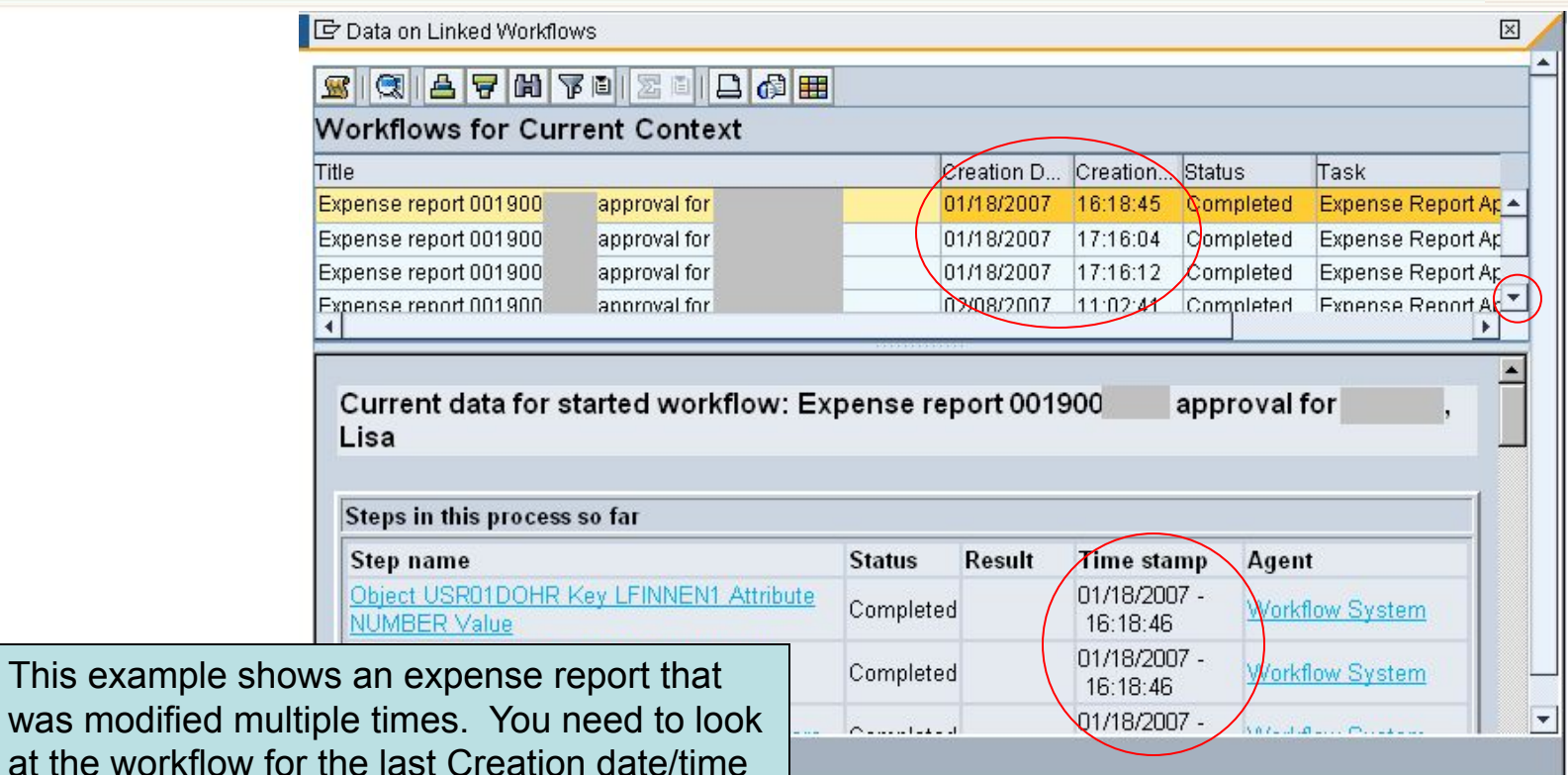

stamp. • Click the scroll down arrow  $\overline{\phantom{a}}$  icon, to locate the last entry

- Double click to highlight the last workflow entry
- The data in the bottom window will then reflect that 'Time stamp'

#### Financial and Information Technology Training **Travel and Expense Reimbursement Workshop (WebGui) Lesson 6: Check Document Status (Review Workflow)**

**ID** Data on Linked Workflows

## SIGEFETTES E

#### **Workflows for Current Context**

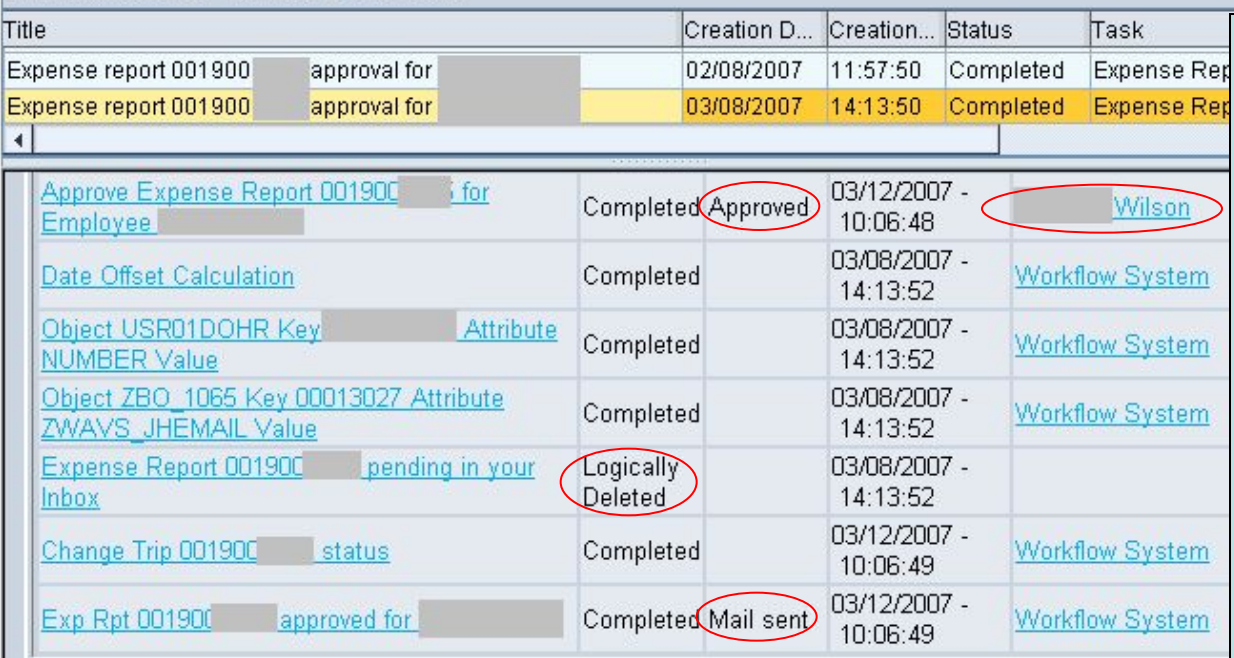

If there are five employees with the Travel Approver role for your cost object – the document will appear in all five inboxes, and all five employees have to approve it.

#### **Approved Document**

• The Status displays '**Approved'.**

 $\times$ 

- The Agent displays '**approver name'.**
- After an Approved line item you will see a '**Logically Deleted**', because once approved it is deleted out of the approvers inbox.
- The final line, the Status displays '**Mail sent**' indicates all approvals are done and an email was sent to the initiator indicating document approved.

## Financial and Information Technology Training **Travel and Expense Reimbursement Workshop (WebGui) Lesson 6: Check Document Status (Review Workflow)**

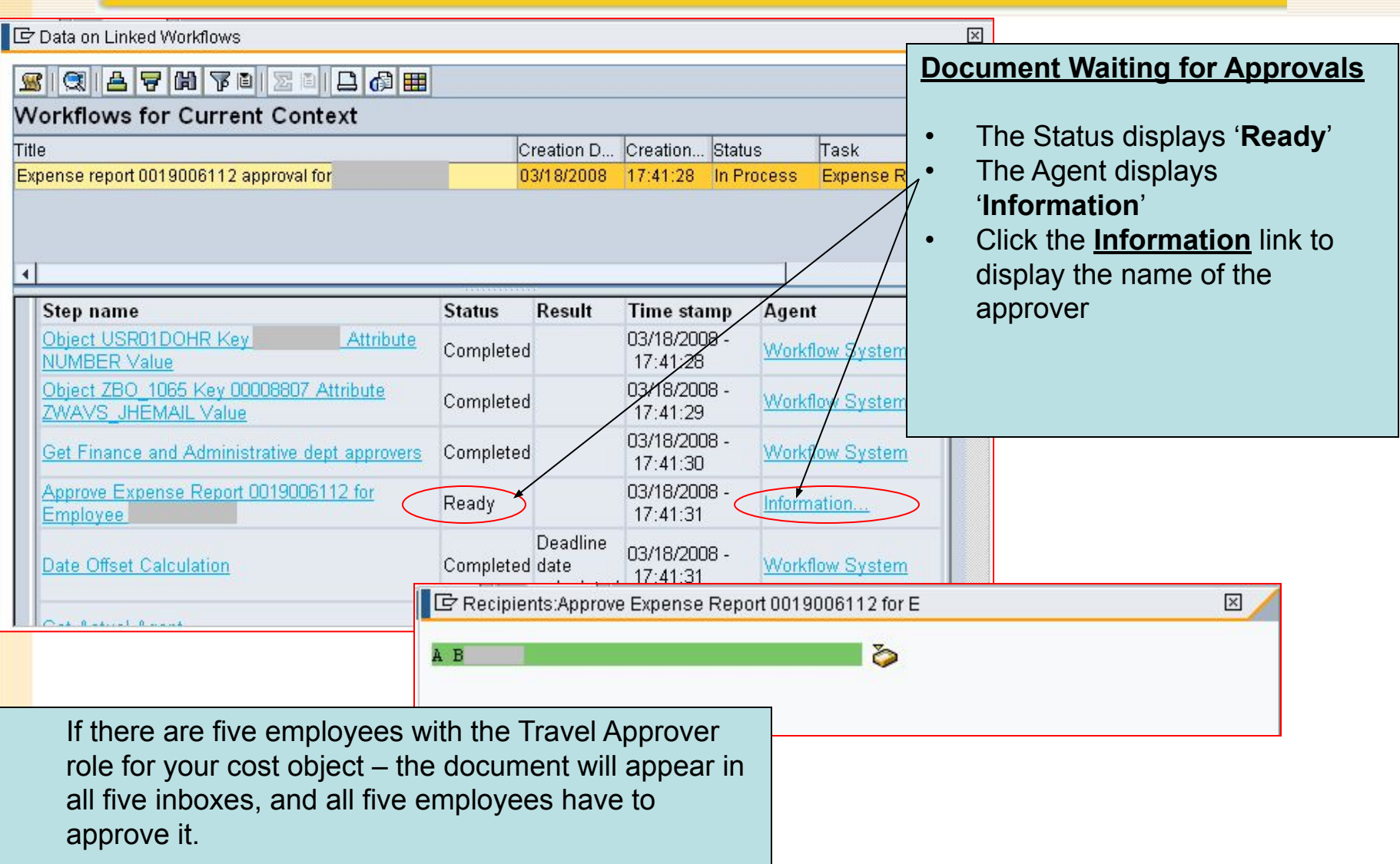

#### Financial and Information Technology Training **Travel and Expense Reimbursement Workshop (WebGui) Lesson 6: Check Document Status (View/Change Report)**

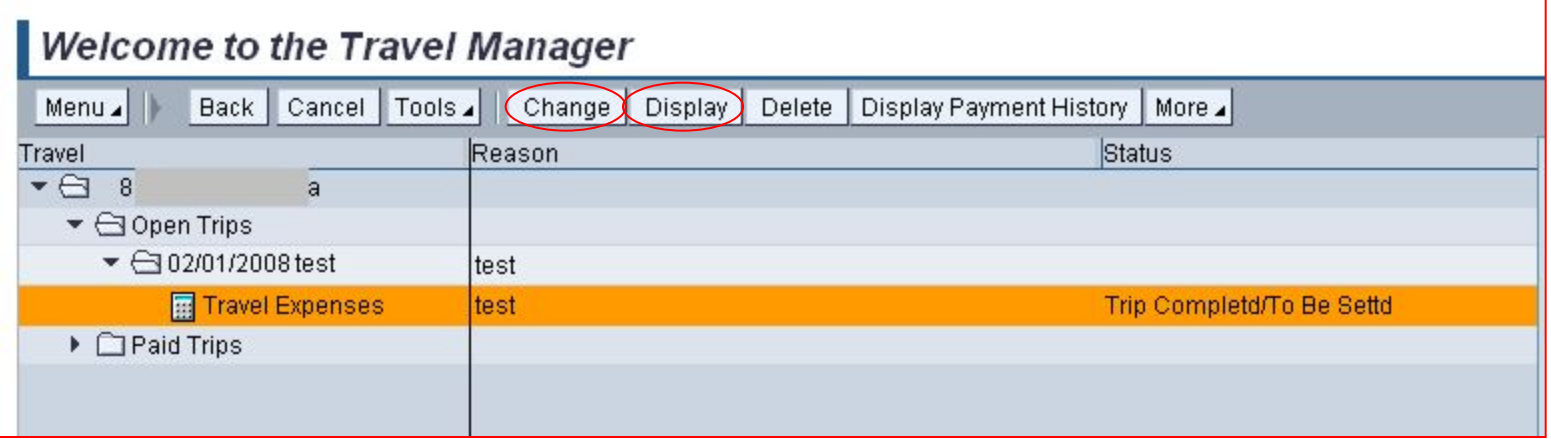

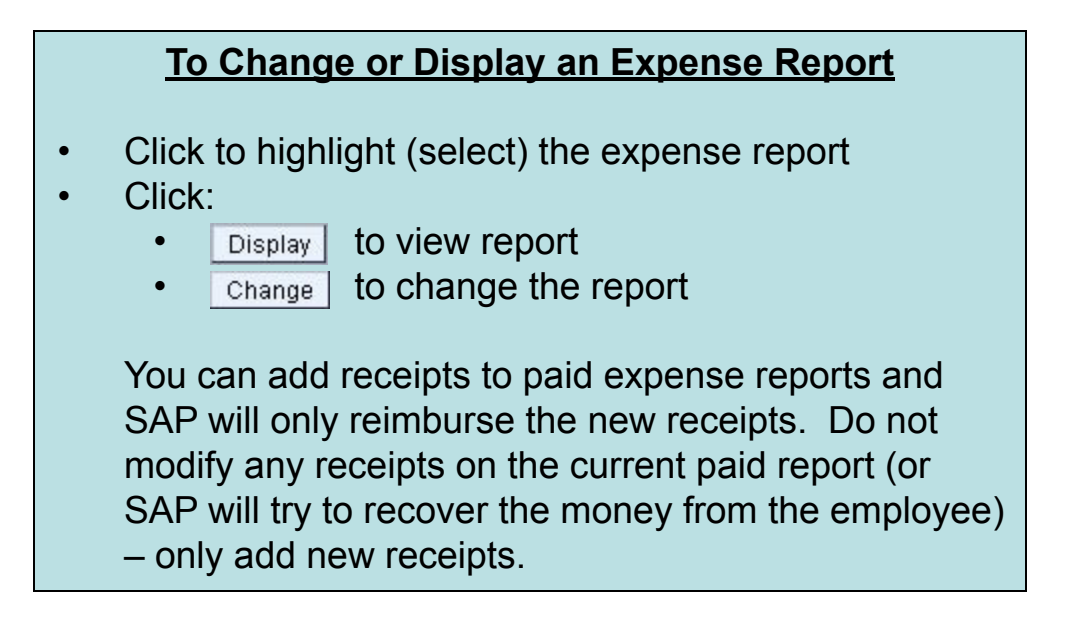

## Financial and Information Technology Training **Travel and Expense Reimbursement Workshop (WebGui) Lesson 6: Check Document Status (Delete Report)**

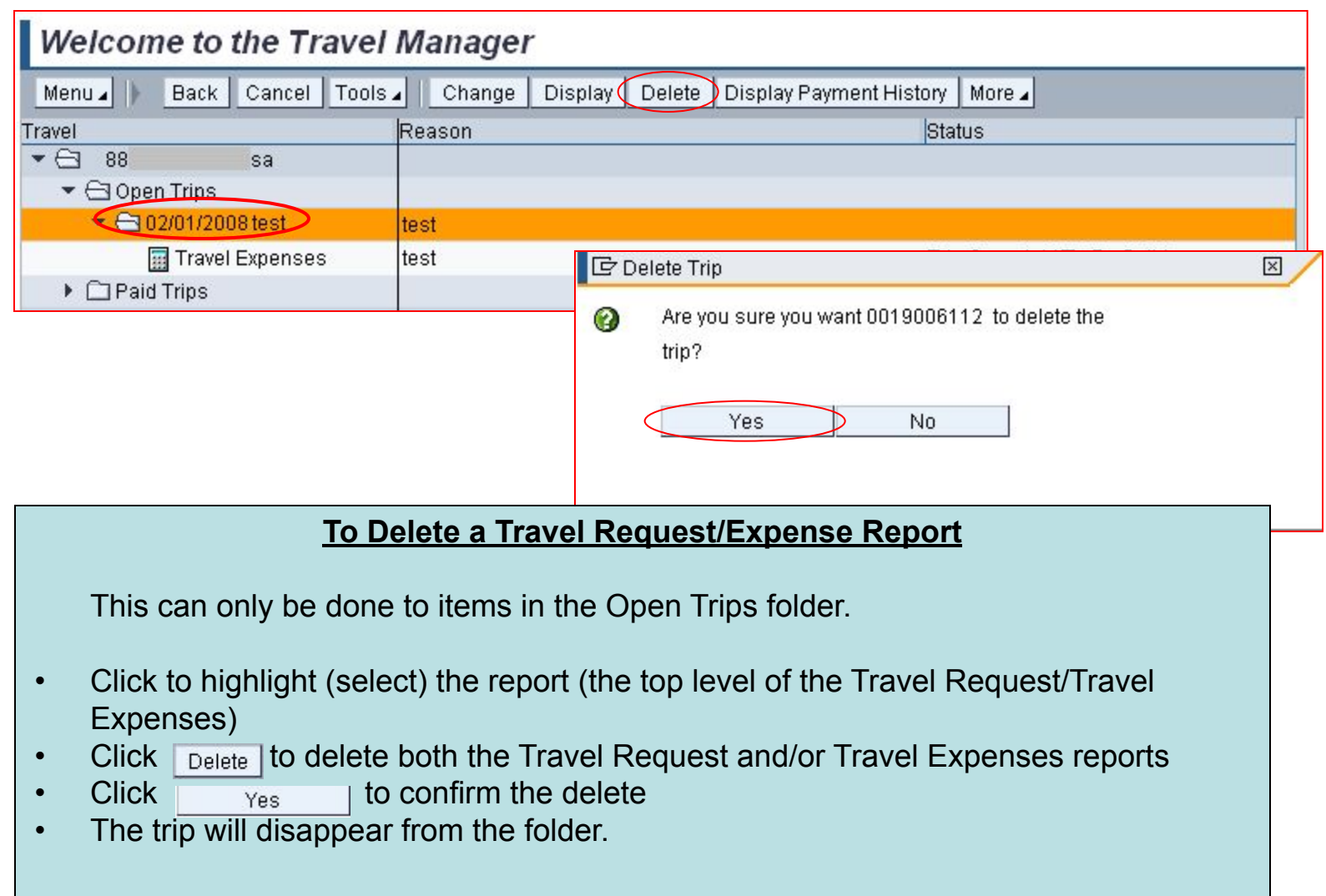